# 「ゴッドハンド」 特典 実践マニュアル

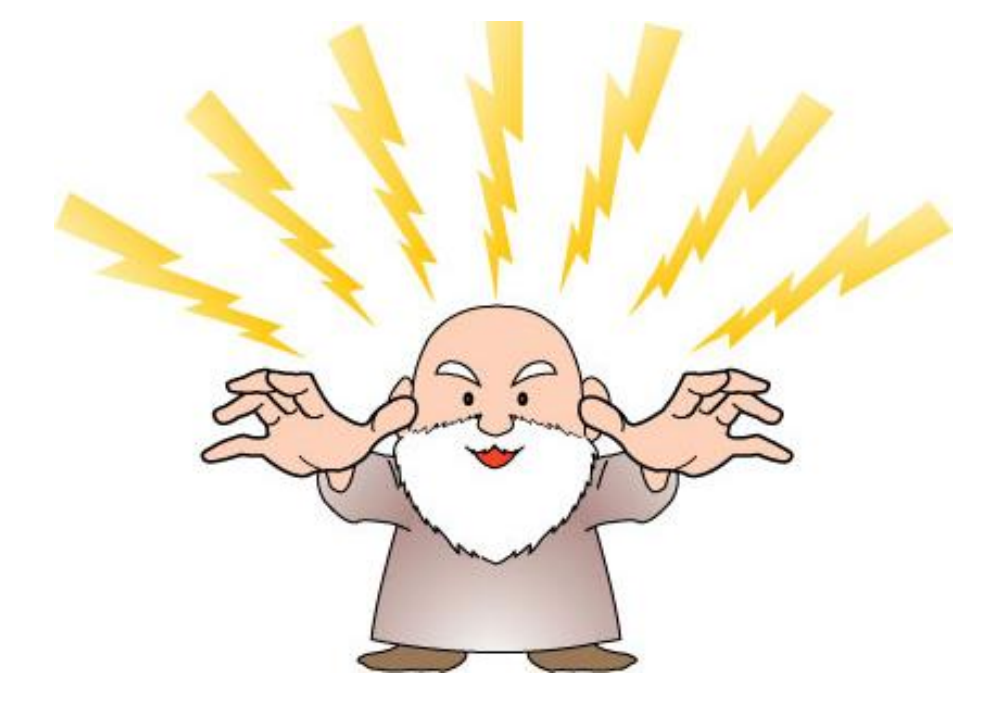

作成者:板谷佳朗

## ゴッドハンド実践マニュアル

この度はゴッドハンドツールのご購入頂きありがとうございました。 以下は念のため記させて頂きました。ご一読のほどよろしくお願い致します。

#### 【推奨環境】

このレポート上に書かれている URL はクリックできます。

できない場合は最新の AdobeReader をダウンロードして下さい。(無料)

<http://www.adobe.co.jp/products/acrobat/readstep2.html>

【著作権について】

このレポートは著作権法で保護されている著作物です。

下記の点にご注意戴きご利用下さい。

このレポートの著作権は著作者に属します。

このレポートの開封をもって下記の事項に同意したものとみなします。

著作権者の許可なく、このレポートの全部又は一部をいかなる手段においても複製、 転載、流用、転売等することを禁じます。

このレポートは秘匿性が高いものであるため、著作権者の許可なく、この商材の全 部又は一部をいかなる手段においても複製、転載、流用、転売等することを禁じま す。

著作権等違反の行為を行った時、その他不法行為に該当する行為を行った時は、関 係法規に基づき損害賠償請求を行う等、民事・刑事を問わず法的手段による解決を 行う場合があります。

このレポートに書かれた情報は、作成時点での著者の見解等です。著者は事前許可 を得ずに誤りの訂正、情報の最新化、見解の変更等を行う権利を有します。

このレポートの作成には万全を期しておりますが、万一誤り、不正確な情報等があ りましても、著者は、一切の責任を負わないことをご了承願います。

このレポートを利用することにより生じたいかなる結果につきましても、著者は、 一切の責任を負わないことをご了承願います。

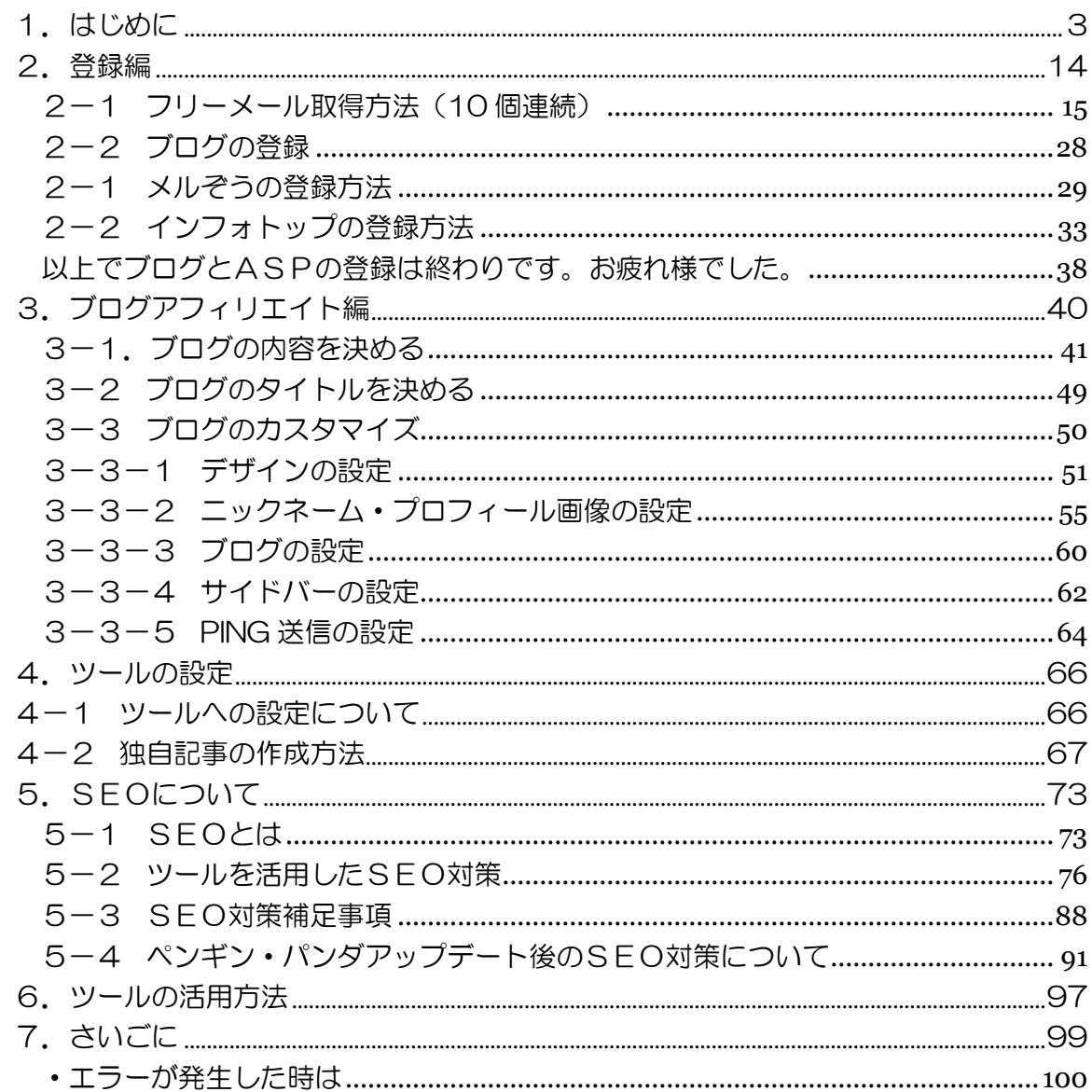

## <span id="page-3-0"></span>1.はじめに

この度は「ゴッドハンド」(以下ツール)を

ご購入頂き誠にありがとうございます。

この実践マニュアルは、購入された方が迷わずにツールをご活用頂けるように 作成しました。

ネットビジネス初心者の方でもこのマニュアルに通り行って頂ければ このツールを使いこなせるようになります。

このツールは、様々なシステムが構築できるオールインワンのツールです。 活用方法としては、以下の様な事柄があります。

## 1.リスト収集

自動投稿は、従来のニュース記事の投稿ではなく メルぞうを投稿することが可能です。 さらに自分の紹介リンクを「レポートのダウンロード」として挿入できるので、 リスト収集につながります。

・参考ブログ

<http://cute.ap.teacup.com/daietdic/31.html>

また、記事を自由に設定できる予約投稿では、

ボタンひとつでオプトインパーツを挿入することが可能です。

(「名前とメールアドレス」と「メールアドレスのみ」は選択可能)

・参考ブログ

<http://jd2zgciv.dtiblog.com/>

このように、リストを収集するブログを簡単に作ることができます。

#### 2.サテライトブログの管理

ネットビジネスで大きな収入を得ている人は、必ずと言っていいほど サテライトブログをお持ちです。

後ほど詳しくお話ししますが、サテライトブログとはSEOで重要な 被リンクを自分で管理できるブログの事です。

多い人では50個以上のブログをお持ちだと思います。 そして多くのサテライトブログで被リンクを管理できれば、 SEOの基盤も強固なものになります。

以前はニュース記事の投稿であったため、スパム判定されやすかったのですが、 このツールはメルぞうの記事を投稿しているためスパム判定されにくく、 またメルぞうのジャンルにあればどんなサテライトブログも作れます。

さらに、今回は合計で9種類のブログサービスに対応。 IP分散によりSEO効果も前作の比ではありません。

## 3.ブログアフィリエイト

自動投稿には、インフォトップのアフィリリンクが自動で挿入されます。 これによりサテライトブログでもクッキー報酬が期待できます。 また、予約投稿では自由にアフィリ設定をすることが可能です。 ※アメブロについては、アフィリやオプトインができませんのでご注意下さい。

このように、様々な活用方法があり、これを組み合わせることで ネット上で収入を得るシステムを構築することができます。

「リスト収集」「SEO対策」「アフィリエイト」のオールインワンなツールを 是非お試しください。

まずはツールの機能について説明します。

## (1)対象ブログ: シーサーブログ・ライブドアブログ・アメーバブログ・FC2 ジュゲム・TEA-CUP・サブライム・DTI・ワードプレス

このツールの対象ブログは上記の 9 種類のになります。 他のブログではご使用できませんのでお気をつけ下さい。

ただしアメブロに関しては、アフィリエイトが禁止です。

これが原因で削除された方も多数います。

またバナーやオプトインパーツを挿入することができません。

とはいえアメブロはアクセスが集めやすいブログです。

デメリットを理解した上でご活用下さい。

無料サービスなので仕方がない所はありますが、利用は自己責任でお願い致します。

#### (2)ツール機能:

ツールの機能は、大きく以下になります。

#### ①自社専用サーバにツールをインストール

これまではローカル型として、PC上で稼働するツールでした。 設定が簡単である反面、PCの電源を落とせないという 使い勝手の悪さがありました。 そこで今回は当方でサーバを用意してツールをインストールしています。 ユーザーは、WEB 上でアクセスして設定して頂ければ、 あとはPCを閉じてもツールは稼働します。

## ②自動記事投稿(メルぞうを引用)

メルぞうから記事を引用して、指定したブログに記事を投稿します。 「レポート名」「カテゴリ」などで検索でき、記事が自動で投稿されます。

※自動投稿については後ほど詳しく説明します

#### ③予約投稿

すべての記事を自由に設定することが可能です。 記事の中にはアフィリリンクなども自由に設定することができます。 ※予約投稿については後ほど詳しく説明します。

#### ④記事のインポート・エクスポート

予約投稿では、作成した記事をCSVファイルでエクスポート可能です。 また同じ形式で作成された記事をインポートすることも可能です。 オリジナルの記事作成が可能な方は、CSVファイルで書き溜めて 簡単に管理することができます。

#### ⑤記事のリピート機能

予約投稿で登録した記事は、順番に投稿されていき、 ストックがなくなるとはじめの記事に戻って投稿が継続します。

## ⑥インフォトップアフィリンク自動挿入

インフォトップのアフィリのリンクを記事に自動挿入します。 記事は設定したジャンルとキーワードで検索が可能です。 また「キーワード」や「ジャンル」などで検索する事も可能です。 ※アメブロはインフォトップが挿入できませんのでご注意ください。

#### ⑦アンカーテキスト自動挿入

被リンクとして重要なアンカーテキストを、自動で挿入することができます。 あらかじめ設定しておけば、ほったらかしでSEO対策がとれます。 アンカーテキストの設定は 5 種類で、設定されたアンカーテキストが ランダムで投稿されます。

#### ⑧複数ブログ連続稼働

このツールは、ブログを多数登録する事ができます。 登録したブログに投稿の設定をすれば、全てのブログで連続して記事投稿を 行うことができます。

#### ⑨投稿時間の設定

予約投稿は記事の投稿時間を、細かく設定することが可能です。 1 日 3 回まで設定可能です。

#### (3)投稿されるブログ記事の構成

記事投稿は、自動記事投稿と予約投稿2種類あります。

## 1.自動投稿

「自動投稿」は設定のみであとはほぼ自動で記事が投稿されます。

このツールの自動投稿では、メルぞうから記事を引用して、 指定したブログに記事を投稿するようにしました。 メルぞうを自動投稿に使うメリットとしては以下の様な事柄があります。

(1)リストの収集

メルぞうの自動投稿とは一言で言えば、

ブログで無料レポートを紹介している事になります。

「レポート名」「カテゴリ」などで検索でき、記事が自動で投稿されます。 その際に登録したメルぞうの紹介リンクが記事の最後に入りますので、 そのリンクからレポートがダウンロードされると、 あなたにリストが入ることになります。

(2)スパム判定されにくい

今までのツールの自動投稿はニュース記事でした。

しかし同じ記事が投稿されることもあり、

スパム判定されることが多く、運用には問題がありました。

メルぞうの自動投稿のツールはまだありませんので、

スパム判定はされづらいと考えます。

(3)様々なジャンルのブログに対応

ジャンルで絞って投稿できるので、どんなジャンルのブログでも作成可能です。 これはサテライトブログを作成する上で、非常に有利です。

さらに以下の機能が使えます

・インフォトップアフィリリンク自動挿入

インフォトップの「キーワード」「ジャンル」検索された アフィリンクが自動挿入する事ができます。 これによりクッキー報酬が期待できます。

・キーワード自動挿入

ツールでキーワードを設定すると、記事のタイトルのはじめにそのキーワードが 自動で挿入されます。

例えば、記事のタイトルが「簡単に痩せる方法」で、

キーワードを「【マイクロダイエット】」にすると、タイトルは

「【マイクロダイエット】簡単に痩せる方法」

になります。

キーワードを入れることにより、サテライトブログでも検索に 引っかかりやすくなります。

#### 2.予約投稿

「予約投稿」は、1記事1記事ごとに設定して投稿します。 記事が書ける方はこちらの機能をお使いください。

「予約投稿」の主な機能です。

## ① 記事のインポート・エクスポート

ツール上で設定した記事をCSVファイルにエクスポート(出力)することが 可能です。

またCSVファイルで作成した記事をインポート(入力)することも可能です これにより記事の管理が簡単になります。

また違うブログサービスで同じ記事を簡単に投稿する事も可能です。

#### ② オプトインパーツを簡単設置

ネット上からリストを収集するためのオプトインパーツを

簡単に設置することができます。

オプトインは、「名前」「メールアドレス」のパーツと

「メールアドレス」のみのパーツを選択可能です。

※このオプトインは、登録された情報を設定したメールアドレスに

転送するだけの機能です。自動返信機能は含みませんのでご注意下さい。

## ③メルぞう・インフォトップを簡単検索

メルぞうやインフォトップをキーワードで簡単に検索できます。 検索結果は、プレビューすることも可能です。 またそのまま記事に張り付けることもできます。

ご覧のようにこのツールは、設定にかなりの自由がききます。 SEO対策としてサテライトブログの管理以外にも、 本格的なブログアフィリエイトとしても使えるツールです。 このマニュアルでは、ツール活用の基礎をお伝えします。 そのあとはあなたのアイディア次第です。

#### コラム:ローカル型とサーバ型

ツールは大きく分けて「ローカル型」と「サーバ型」に分かれます。

「ローカル型」は、オンラインのPC上で動作し、

「サーバ型」は、サーバ上で動作します。

双方ともメリット・デメリットはあります。

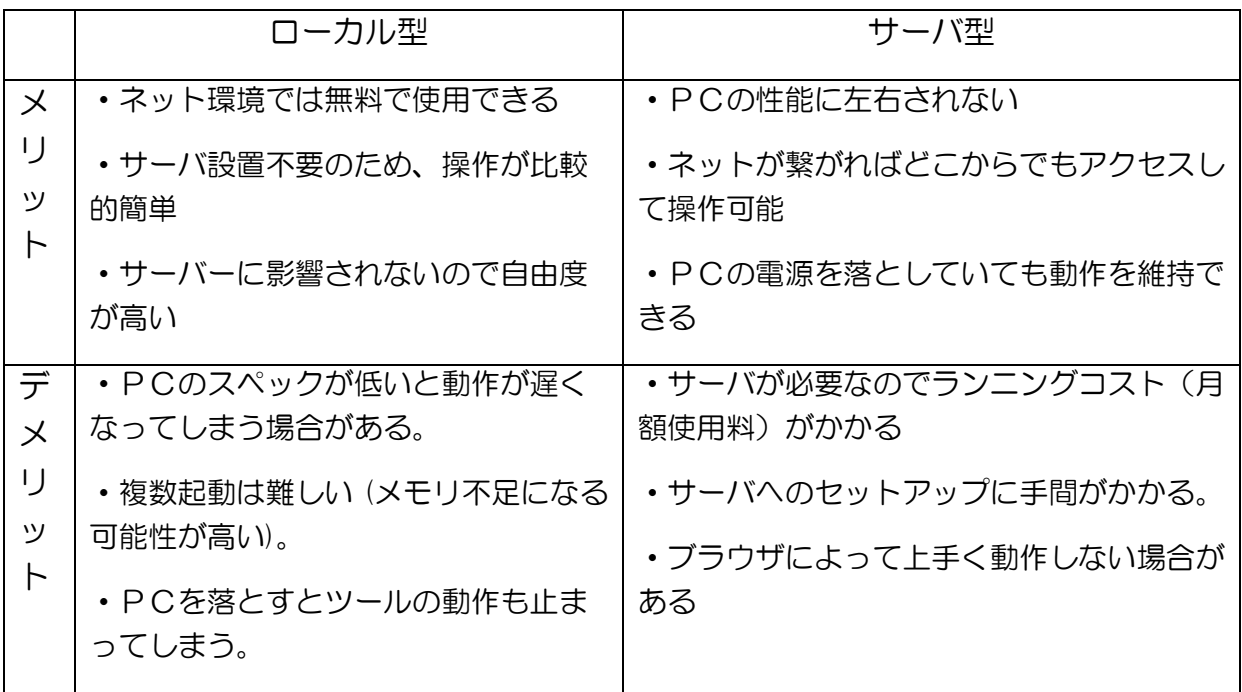

今回は両方のデメリットを補うために、自社で専用サーバを借りて

ツールをインストールしました。使い勝手は向上していますのでぜひご活用下さい。

## <span id="page-14-0"></span>2.登録編

ここではツールを使用するのに必要な各種登録を説明します。

必要な登録以下になります。

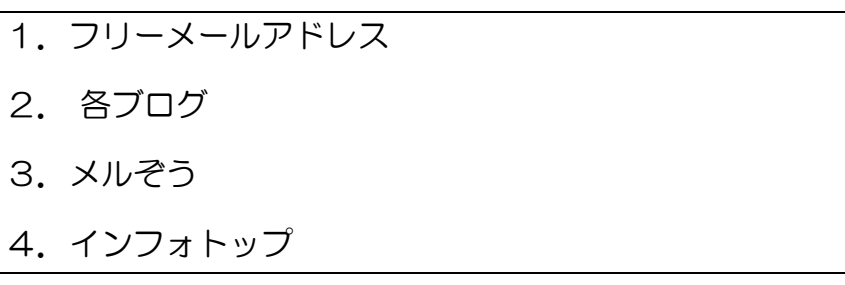

登録方法は一つずつ解説していきます。

すでに登録の方は次の章にお進みください。

## <span id="page-15-0"></span>2-1 フリーメール取得方法(10 個連続)

まずブログを新規作成するために必要な フリーメールアドレスを取得する方法をお話します。 既にメールアドレスをお持ちの方は取得する必要はありませんが、 ツール実践用にフリーメールを取得しておくことを強くおすすめします。

なぜならブログを作成するには一つずつのメールアドレスが必要です。 ※ライブドアやシーサーのように複数作成できるブログも ツールには一つのIDしか登録できません。

多くのブログを作成するには、多くのメールアドレスが必要です。 結局は再びフリーメールアドレを取得する事になるでしょう。

実は・・・

## ヤフーのフリーメールは一つのIDで

## 11個のメールアドレスを持つことが可能です!

その方法も一緒に紹介しますので、是非お試し下さい。 ではまずヤフーのフリーメールを取得しましょう。

## ヤフーにアクセスして下さい。

・ヤフージャパン

<http://www.yahoo.co.jp/>

## そして「メールアドレスを取得」をクリックして下さい。

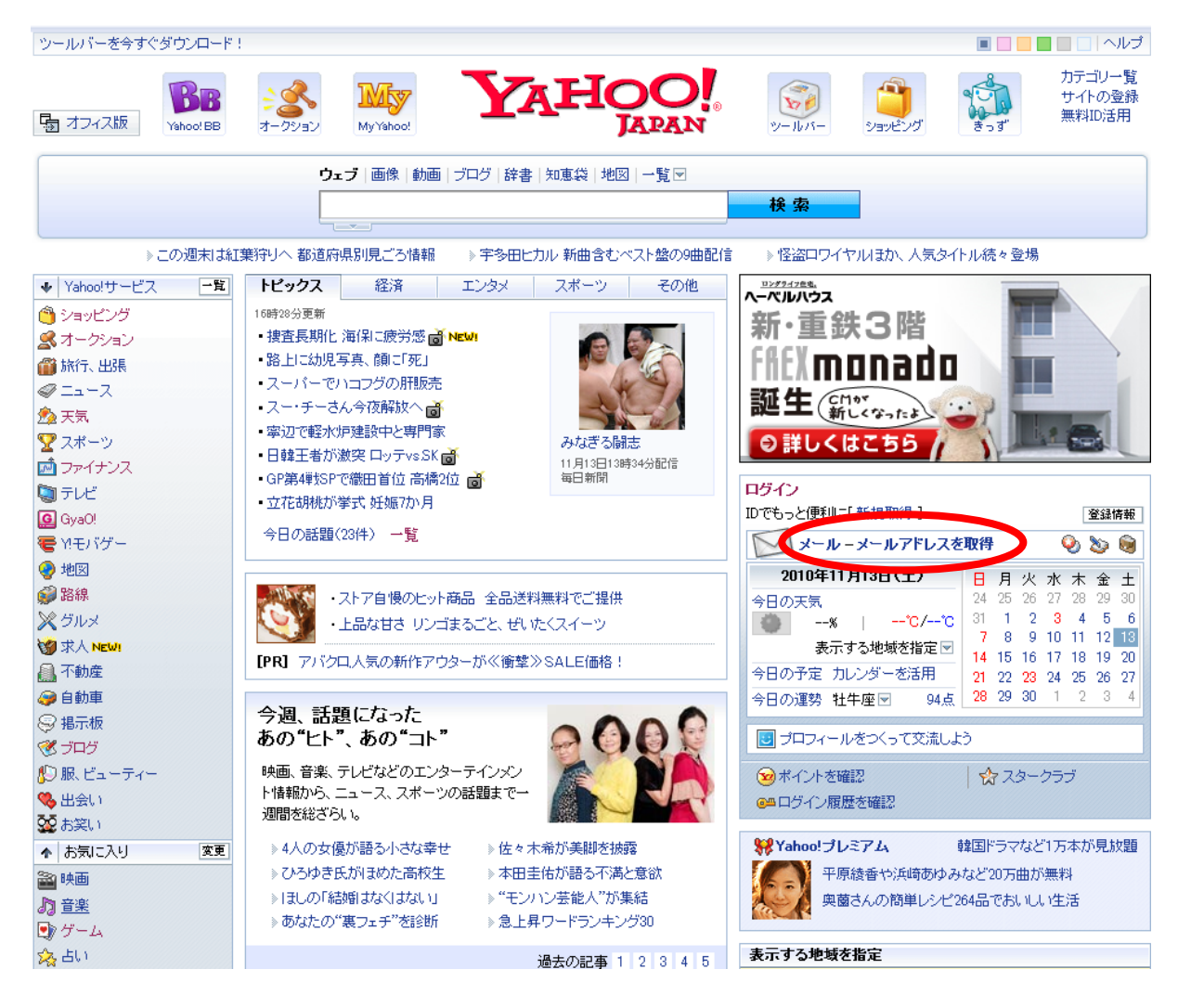

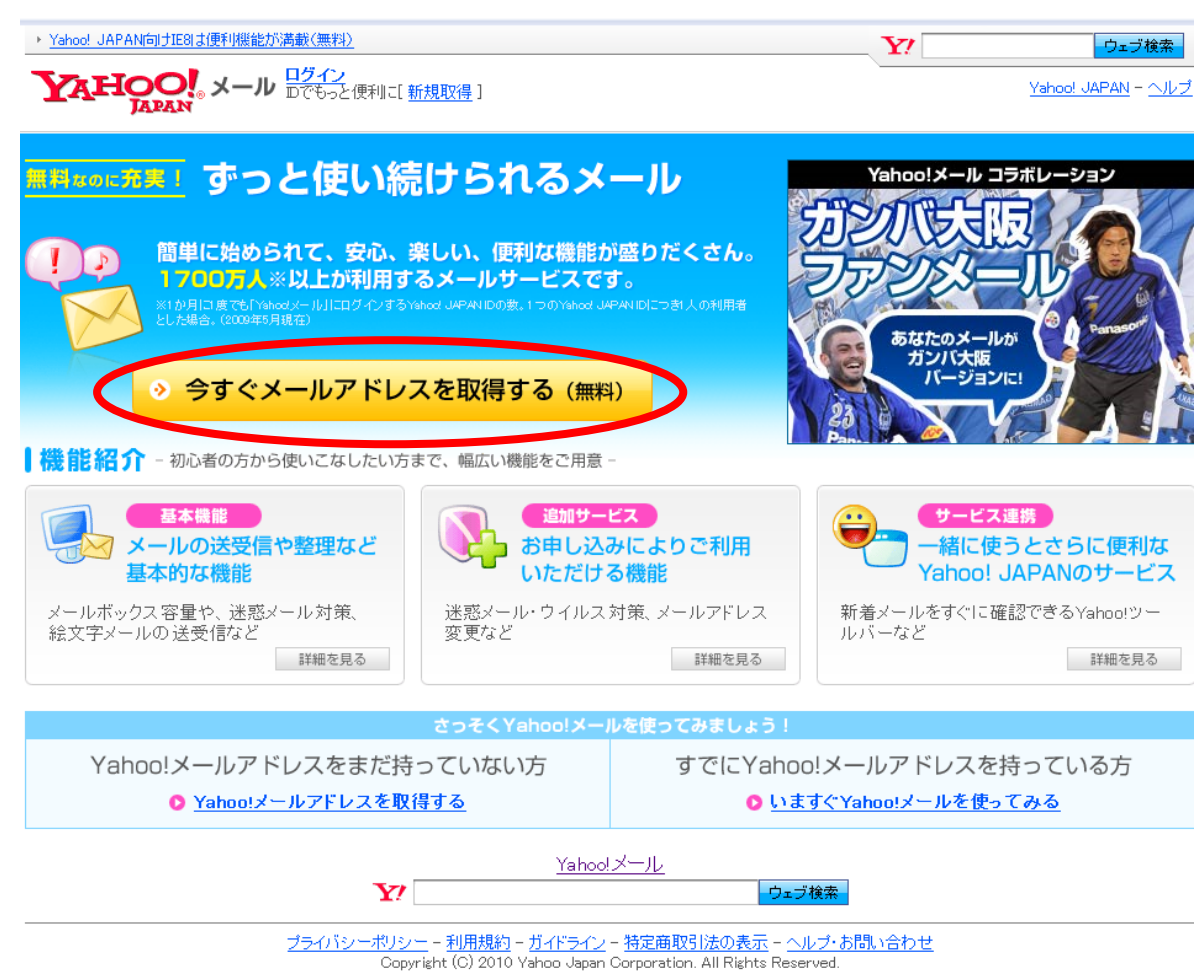

次に「今すぐメールアドレスを取得する」をクリックして下さい。

以下のような画面になりますので、必要事項を記入下さい。

※印の項目は必須項目になります。

## YAHOO!

Yahoo! JAPAN = ヘルプ

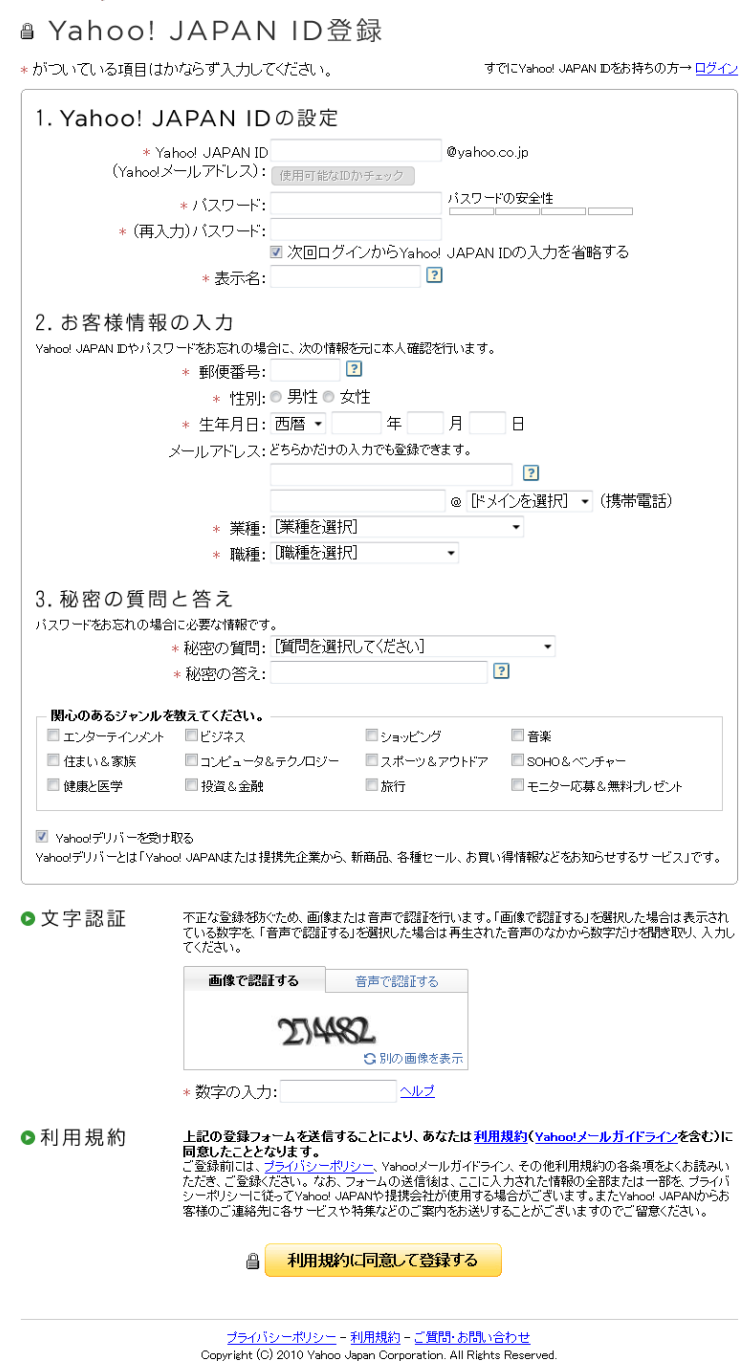

一番初めに入力する箇所が、フリーメールのアドレスになります。 つまり、【あなたが入力した文字】@yahoo.co.jp がアドレスになります。 まず自分の作りたいIDを入れてその下の「使用可能なIDかチェック」 をクリックして下さい。

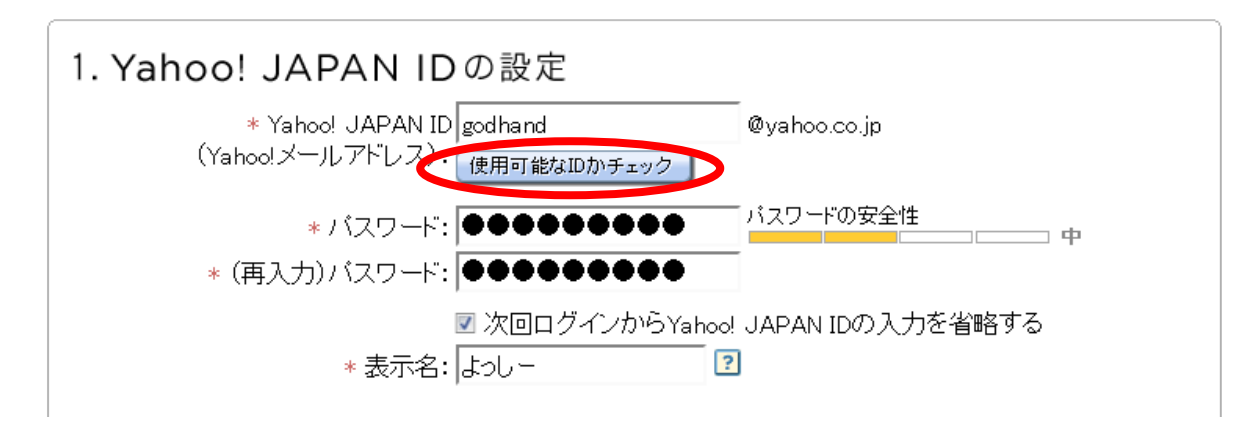

すでに第 3 者が使用している場合は、以下のようなメニューが表示されます。 新たにアドレスを入れ直すか、表示されたIDをクリックして下さい。

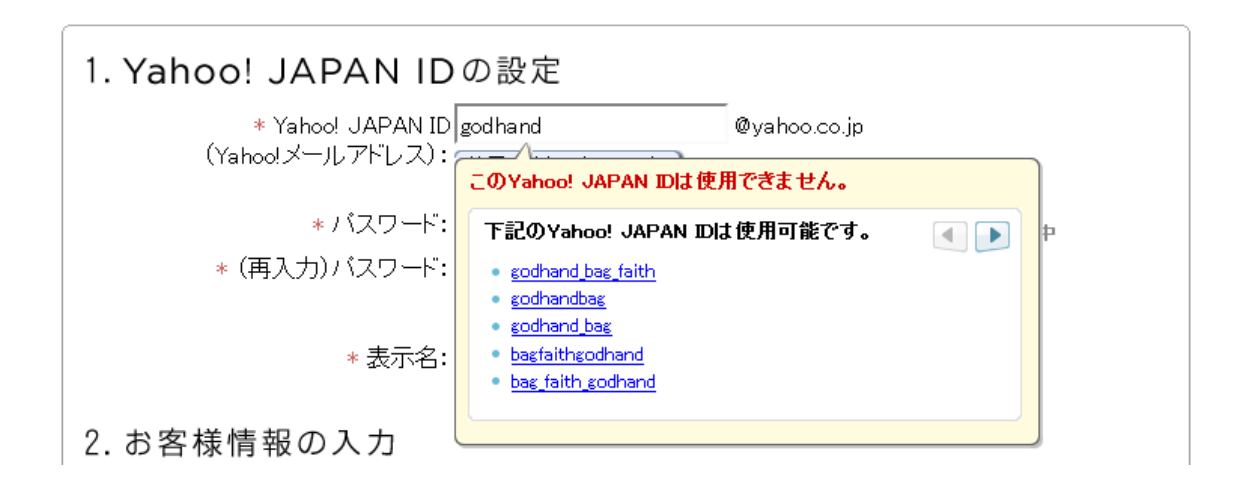

ここで入れたIDとパスワードは、必ず控えておいて下さい。

次に 2 番で登録するメールアドレスは、普段お使いのメールアドレスを記入下さい。 ただしこちらは必須項目ではないので、未記入でも問題ありません。

そして3番では、パスワードなどを忘れた時の本人確認問題です。

下部の「yahoo デリバリーを受け取る」はいりませんので、

チェックははずしましょう。

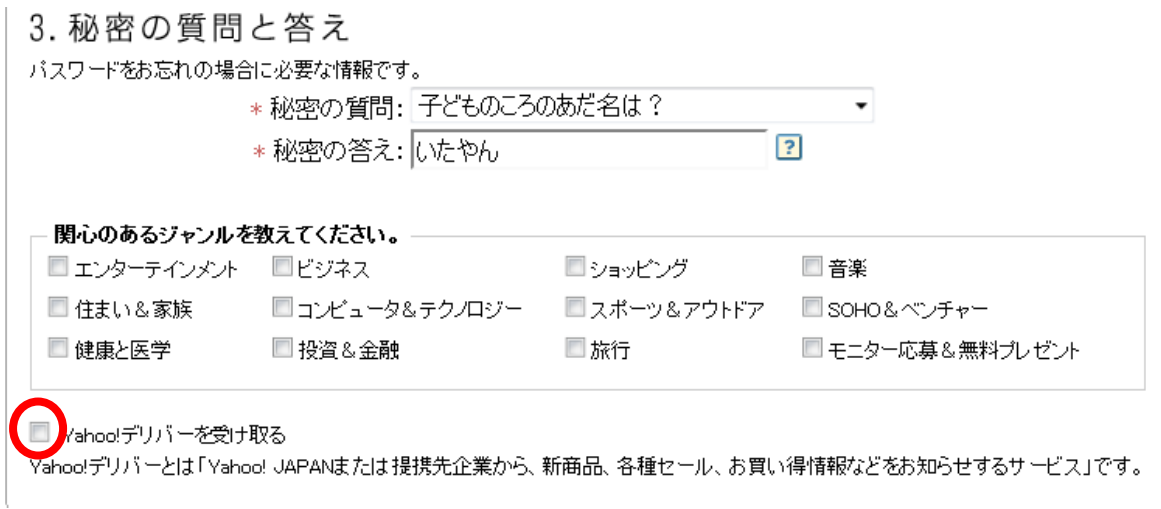

そして最後に認証番号を入れて「利用規約に同意して登録する」をクリック。

●文字認証

不正な登録を防ぐため、画像または音声で認証を行います。「画像で認証する」を選択した場合は表示され てください。

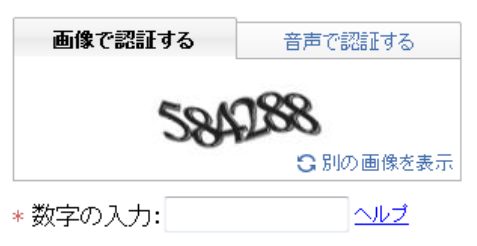

●利用規約

上記の登録フォームを送信することにより、あなたは<u>利用規約(Yahoo!メールガイドライン</u>を含む)に 同意したこととなります。

-ポリシー、Yahoo!メールガイドライン、その他利用規約の各条項をよくお読みい ご登録前には、プライバシー 客様のご連絡先に各サービスや特集などのご案内をお送りすることがございますのでご留意ください。

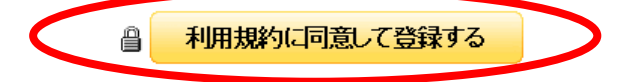

すると以下の画面になり登録完了となります。

これでメールアドレス「godhandtool@yahoo.co.jp」が取得できました。

**YAHOO!** 

Yahoo! JAPAN - ヘルプ

■ Yahoo! JAPAN IDの登録が完了しました。

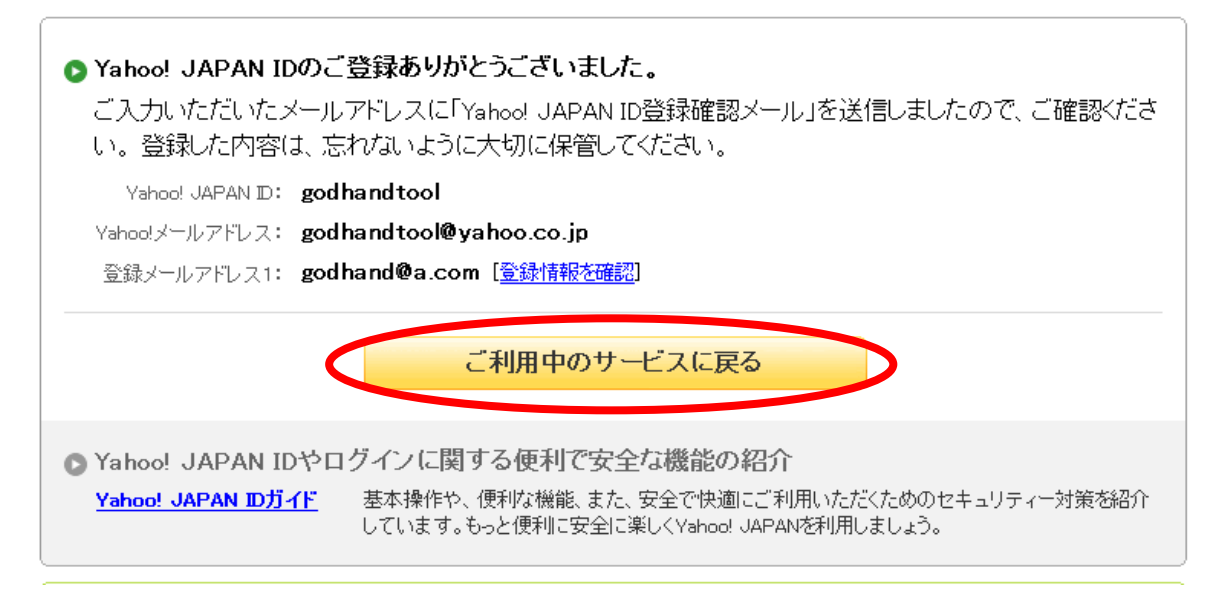

次にヤフーメールの設定を行いましょう。

「ご利用中のサービスに戻る」をクリックして下さい。

次に「今すぐ Yahoo メールアドレを使ってみる」をクリック。

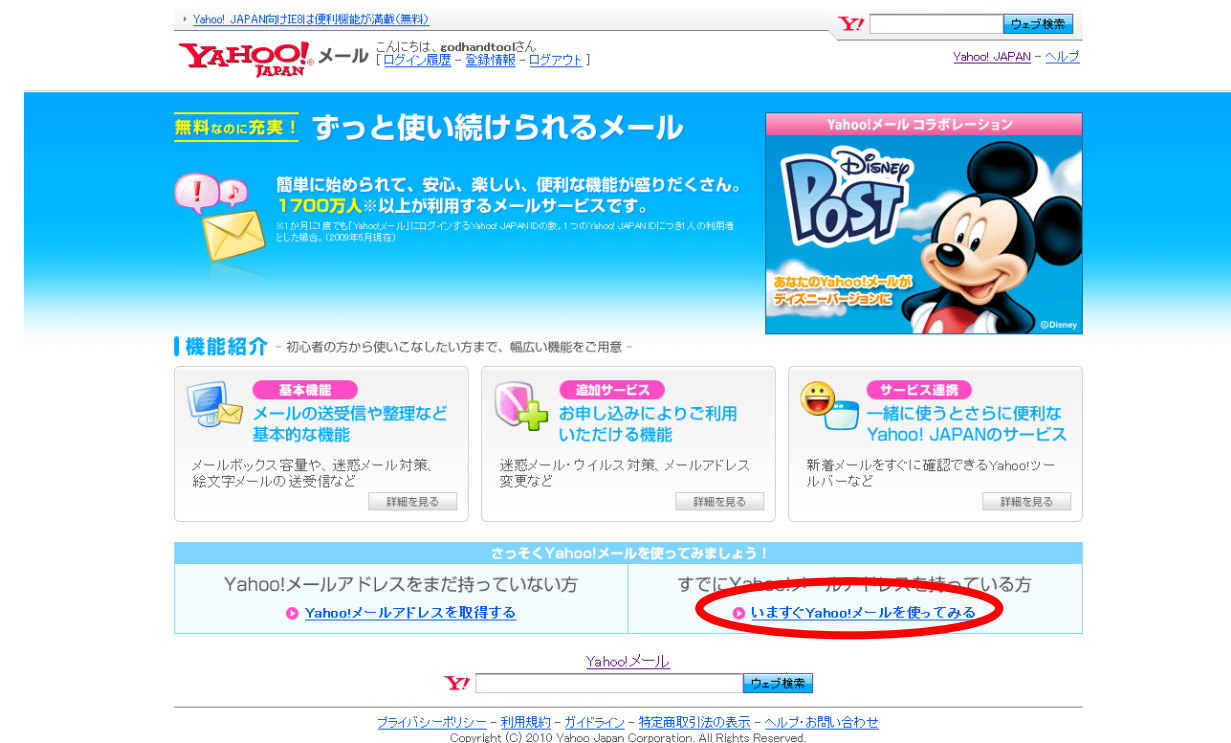

次の画面で「従来の Yahoo メールを今すぐ利用する」をクリックして下さい。 ※「今すぐ利用する」をクリックすると、ベータ版(無料)を使いませんか? というページに切り替わります。従来版の方が軽くて使いやすいので

私は従来版をおすすめします。

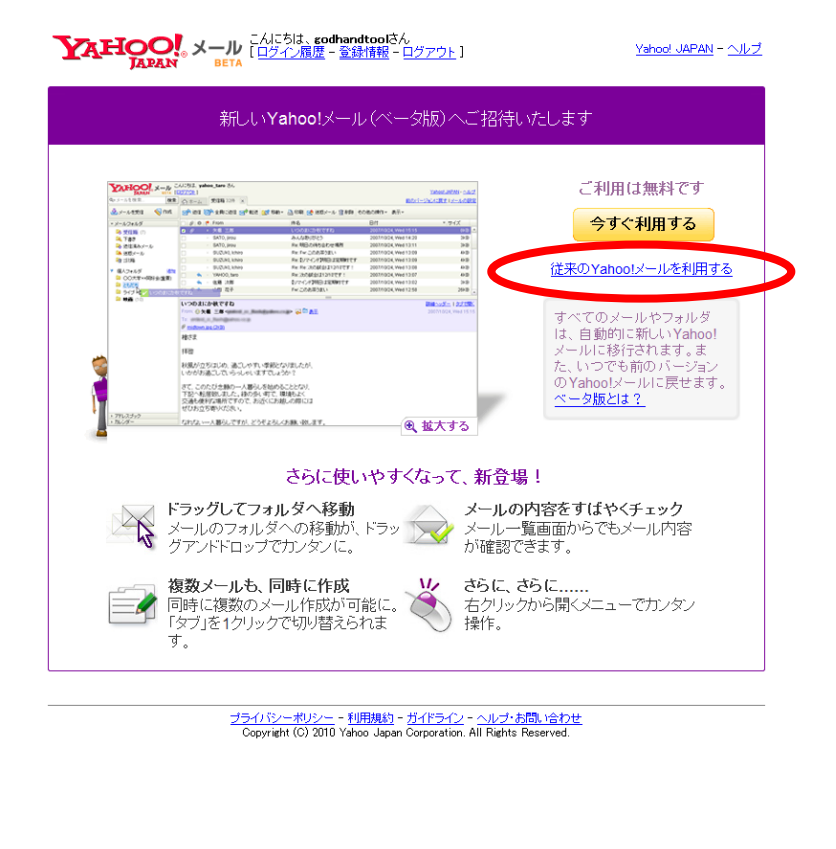

## 以下のような場面になります。

「受信箱」をクリックすれば、メールを確認する事ができます。

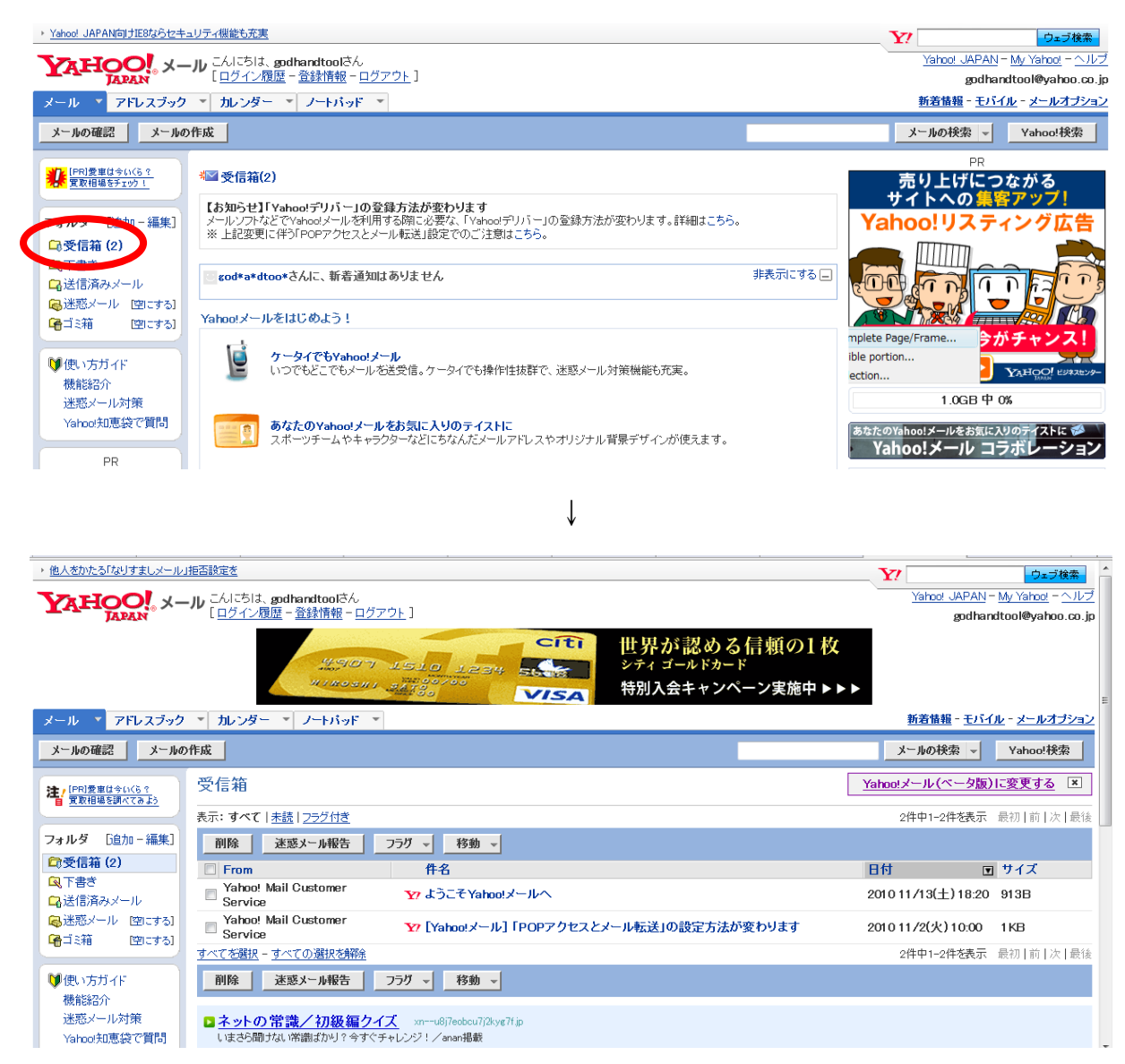

さてこれでメールアドレスを一つ取得できました。

次は作成したIDでログインしたまま、「セーフティーアドレス」という機能を 使って新しいメールアドレスの作成方法をお伝えします。

## まずは右上にはある「メールオプション」をクリックして下さい。

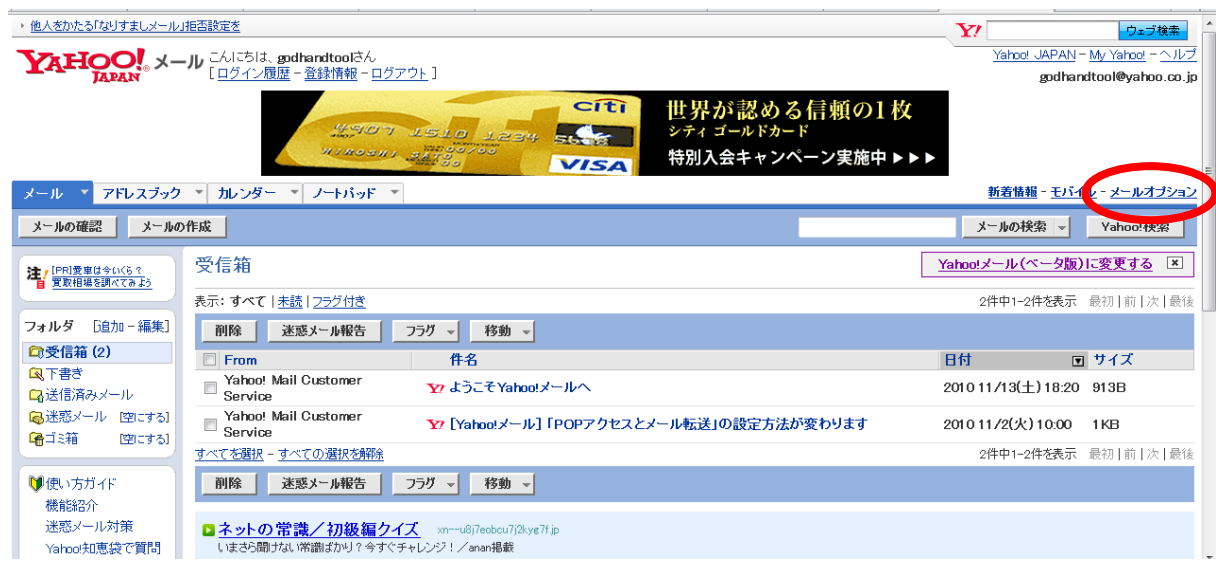

次に「セーフティーアドレス」をクリックして下さい。

セーフティーアドレスとは、大量に送られてくる迷惑メールを

代わり受信させるために作成するメールアドレスです。

本来は迷惑メール対策ですが、普通にメールの送受信ができますので、

一つのメールアドレスとして活用できます。

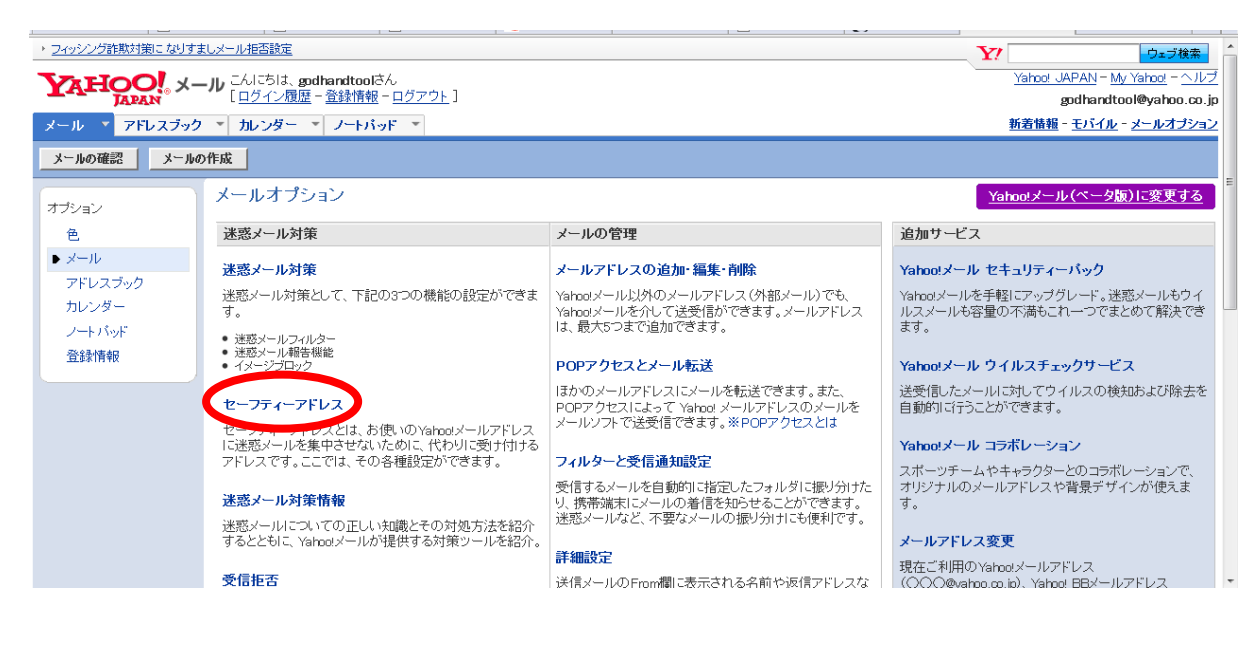

## 次の画面で「今すぐ作成する」をクリック。

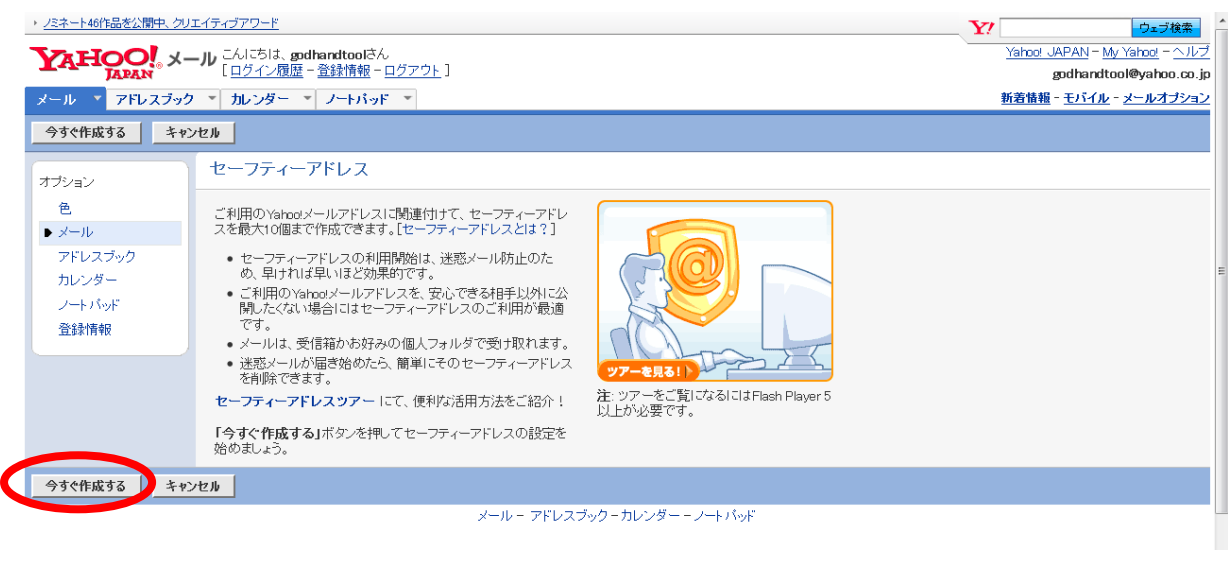

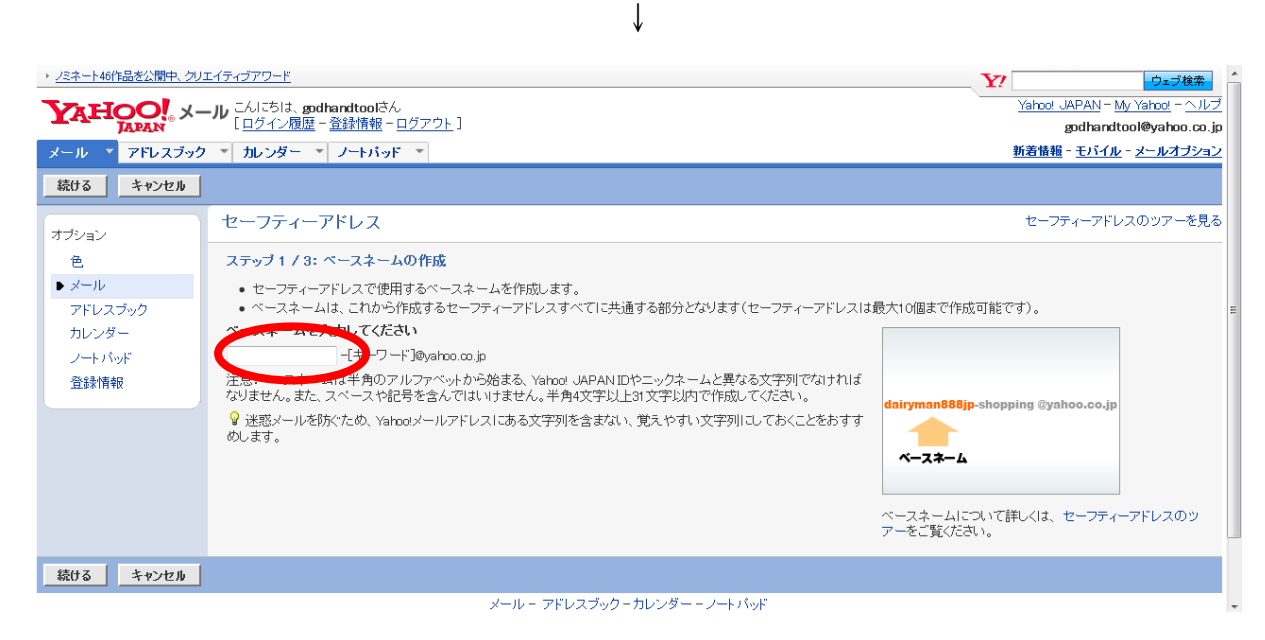

セーフティアドレスの構成は、以下のようになります。

## 【ベースネーム】【キーワード】@yahoo.co.jp

【ベースネーム】は一つのみで、【キーワード】は最大 10 個まで設定できます。

ここでは、まず【ベースネーム】を決めます。

適当に決めてもよいのですが、分かりやすくするために

初めにあなたが設定した ID に1~2文字を加えたものでよろしいかと思います。

EX. ID: godhandtool → ベースネーム godhandtool 10

## ベースネームが決まったら、次にキーワードを入れます。

## 私は簡単に「01」にしました。

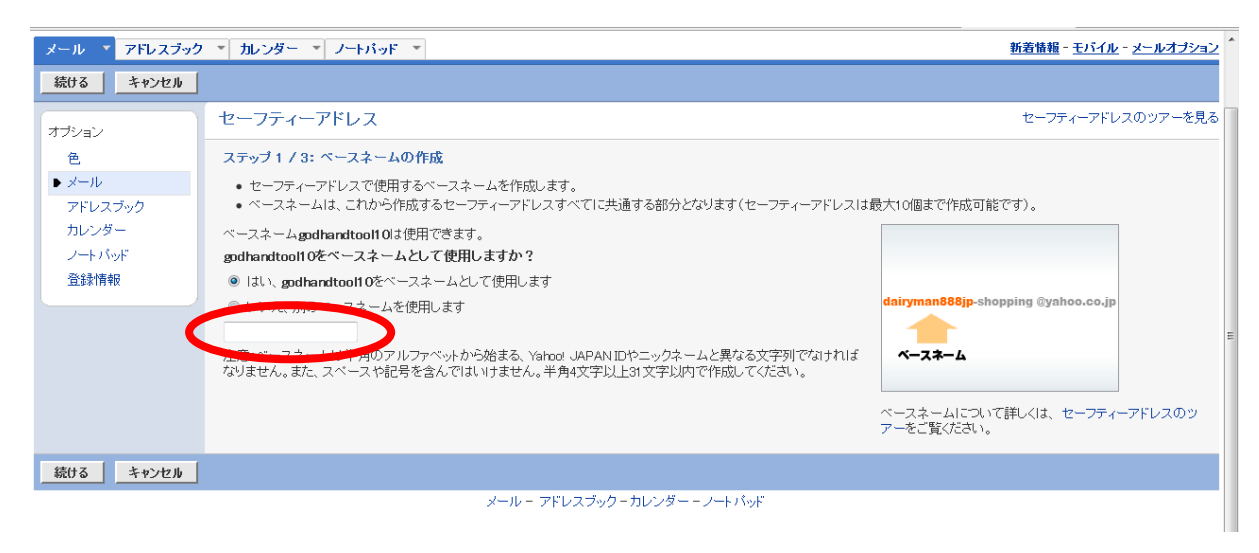

次の画面で配信先フォルダを「新規箱」にして、

オプションの一番下の「迷惑メールフォルダを設定する」の

チェックをはずして下さい。

そして「設定完了」をクリックして下さい。

すると「フォルダ作成:新規に作成するフォルダ名を入力して下さい」と

表示されるので、フォルダ名を入力します。

ここではキーワードの「01」としました。

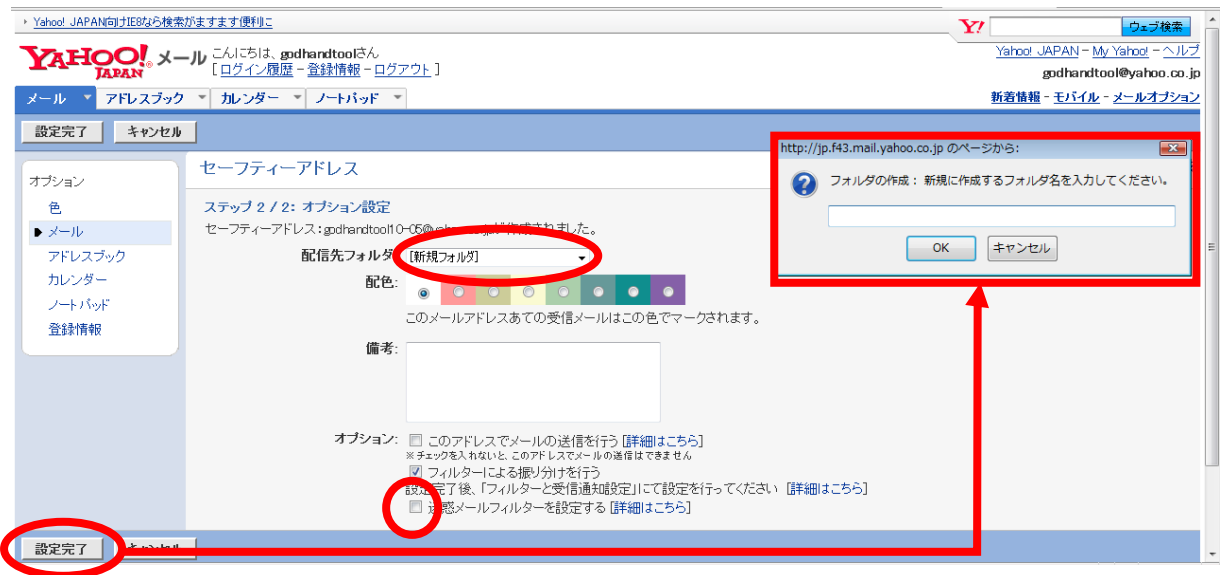

これで新しいアドレス「godhandtool10-01@yahoo.co.jp」が

作成できました。

このアドレスにメールが届くと、「01」の受信箱に受信されます。

「セーフティアドレスの追加」を押せば続けて作成できます。

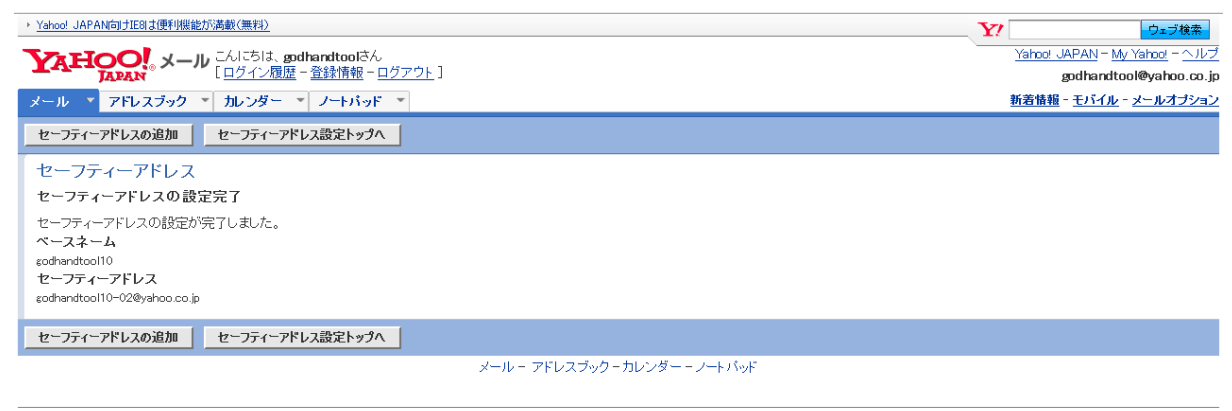

ブライバシーボリシー - 利用規約 - ガイドライン - ヘルプ・お問い合わせ<br>Copyright (C) 2010 Yahoo Japan Corporation, All Rights Reserved.

メールの画面ではフォルダは以下のように「個人フォルダ」として表示されます。

## クリックすればメールを見ることができます。

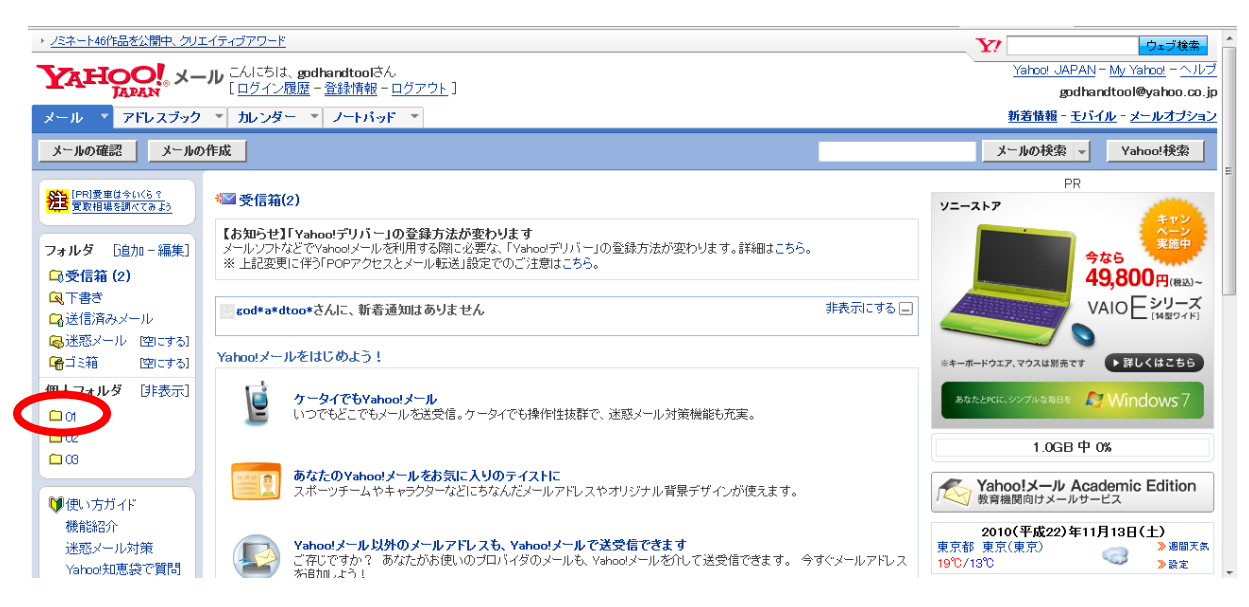

セーフティーアドレスは 10 個までとれますので

この方法で最大 11 個のメルアドが取得できることになります。

元のメールアドレスとセーフティーアドレスなどはすべて

エクセルなどに記録しておくことをおすすめします。

【ご注意】ここで紹介したメールアドレスは現在使用していません。

## <span id="page-28-0"></span>2-2 ブログの登録

ゴッドハンド は、サテライトブログの管理ツールです。 使用するにはブログの登録が必要です。

登録できるブログは以下の9種類になります。

- (1) Livedoor[\(http://blog.livedoor.com/\)](http://blog.livedoor.com/)
- (2) Seesaa [\(http://blog.seesaa.jp/\)](http://blog.seesaa.jp/)
- (3) JUGEM[\(http://jugem.jp/\)](http://jugem.jp/)
- (4) Ameba [\(http://www.ameba.jp/\)](http://www.ameba.jp/)
- (5) DTI[\(http://www.dtiblog.com/\)](http://www.dtiblog.com/)
- (6) Sublime[\(http://sublimeblog.jp/\)](http://sublimeblog.jp/)
- (7) teacup[\(http://autopage.teacup.com/\)](http://autopage.teacup.com/)
- (8) FC2[\(http://blog.fc2.com/\)](http://blog.fc2.com/)
- (9) Wordpress【各自設置】[\(http://ja.wordpress.com/\)](http://ja.wordpress.com/)

どれも無料で登録できますので、お持ちでない場合は登録を行ってください。

## <span id="page-29-0"></span>2-1 メルぞうの登録方法

このツールで自動投稿を行う際は、メルぞうのアカウントが必要です。

・メルぞう

<http://mailzou.com/>

まずアカウントを取るにはこちらから申し込みを行なって下さい。 ※IDをお持ちの方はそのまま読み進めて下さい。

・メルぞうゴールド会員申し込みページ

<http://mailzou.com/gold/>

ゴールド会員は月額 3,980 円ですが、初月無料です。 無料期間にゴールド会員を解約すると一般会員になりずっと無料になります。

詳しいことはメルぞうにお問い合わせ下さい。

## 会員登録ができたらログインを行なって下さい。 まず「メルマガ情報を登録する」をクリックして下さい。

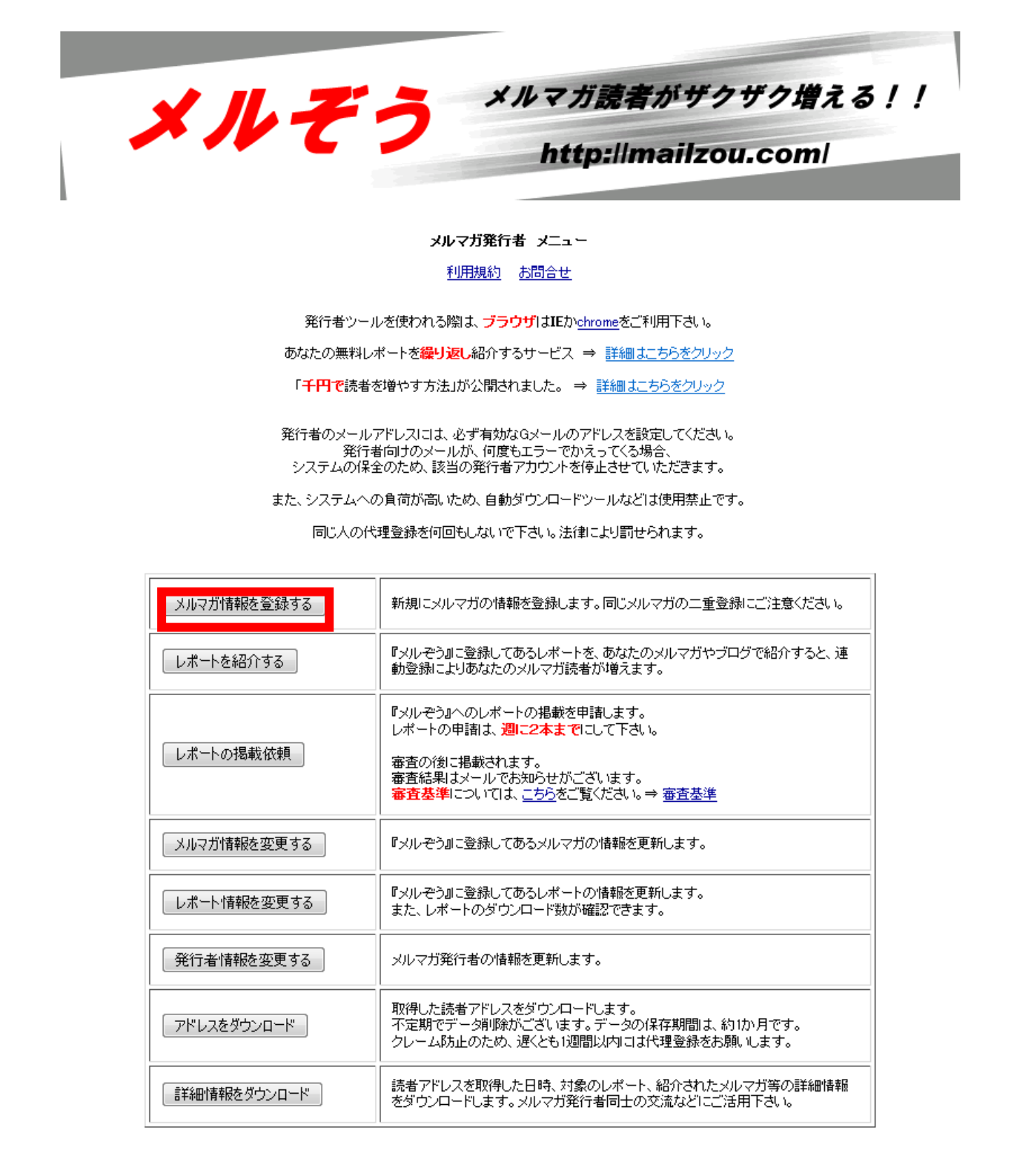

そしてあなたが発行しているメルマガを登録して下さい。 発行していない場合は、これから発行する予定のメルマガを入れて下さい。 ※あとから変更も可能ですので、発行予定がない方も登録をお願いします。

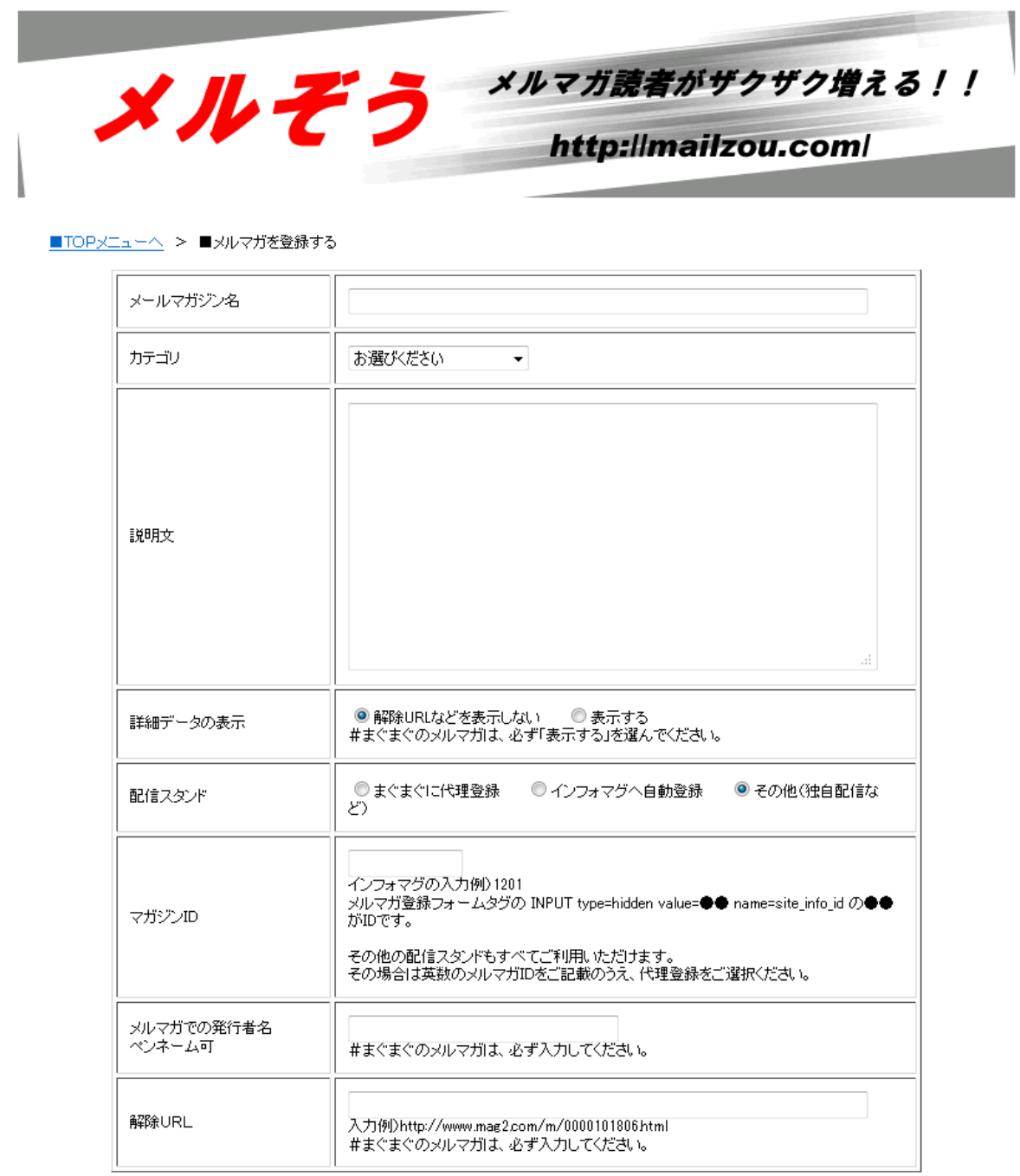

確認

記入内容がわからない方は下記を参考にご記入下さい

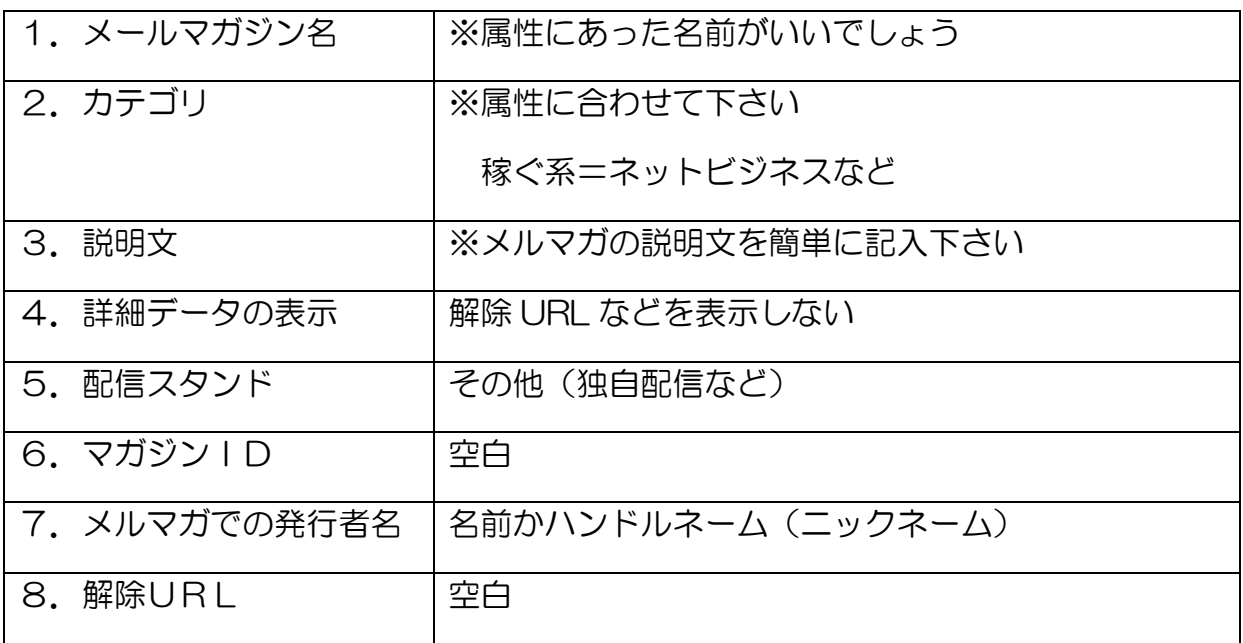

入力したらメルマガを登録して下さい。

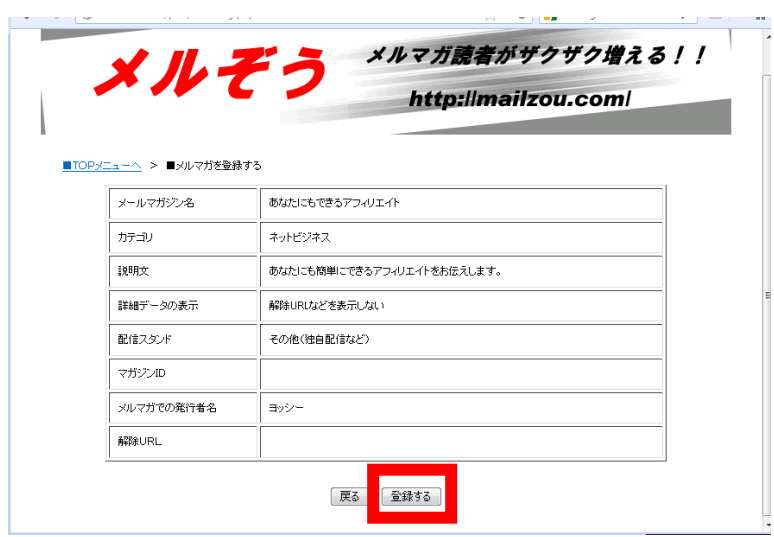

ここで登録したメルマガが、ツールで選択できるようになります。

どのようなブログを作るかによって属性も変わりますので、 属性にあったメルマガを登録して下さい。

## <span id="page-33-0"></span>2-2 インフォトップの登録方法

続いてインフォトップの登録方法です。

・インフォトップ <http://www.infotop.jp/>

オレンジの「アフィリエイター」はこちらをクリックして下さい。

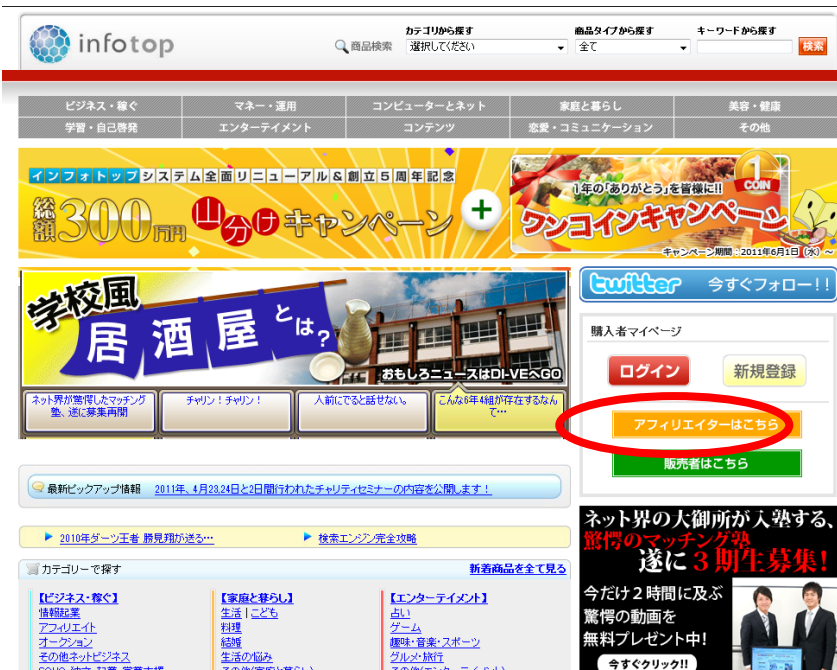

続いて個人の「新規会員登録」をクリックして下さい。

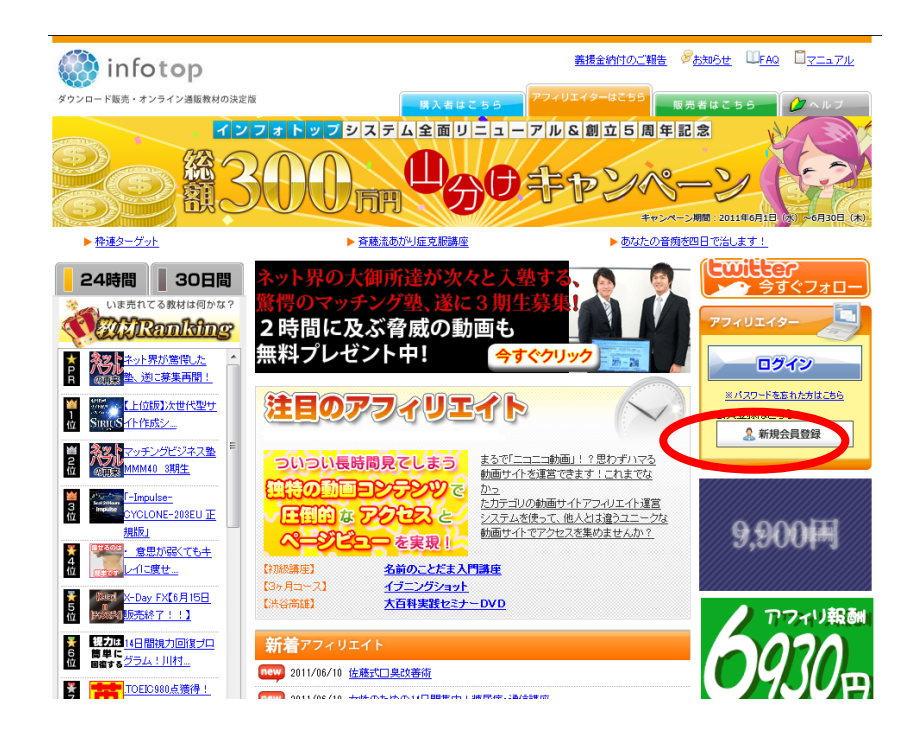

次に新規登録画面になりますので、情報を入力して下さい。

そして「登録内容を確認」をクリックして下さい。

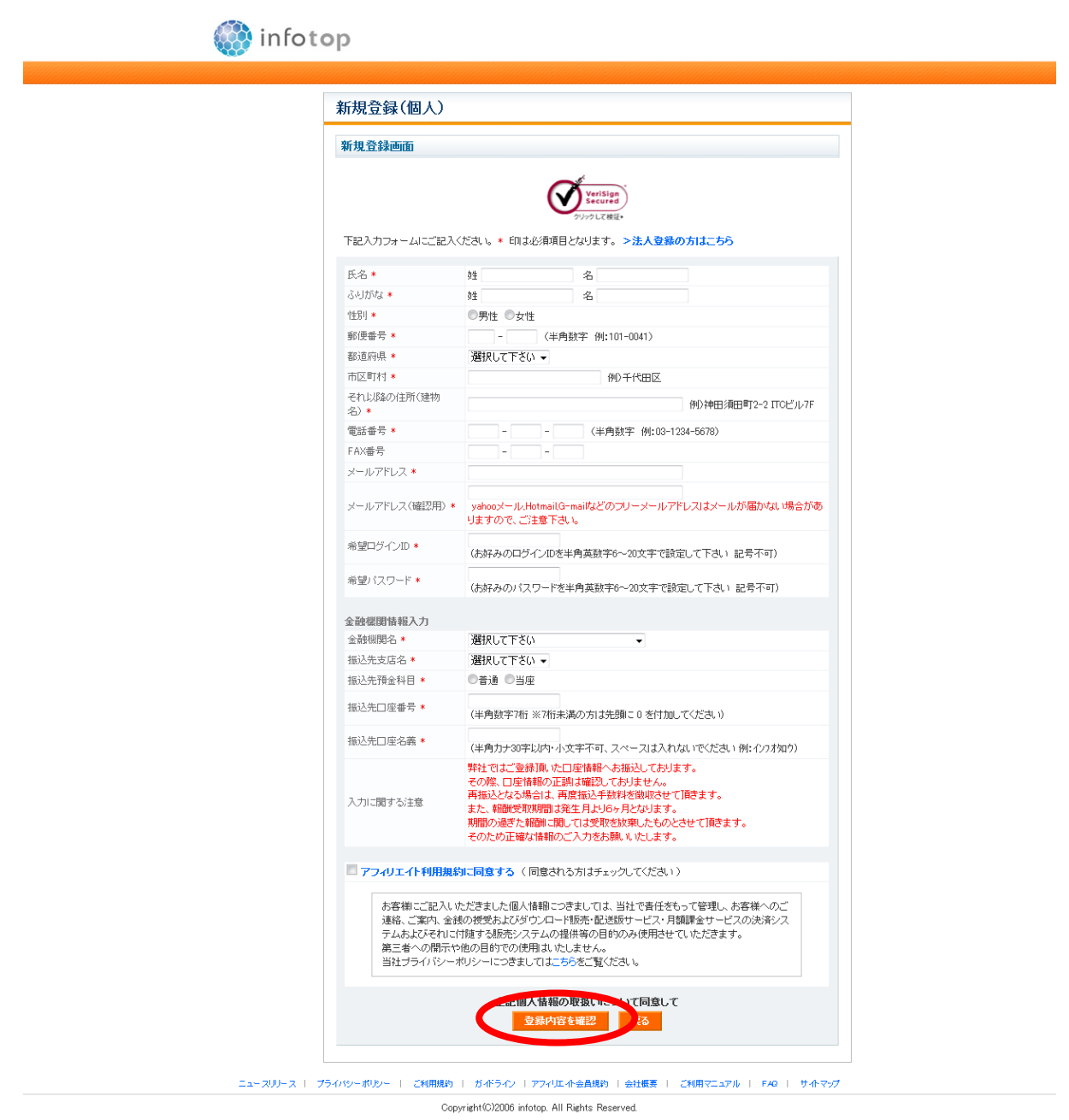

※「振込先口座名義」は、半角カナ入力です。全角で入力するとエラーになります。
登録内容を確認し「登録」をクリックして下さい。

すると登録したメールアドレスに仮登録のメールが届きます。

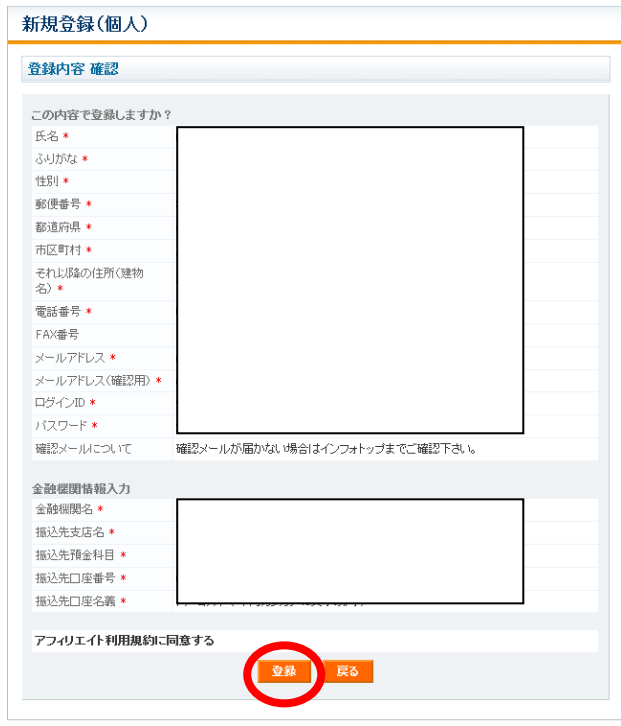

以下のようなメールがときますので、「アフィリエイト本登録 URL」をクリック。

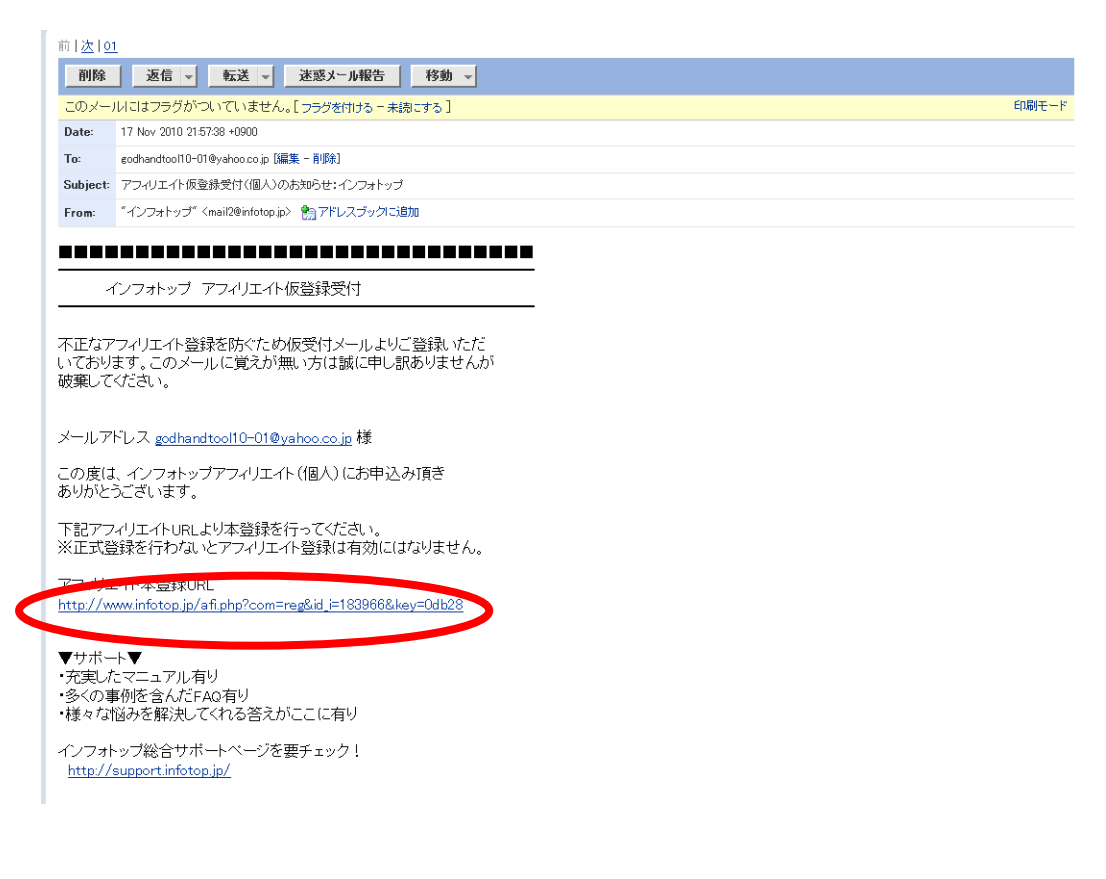

すると本登録が完了します。

そのままログインページへ行ってログインしてみましょう。

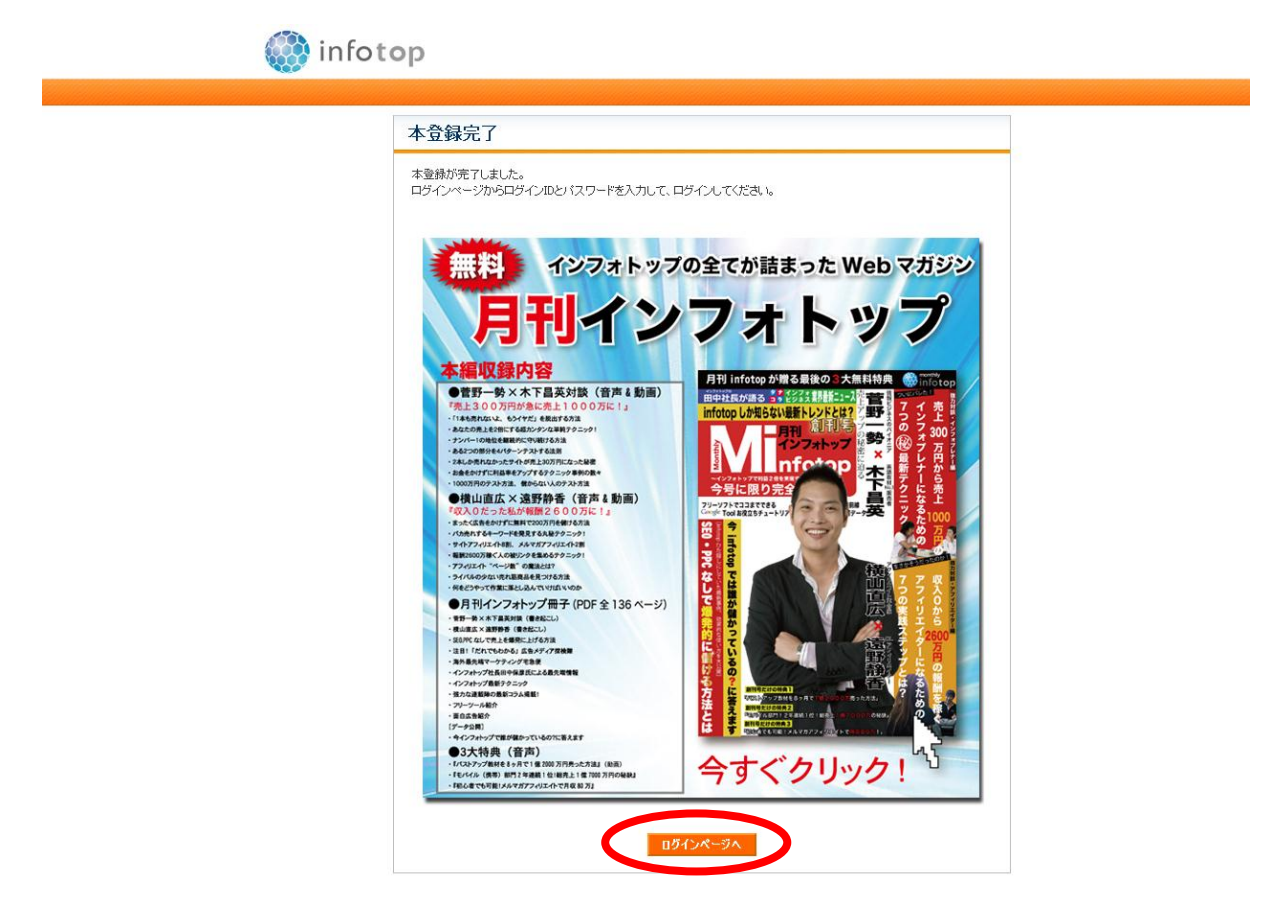

先ほど登録したIDとパスワードを入力して下さい。

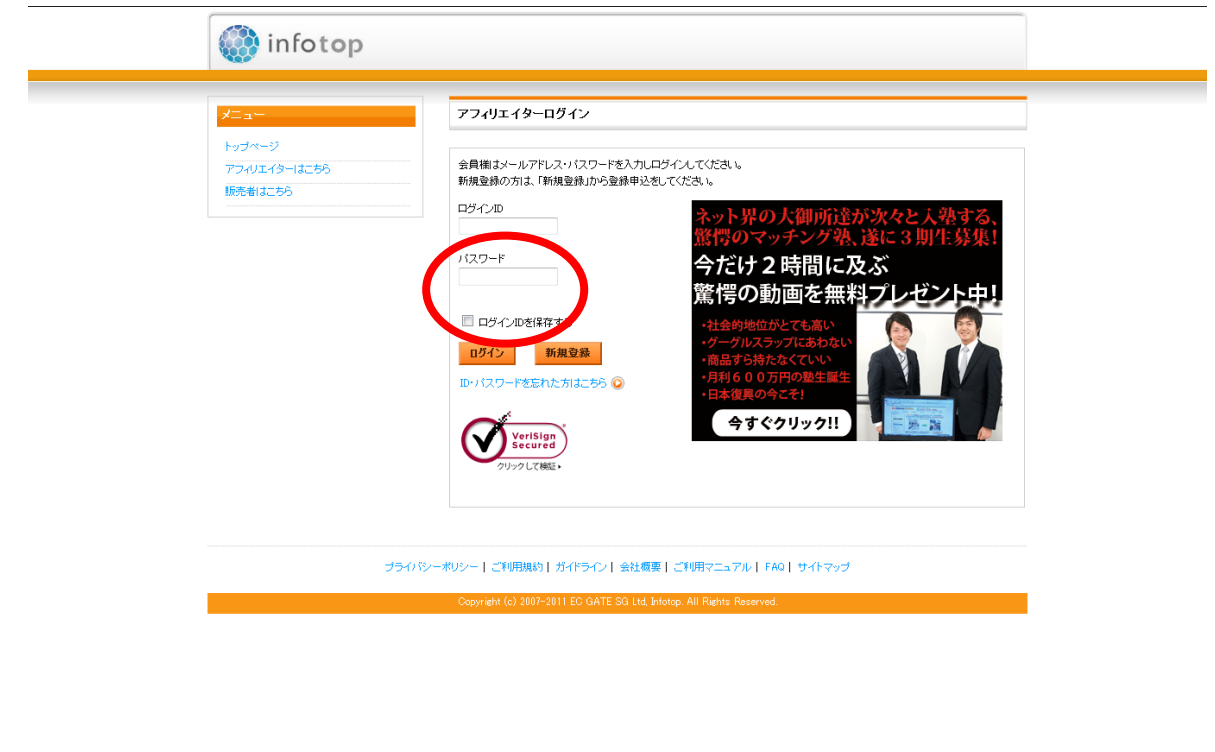

# 以下のようなページになれば、大丈夫です。

インフォトップの登録は以上です。

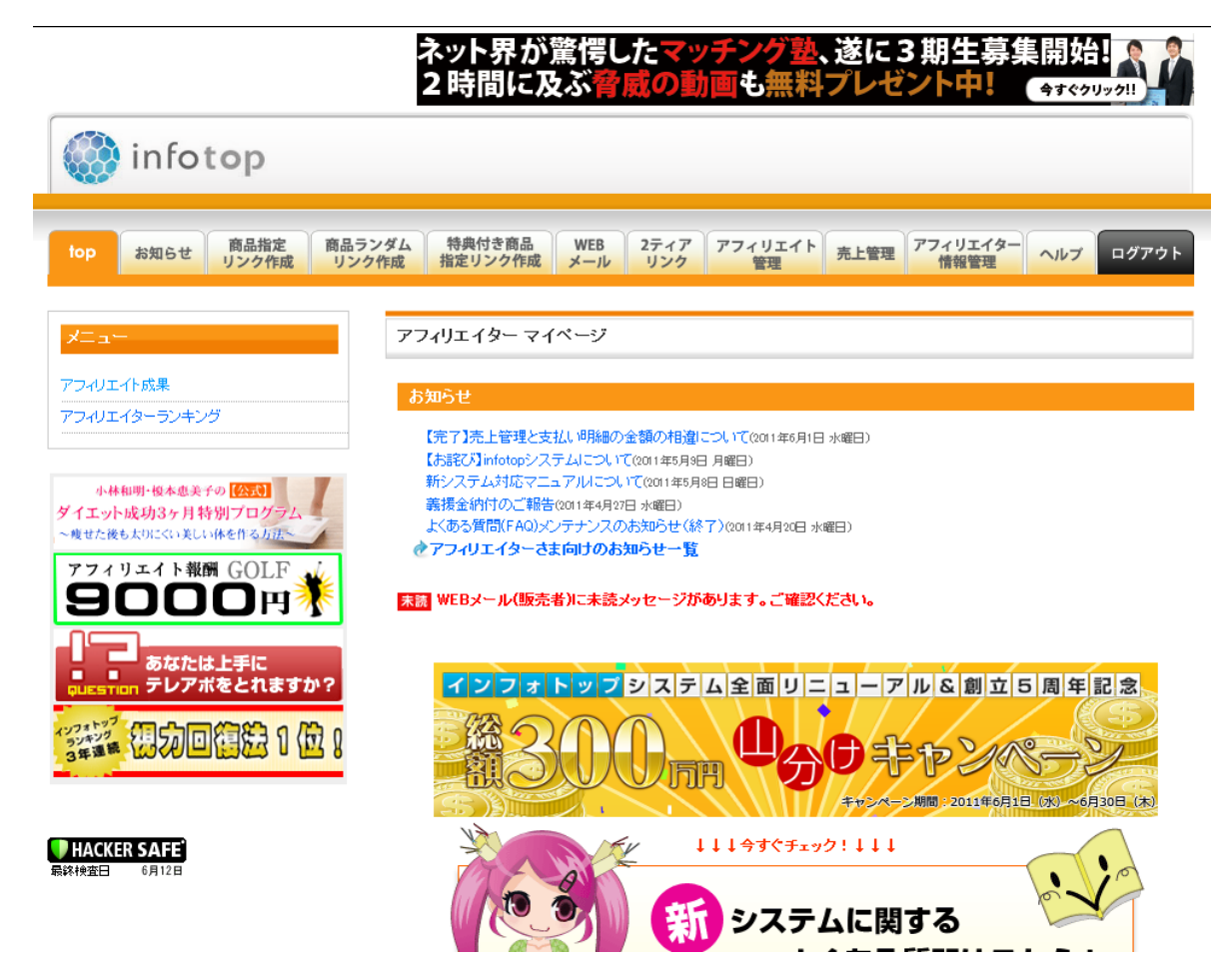

登録は以上です。

以上でブログとASPの登録は終わりです。お疲れ様でした。

※登録関係で分からない事がありましたら、各サイトにお問い合わせ下さい。

### コラム:「継続は力なり」

私もかつてはそうだったのですが、マニュアルやツールを手にするとそれで 満足してしまって何もしなくなってしまいます。 何事も自分で経験しなければ、出来るようにはならないものです。 実践しているうちに、また、色々なことが分かってきます。 できるように(稼ぐように)なるにはこの繰り返しです。 記事を設定し、ツールを使ってアクセスを増やす、結果を分析する。 これの繰り返しを継続的にやっていると自ずと結果がついてきます。 すぐに結果がでないからといって諦めないこと。これが重要だと思います。 ポジティブでプラスのスパイラルをどうやって作っていくかが鍵になります。

# 3.ブログアフィリエイト編

いよいよ実践編です。

「ゴッドハンド 」は、ブログアフィリで収入を得るための システムを作る管理ツールです。

#### 1. リスト収集

### 2.サテライトブログの管理

## 3.ブログアフィリエイト

これらの機能を組み合わせてネット上に仕組みを作って下さい。

「ゴッドハンド 」使い方次第で、通販・物販・ASP、情報商材、 資料請求など、それぞれのアフィリエイトで 戦略を立てて稼いでいく方法も 実践できますし、また、リスト収集などもアイデア次第で可能です。

ここではブログアフィリについて解説します。 ブログアフィリについてあまり経験がない方は是非ご覧ください。

## 3-1.ブログの内容を決める

まずはブログの内容を決めましょう。

「ブログの内容=アフィリで扱う商材」と思って下さい。 ここではどのような商材を選んだらいいかお話します。

### 3-1-2 情報商材の選び方

ツールでは、キーワードで自動的にアフィリリンクが挿入されますが、 的を絞ってリンクを挿入するとクリック率を上げることも可能です。

情報商材の場合、商材選びのポイントは「売れている商品を選ぶ」です。 ASPで一般的に売れている情報商材のジャンルは以下になります。

```
1. 体の悩み系
```
美容系(ダイエット、バストアップ、ニキビ、しわ・・) コンプレックス系(薄毛、口臭、視力回復・・・) 持病系(花粉症、腰痛、高血圧、糖尿病・・・)

2. 恋愛の悩み系

(出会い、復縁、ナンパ、結婚・・)

3. お金を稼ぐ系

(投資、ギャンブル、ビジネス、FX、ロト6、株・・)

『これ以外のジャンルでは稼げないのか?』という疑問があると思います。

もちろん稼げない事はありませんが、やはり初めは稼ぎやすいジャンルで

アフィリを行う事をおすすめします。

では実際にASPから商材を選んでみましょう。

まず一つ目は売上ランキングから商材を見つけます。

「商品検索」の所にアフィリしたい商材のキーワードを入れて下さい。 今回は「ダイエット」で検索してみます。

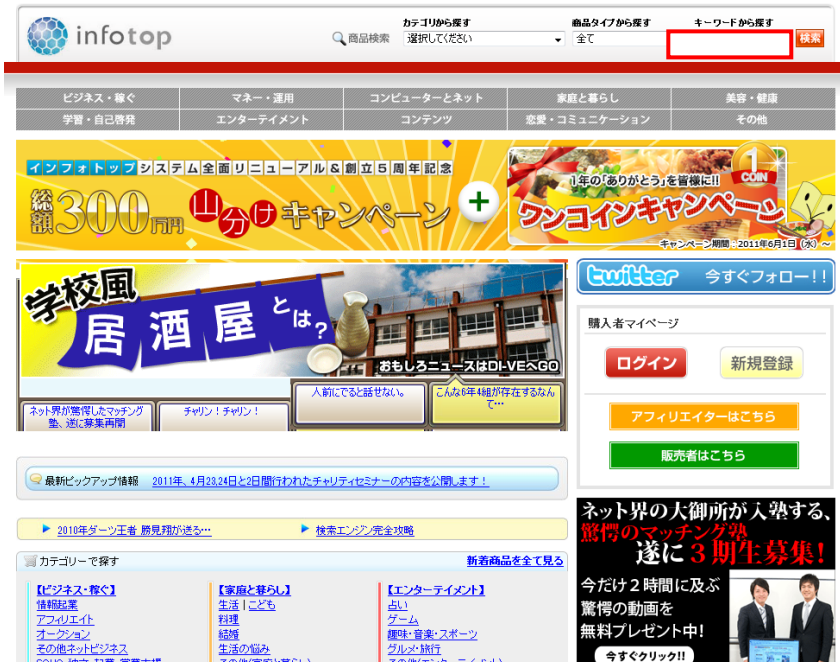

すると次のページに「ダイエット」関連の インフォトップのランキングが表示されます。 ランキング上位の商材は売れていますので、 アフィリエイトしやすいと思います。 後もう一つは、値上げなどが決まった限定商材です。 「本日値上げ」「販売終了」「あと○名」などは 非常に販売力のある言葉です。 迷っている人にはとても効果的です。

次にランキングにはない商材の探し方を紹介します。 インフォトップのアフィリエイターにログインして下さい。 すいゅ 叫ぎ エッサポート

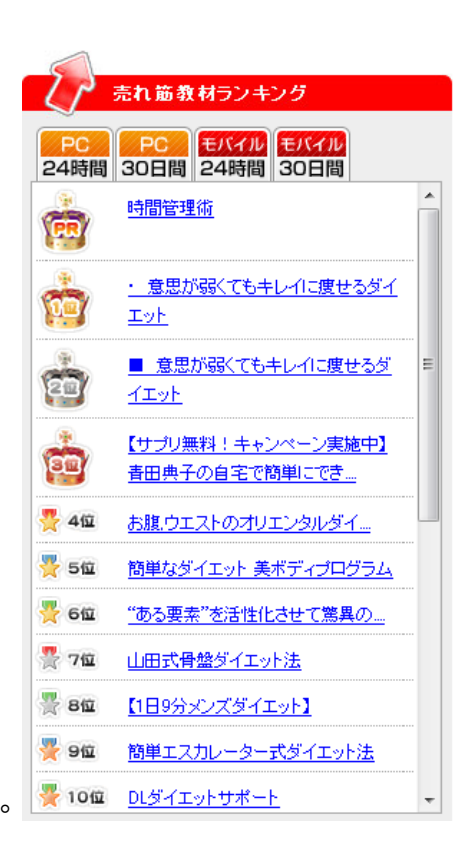

ログイン後の TOP ページで「商品指定リンク作成」をクリックして下さい。

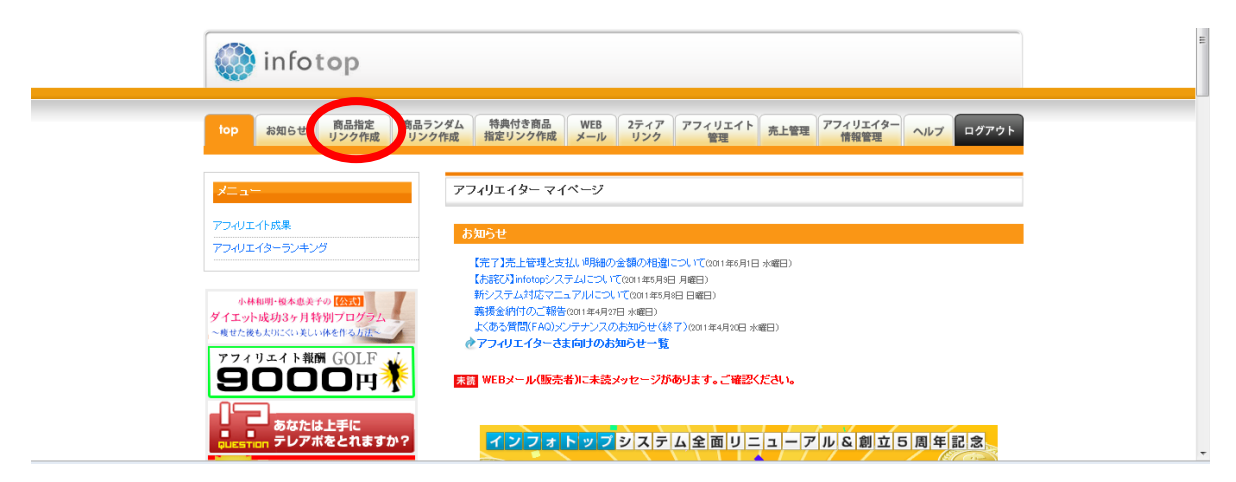

以下の画面になります。今回はダイエットの商材を検索してみます。

「カテゴリ」から「ダイエット」を選んで下さい。

「EPC・購入率測定期間」を「全期間」にして、「検索」をクリックして下さい。

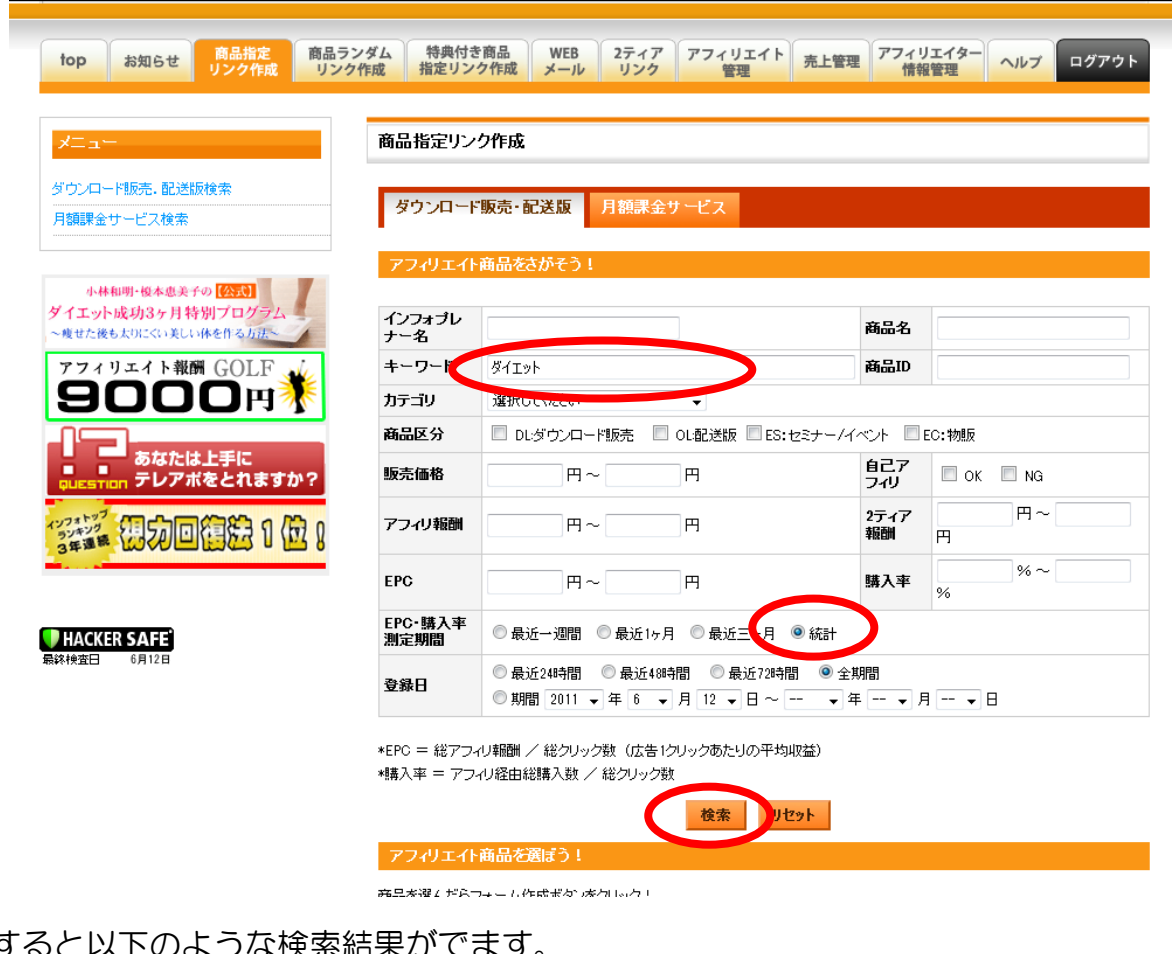

すると以下のような検索結果がでます。

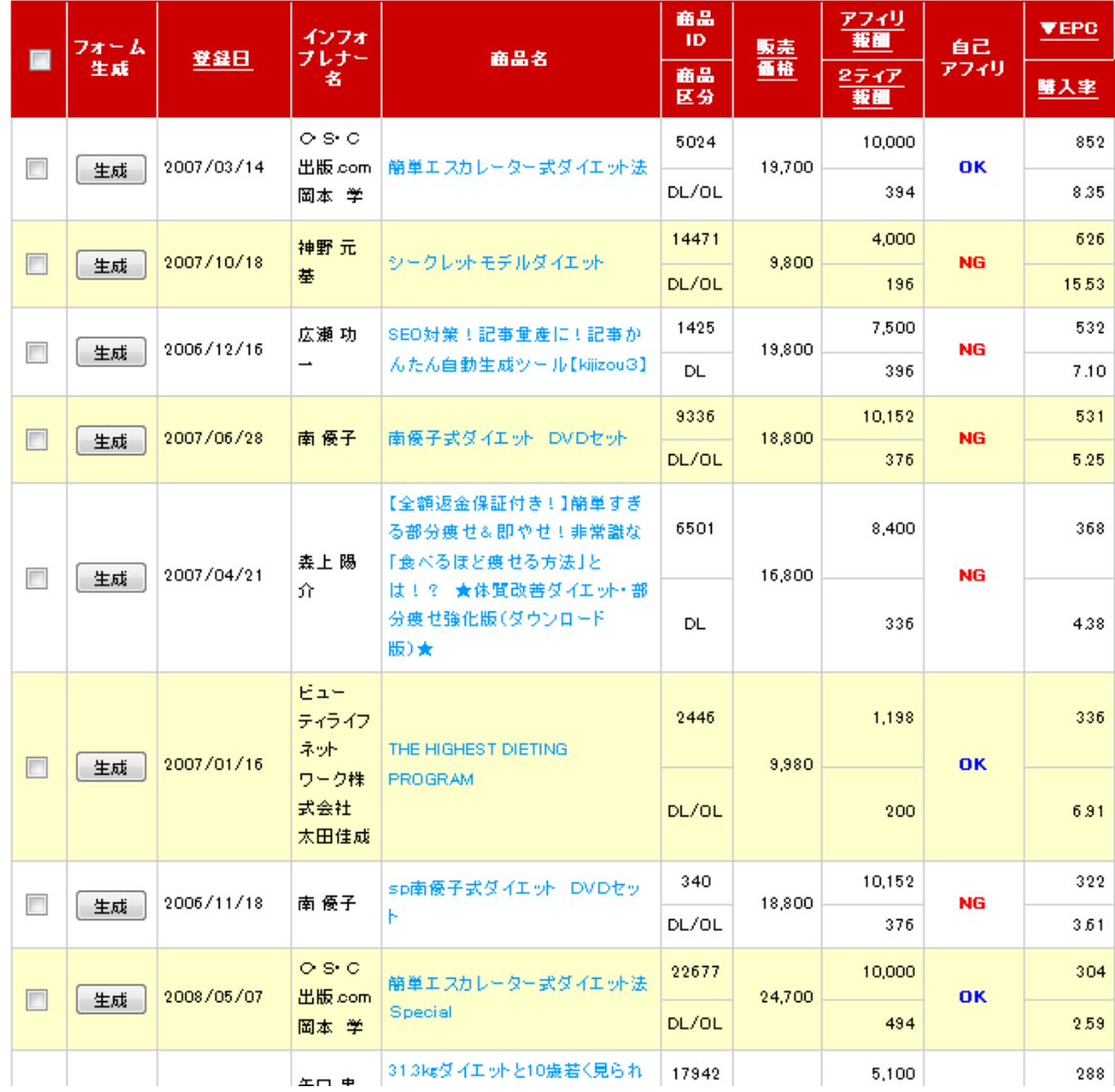

ここで注目すべきは表の一番右にある「EPC」と「購入率」です。

初めは「EPC」の横に「▼」がついていますが、

これは「EPC」の高い順に並んでいることを表しています。

また「購入率」をクリックすると、「購入率」の横に「▼」がついて

「購入率」の高い順に並び変わります。

では「EPC」と「購入率」の説明をします。

「EPC」とは、アフィリエイトリンク1クリックあたりの 平均収益をあらわしています。

つまり(前ページの)表の一番上の商材は1クリックしてもらえれば、 721 円の報酬が期待できることを意味します。

これはクリック報酬ではなく、成果報酬ですからあくまで期待値です。

「購入率」はその名の通りサイトへのアクセス数に対する購入確率です。 この数字が高いほどアクセス数に対して商材が購入されて報酬が発生しやすい ことになります。(前ページの)表の一番上の商材は 100 アクセスに対し 7 本の商材が売れていることを示しています。

私が商材を検索する時に使用する値は、

## 「EPC」は 500 以上、「購入率」は 5.0 以上

になります。

検索の際に「EPC」と「購入率」の欄に数値を入れて検索して下さい。

この位の数値に設定すると商材の数はかなり絞られます。

もしこの数値で検索されない場合は、少しずつ数値を下げていって下さい。 しかし最低でも「EPC」は 100 以上、「購入率」は 1.0 以上に。 それ以下ではほとんど購入されないと思って下さい。

また「EPC」と「購入率」はどちらかが高い方がいいということはありません。 検索結果から商材を確認して、アフィリする商材を選んで下さい。

### ではもう一度数値入れて検索します。

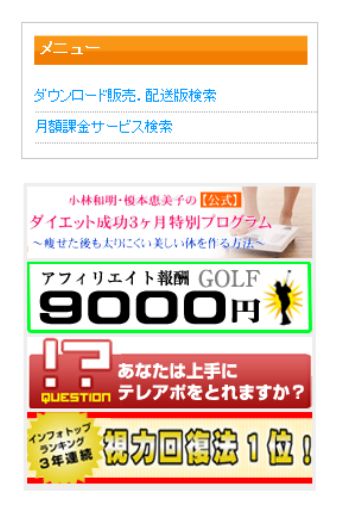

**HACKER SAFE** 

#### 商品指定リンク作成

<mark>ダウンロード販売·配送版 月額課金サービス</mark>

#### アフィリエイト商品をさがそう

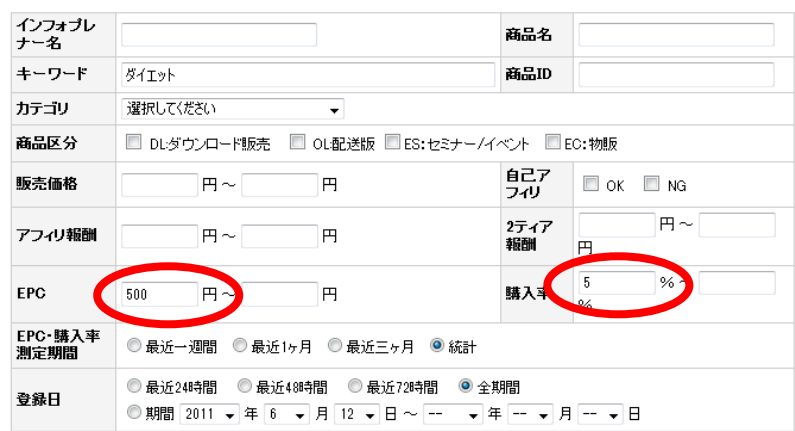

\*EPC = 総アフィリ報酬 / 総クリック数 (広告1クリックあたりの平均収益) \*購入率 = アフィリ経由総購入数 / 総クリック数

検索 リセット

アフィリエイト商品を選ぼう!

商品を選んだらフォーム作成ボタンをクリック!

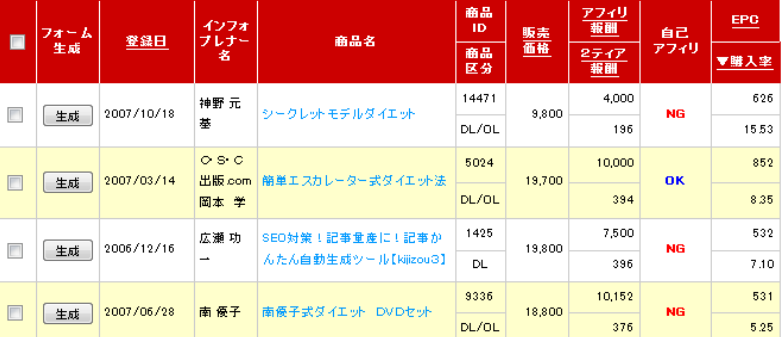

一番上位にある商材「シークレットモデルダイエット」を見てみましょう。

・「シークレットモデルダイエット」

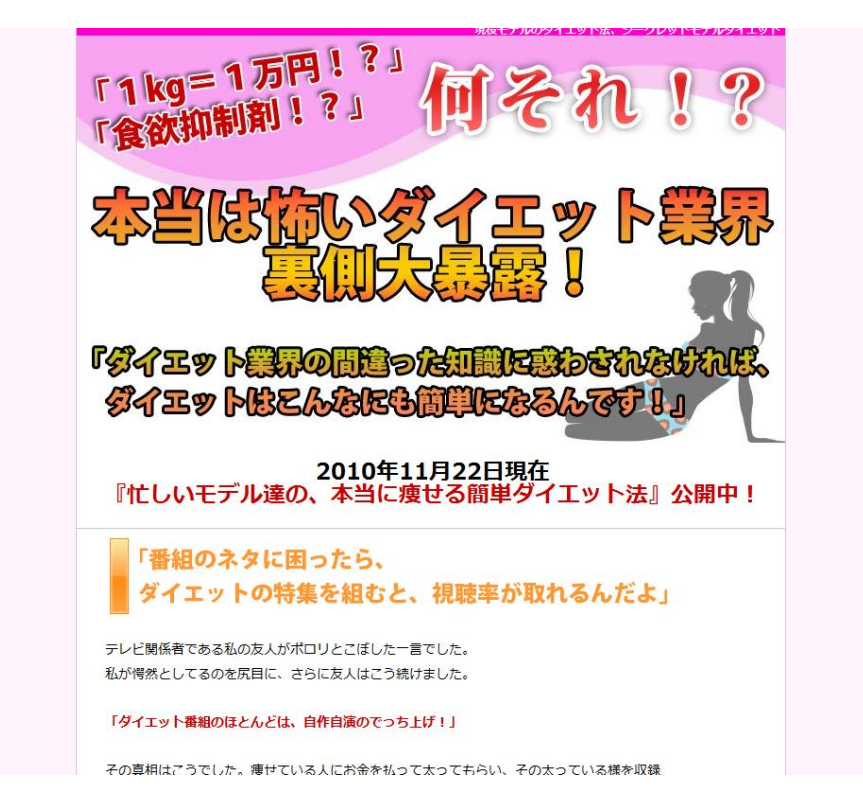

商材を見るとかなりの方がダイエットの成功体験を投稿しています。 またダイエット成功のあかつきには商材代金が返金される特典もあります。 金額も 9,800 円と高くありませんので、アフィリを行うにはいい商材だと思います。

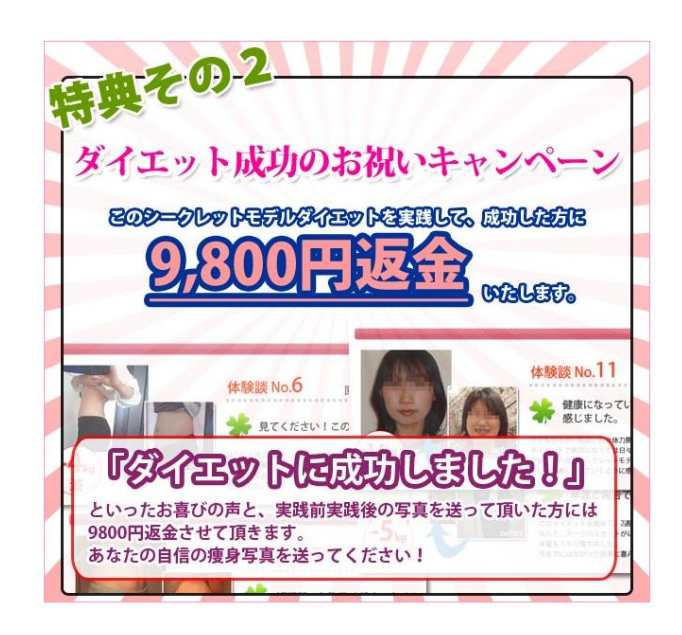

情報商材は、購入するまで内容が分かりません。

アフィリを行う場合も同じです。

実際に購入して、自分で試してから紹介するというのが普通の流れですが、

商材の判断基準としては、

- ・セールスページに魅力がある(キャッチコピーが魅力的)
- ・限定商品(今買わないといけない)
- ・返金保証の有無(安心・リスクがない)
- 特典の内容(お得感がある)
- サポートの内容(初心者でもできそう)
- ・価格(商品・特典・サポートを含めての妥当性)

などになってきます。

これらを総合してアフィリする商材を選んで下さい。

# 3-2 ブログのタイトルを決める

アフィリする商品とブログの内容が決まりましたので、 ブログのタイトルを決めましょう。ブログのタイトルは非常に重要です。 タイトルはいわばキャッチコピーです。 アクセスしたくなるブログタイトルをお考え下さい。 気をつけて頂きたいのは、以下の3点です。

### 1.タイトルは25文字以内

ブログでランキングなどに表示される文字数は、25文字です。 それ以上は表示が切れてしまいますので、25文字以内にしましょう。

### 2.ブログの特徴は先頭に

タイトルの初めで何を扱っているのか分かるようにしましょう。 つまりキーワードを前の方に持ってくるという事です。

## 3.数字を入れる

文章に数字を入れると具体的になります。 必ずとは言いませんが、可能であれば入れましょう。

以下具体例です。参考にして下さい。

「マル秘ダイエットで5キロ簡単に痩せた方法」

「AKB の48の魅力を大公開」

「童貞でもたった30日で彼女ができた方法」

「iPad を5%安く買う事ができる一押しサイト」

# 3-3 ブログのカスタマイズ

次にブログのカスタマイズを行います。

ここでは一例としてアメブロのカスタマイズ方法を解説します。

※他のブログについてはご自身でご確認ください。

登録完了直後は以下のようなブログです。

これでは何を行っているブログか分かりません。

まずはデザインから変更していきましょう。

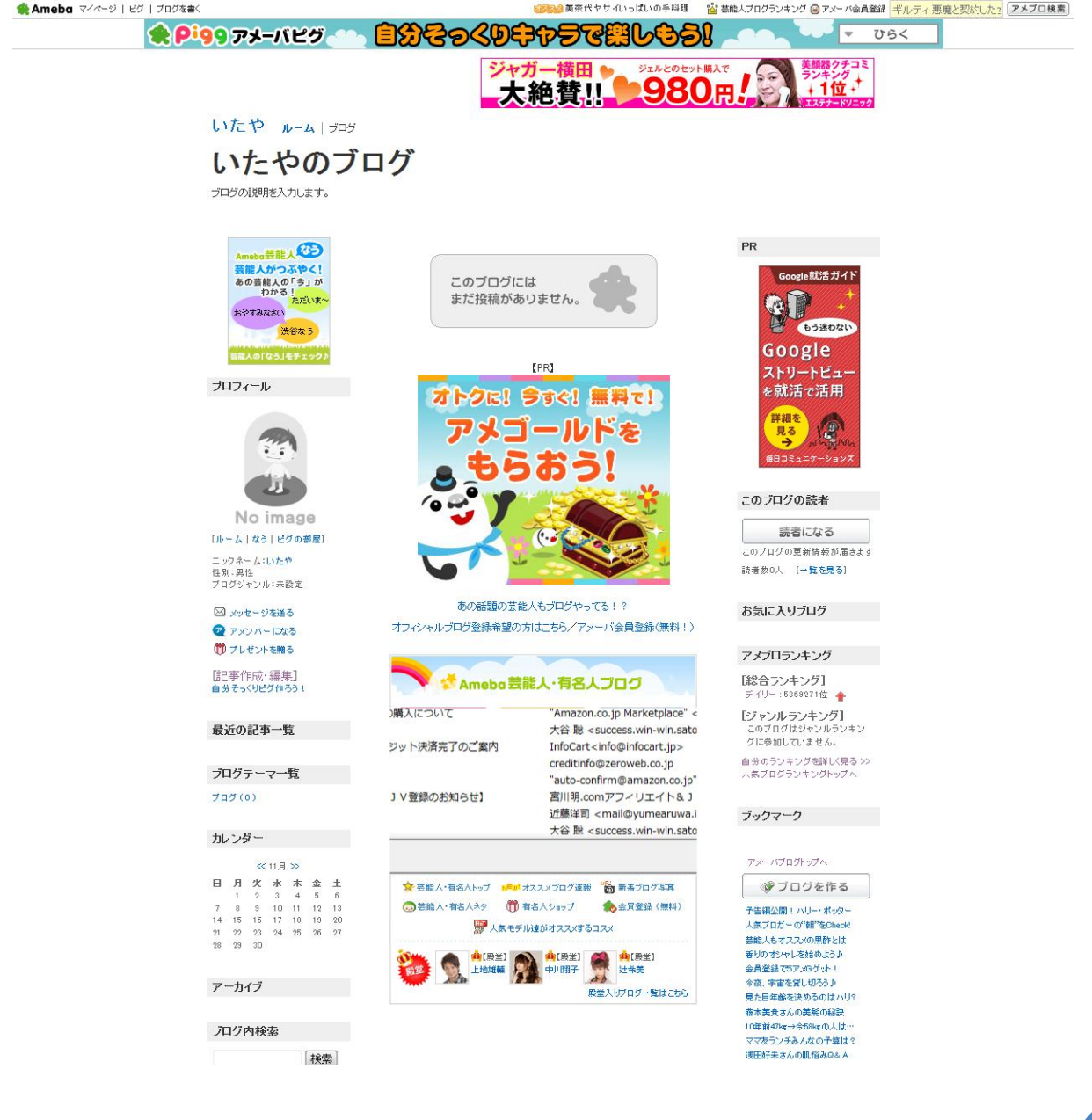

# 3-3-1 デザインの設定 マイページのサービス一覧から「デザイン変更」をクリックして下さい。

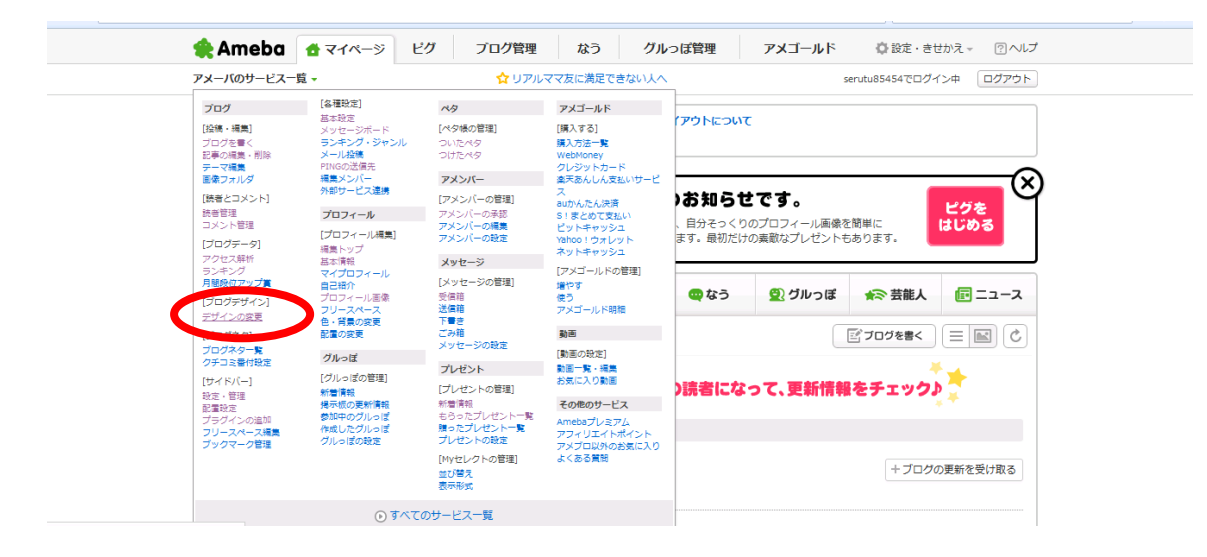

# 早速デザインを選んでみましょう。クリックするとデザインが表示されます。

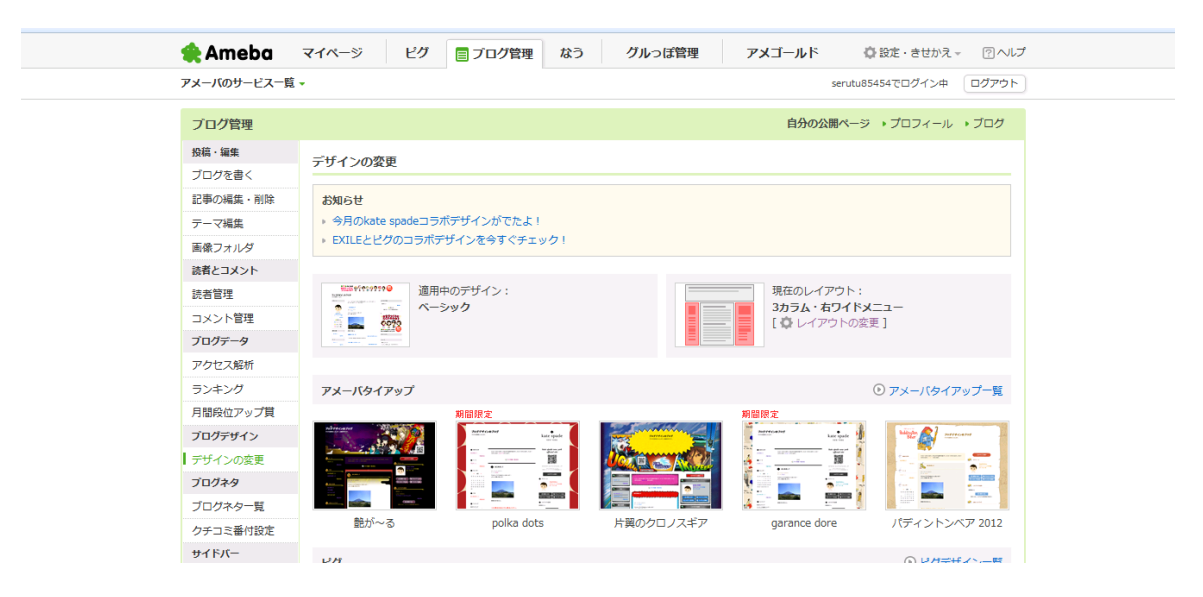

デザインを選ぶ際の注意点です。

#### 1.あまり派手でないもの

キャラクターなどの派手なデザインは、目移りしてしまいます。 ブログの記事を邪魔しない程度のデザインが良いでしょう。

#### 2.ブログの配色

物販系であれば「赤」、ビジネス系であれば「紺・黒」などが主流です。

ただし必ずしもあわせる必要はありません。

色が人に与える印象をまとめましたので、参考にして下さい。

 $\bar{\bar{m}}$ |熱意・活気・積極性を感じさせる。ビジネスにおいては営業色。 アドレナリンホルモンを分泌させるので、エネルギーが湧き、興奮する色。 積極的になれて、顧客の購買意欲を誘うこともできる。 <mark>黄</mark> 気分を開放的にし、軽くしてくれる。 大脳・神経中枢を刺激し、知的活動を活発化する。 元気・陽気・軽快な印象を感じさせる。 <mark>橙</mark> 親しみを感じさせ、社交性・協調性を醸し出す。 赤と黄の混合色なので、双方の力を含有する。 健康的明るさを感じさせ、家庭には欠かせない色。 緑 自然、木々の緑を連想させ、くつろぎ・安らぎ・さわやかさを感じさせる。 神経系統の沈静効果がある。 ストレスを感じた精神を安定させる。 青 心が内に向かう時、好む色。 青空・海を連想させ、静寂・落ち着きを感じさせる。 ビジネスでは信頼感・誠実さ・理性的な印象を演出できるので、 ブルー系や重厚感の黒を加えた「紺」が好まれる。

### 3.アフィリなどのURLのリンクが見やすいもの

デザインのよっては記事中の URL リンクが見にくいものもあります。

「記事の背景は白、文字は黒、リンクは青」を心がけて下さい。 特に URL リンクは、一般的に「青」というイメージがありますので、 「青」以外にはならないようにして下さい。

#### 4. レイアウトは「2 カラム・左メニュー」

カラムとはブログのレイアウト段組みのことです。 デザインを選択するとレイアウトも変更できます。 おすすめは「2 カラム・左メニュー」です。

これは左にメニューがあり、右側に記事が表示される形式です。

3カラムはごちゃごちゃして分かりにくいのであまりおすすめできません。

デザインはあとからも変更できますので、あまり悩まずにお選び下さい。

私はこんなデザインを選びました。

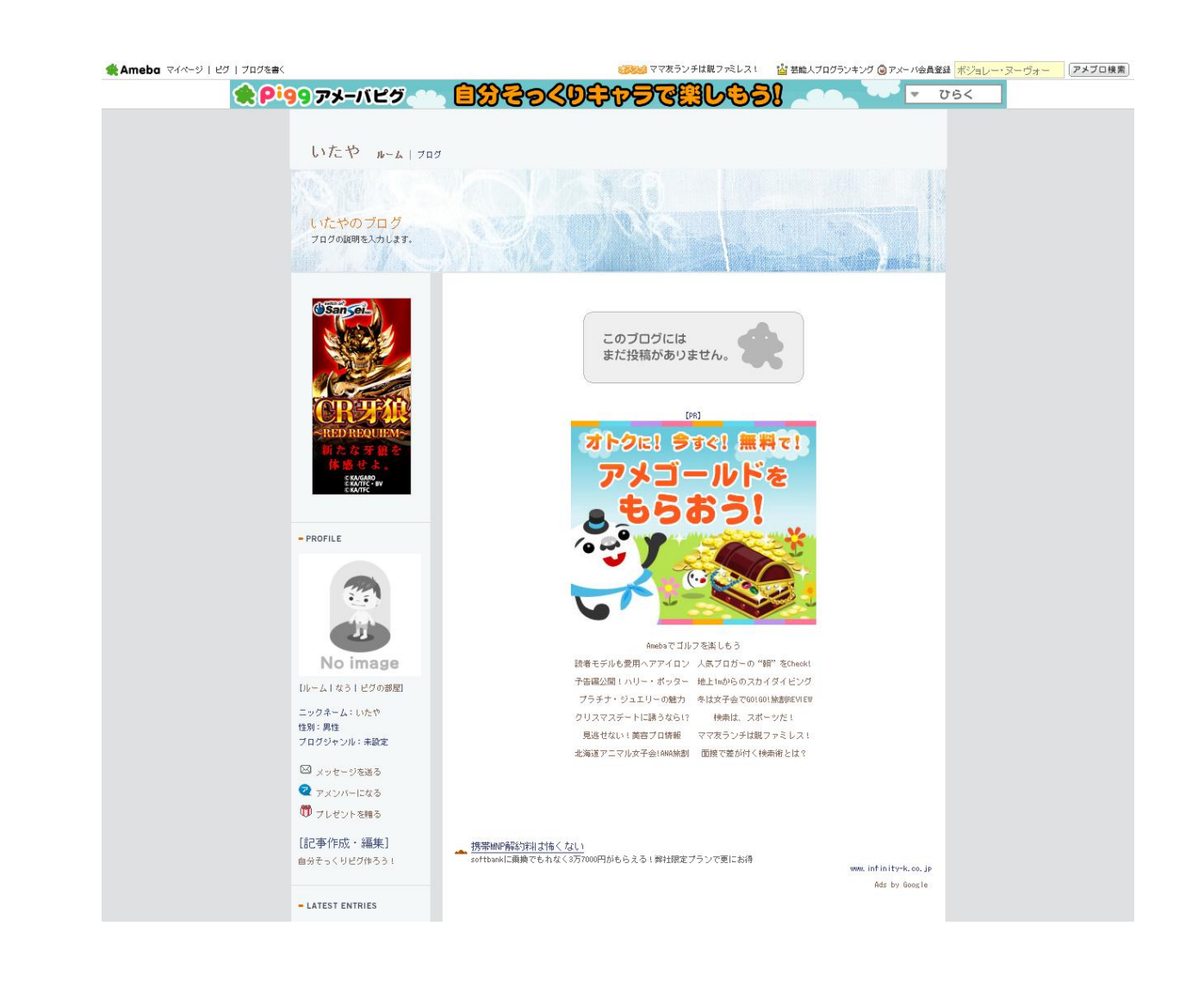

# 3-3-2 ニックネーム・プロフィール画像の設定

次にブログで表示するニックネームやプロフィール画像の設定を行いましょう。 ニックネームもブログタイトル同様に重要です。

なぜならニックネームであなたのブログの注目度が全く変わってきます。 以下の画面はペタ履歴の画面です。

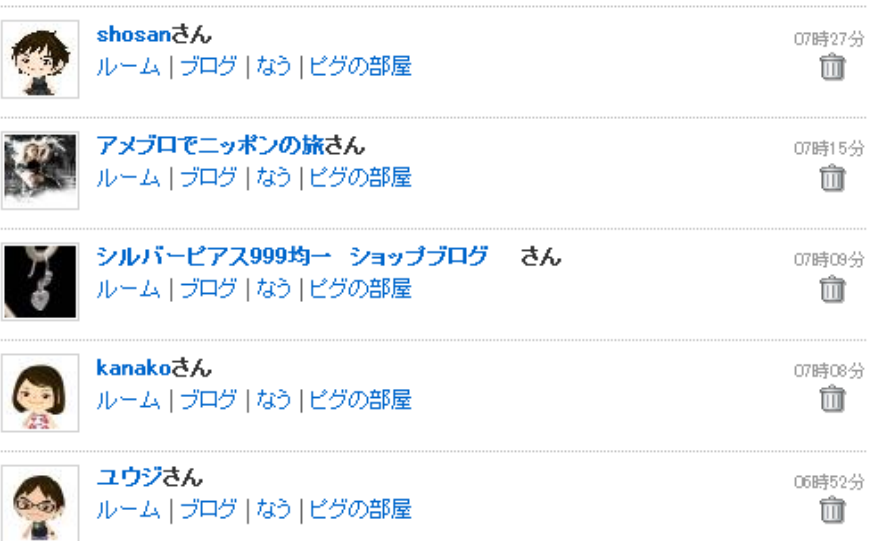

多くの方は名前をニックにネームにしています。

しかしこれではブログの内容が分かりません。

それに比べると 2 番目や 3 番目の方は何となくブログの内容が分かりませんか?

このようなニックネームをつけるとペタからのアクセスが上昇します。

私がおすすめするのは、『キャッチコピー@ニックネーム』です。

例えばこんな感じ

「目標5キロ ダイエット実践中@レオナ」

「AKB ファン歴 5 年@マコト」

「恋愛コンサルタント@リョウ」

「安いショップを検索中@ユキ」

キャッチコピーは 10 文字前後で簡単に表現して下さい。

ニックネームの変更は「基本情報」で変更します。

マイページのサービス一覧から「基本情報」をクリックして下さい。

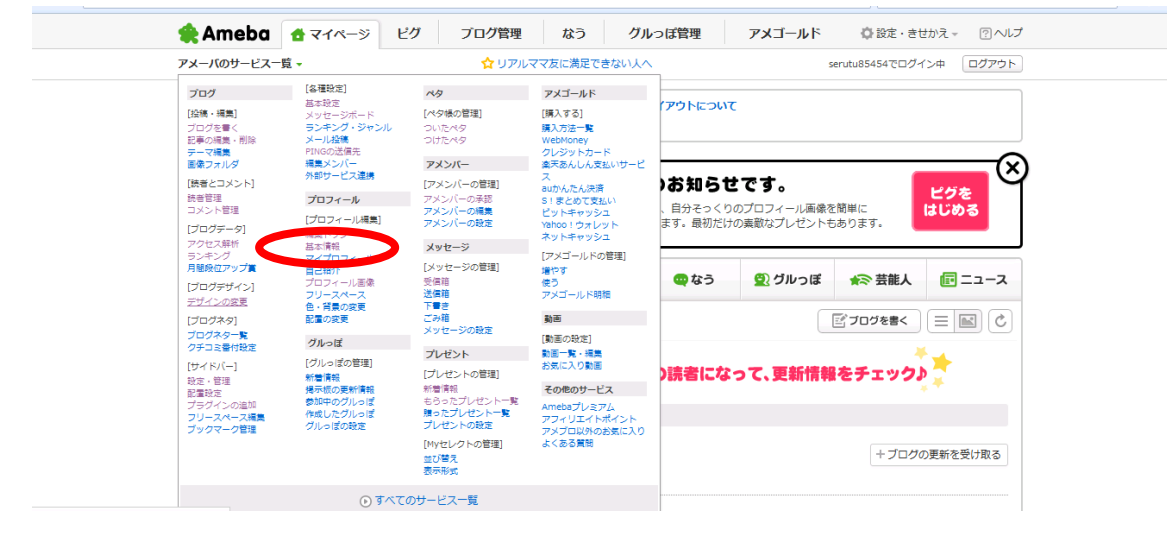

「基本情報」のページで、ニックネームを変更して下さい。

その他に必須の項目がありますので、あわせて入力して下さい。

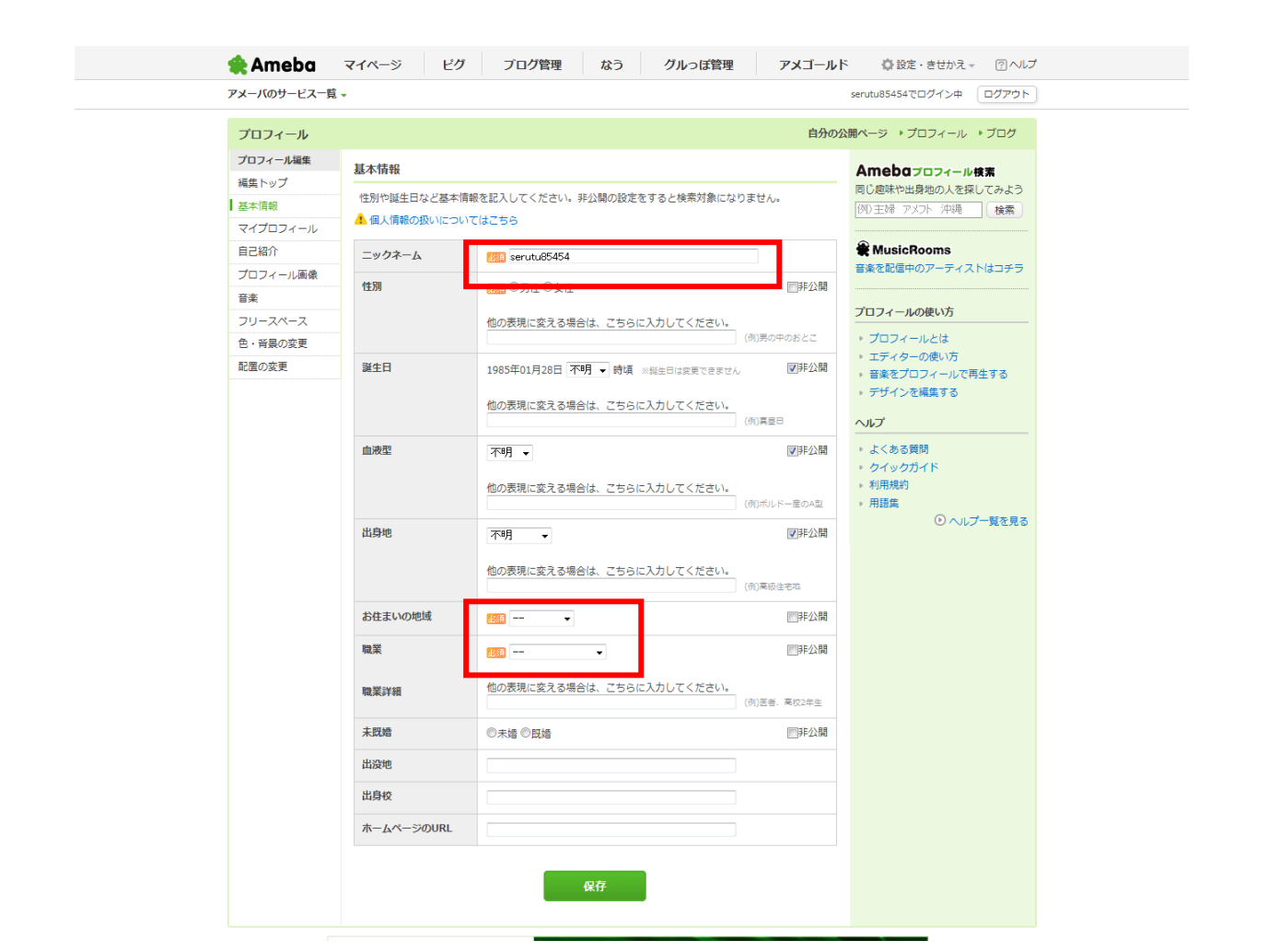

### 続いてプロフィール画像の変更です。

はじめは「No image」となっています。

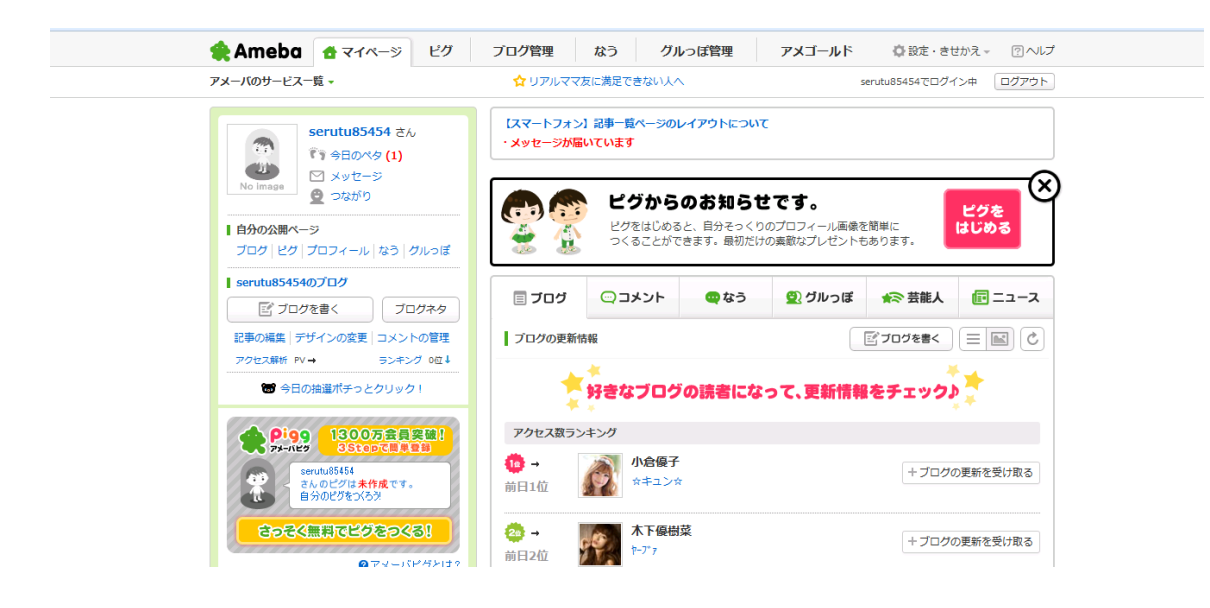

イメージの写真を用意して下さい。

「ピグ(アバター)」を作る事も出来ますが、多くの利用者が「ピグ」を 画像に使っていますので、写真の方が目立ちクリック率が上がります。 写真を用意するのが大変な場合は、フリー素材からダウンロードすると いいでしょう。利用する場合は、規約を必ずご確認ください。

◎フリー素材サイト

・プロカメラマンの無料写真素材・著作権フリー画像素材のリンクスタイル

<http://www.linkstyle.co.jp/>

・igosso 画像検索 : 無料で商用利用可能なフリー素材

<http://www.igosso.net/>

・写真素材 足成

<http://www.ashinari.com/>

写真が用意できたら、「No image」をクリックして下さい。

# 次に「画像を選択」して「タイトルを入力」してアップロードして下さい。

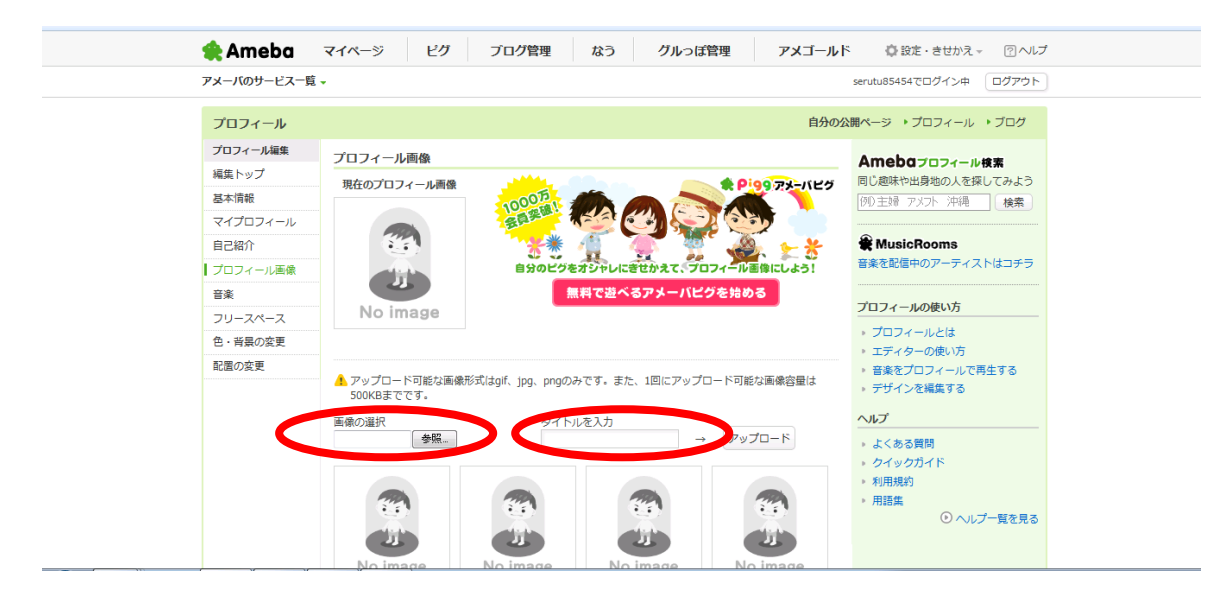

# これで画像が登録できました。

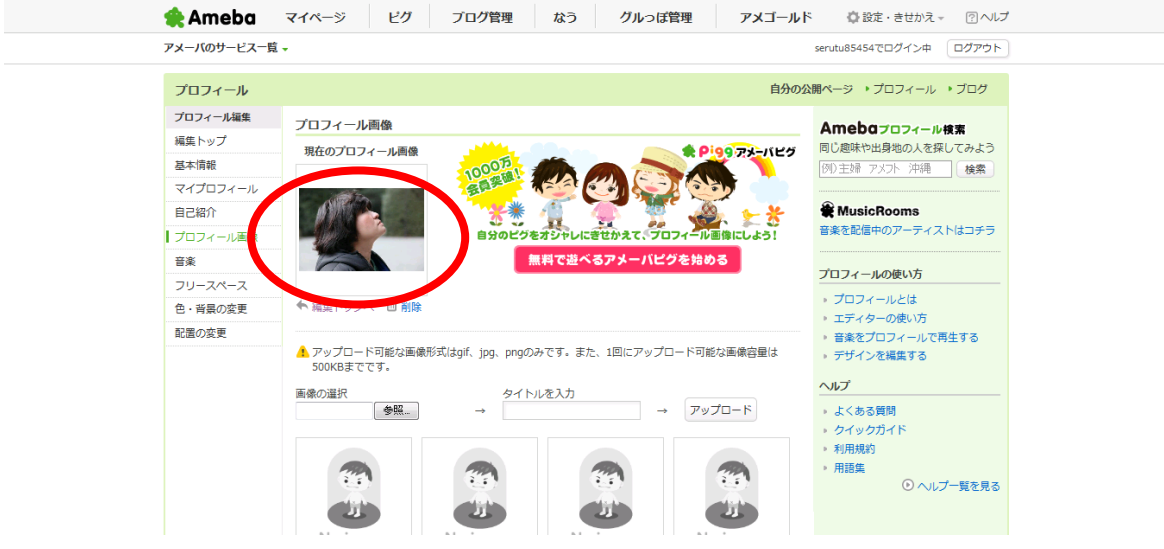

# 3-3-3 ブログの設定

続けてブログの設定を行います。

マイページのサービス一覧から「基本情報」をクリックして下さい。

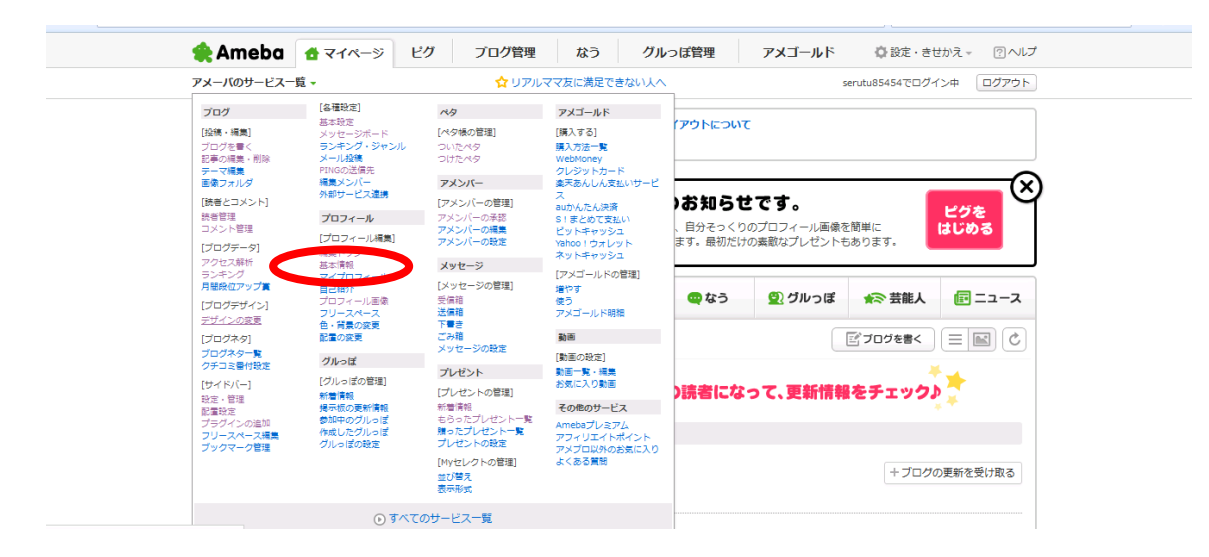

先ほど決めたブログのタイトルと簡単なブログの説明を記入して下さい。 それ以外は以下のように設定をして「保存」をクリックして下さい。

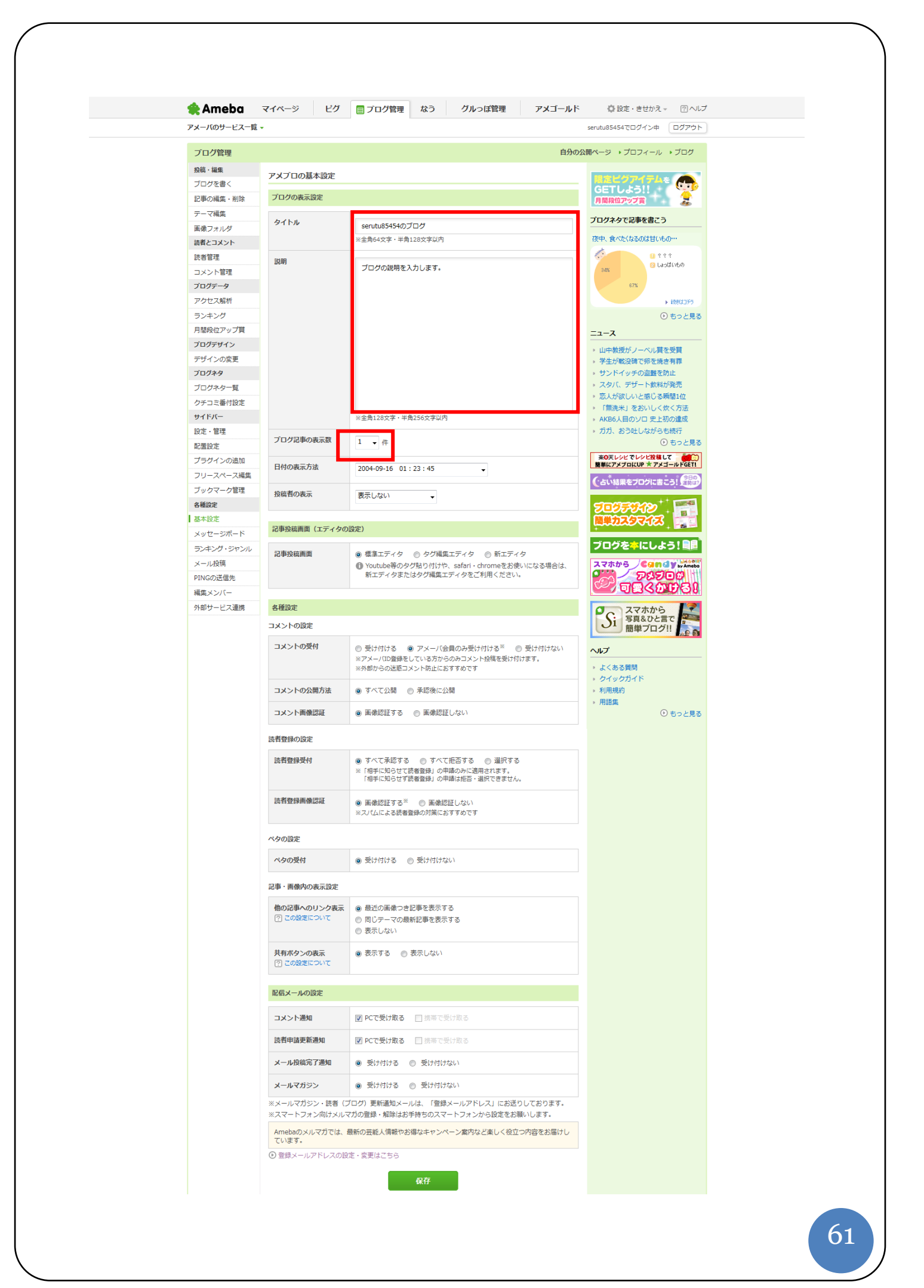

# 3-3-4 サイドバーの設定

続いてサイドバーの設定です。

初めの設定ではサイドバーがたくさん設定されています。

サイドバーにいろいろ表示されますが必要ないものが多く

アフィリのクリック率を上げるためにも非表示に設定しましょう。

マイページのサービス一覧から「サイドバーの配置設定」をクリックして下さい。

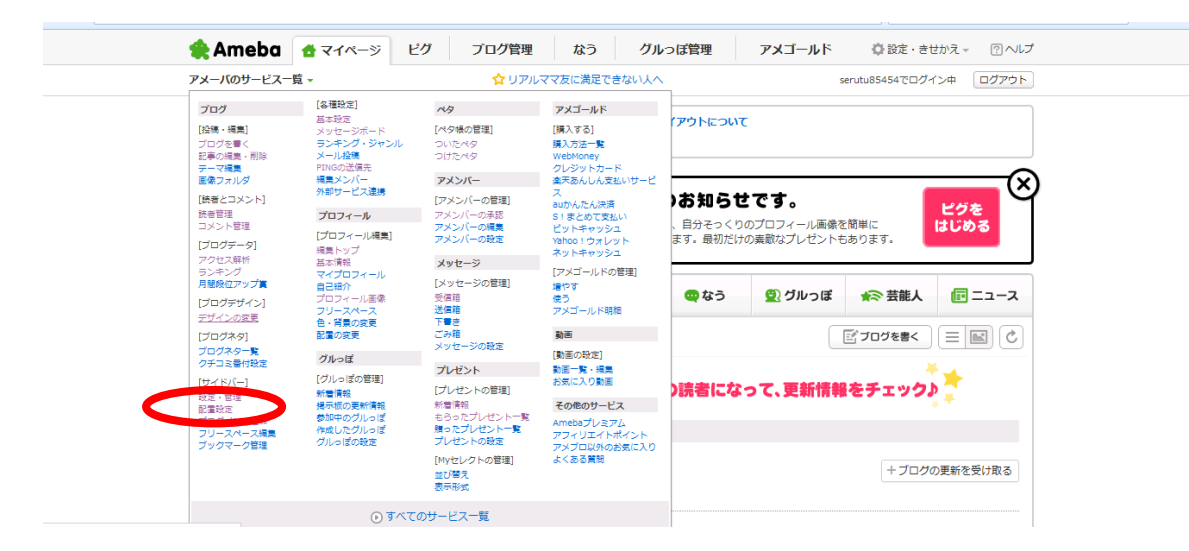

以下の画面になりますので、非表示にしたい項目を『使用する機能』から 『使用しない機能』に移動させて下さい(ドラッグ&ドロップ)。 「プロフィール」「最近の記事一覧」以外は特に必要ないので非表示にします。

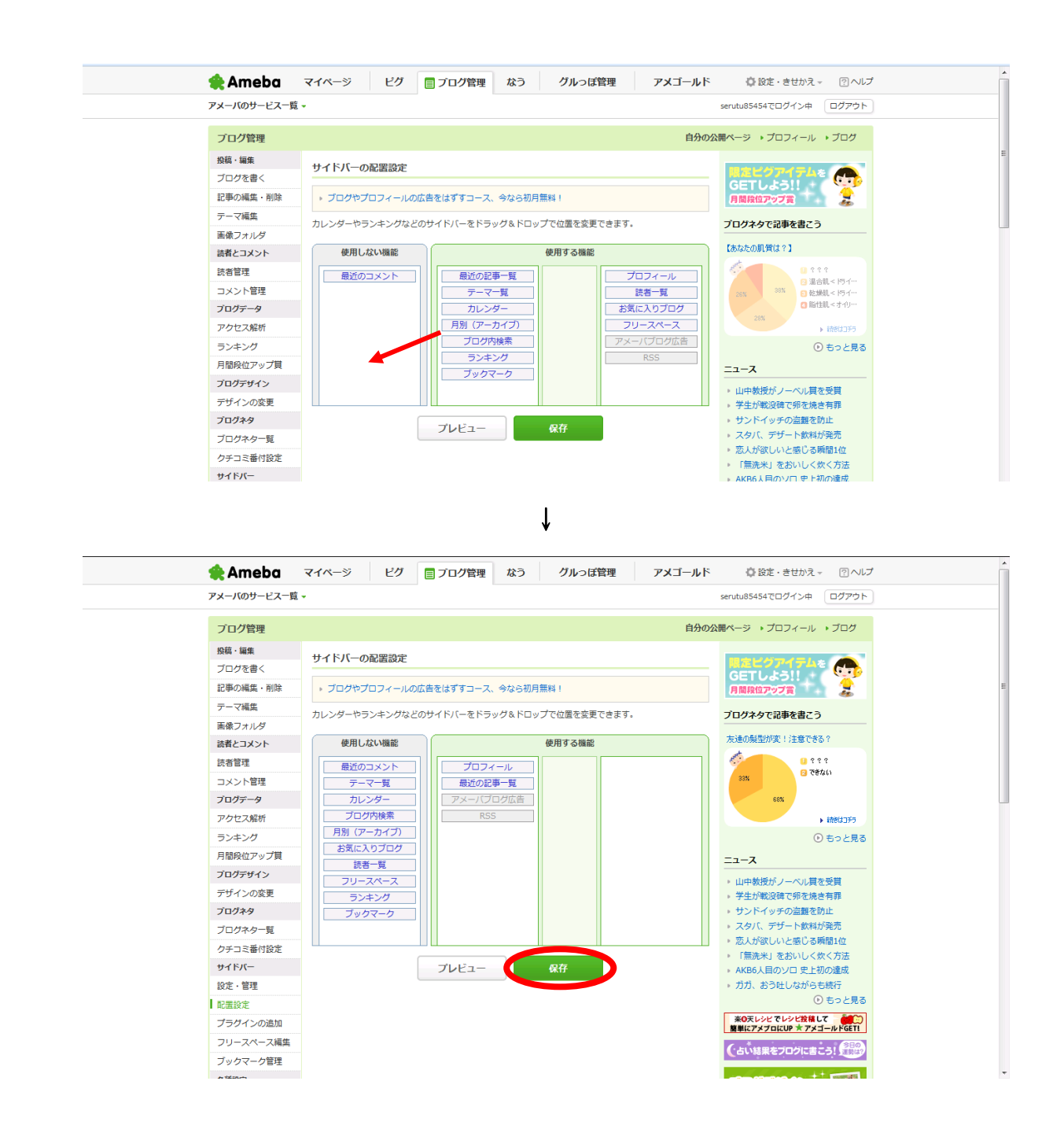

これでかなりブログがシンプルになりました。プレビューで確認してみて下さい。 最後に「保存」を押して完了です。

### 3-3-5 PING 送信の設定

PING 送信とは、ブログの記事を投稿した際に、その記事のタイトル、概要、 アドレスなどの更新情報を各 Ping サーバーに送ることです。 詳しい仕組みは理解する必要はありませんので、以下の設定を行って下さい。 マイページのサービス一覧から「サイドバーの配置設定」をクリック。 そして枠の中に PING 送信先のアドレスを入れましょう。 PING 送信先のURLは次のページありますので、コピー&ペーストして下さい。

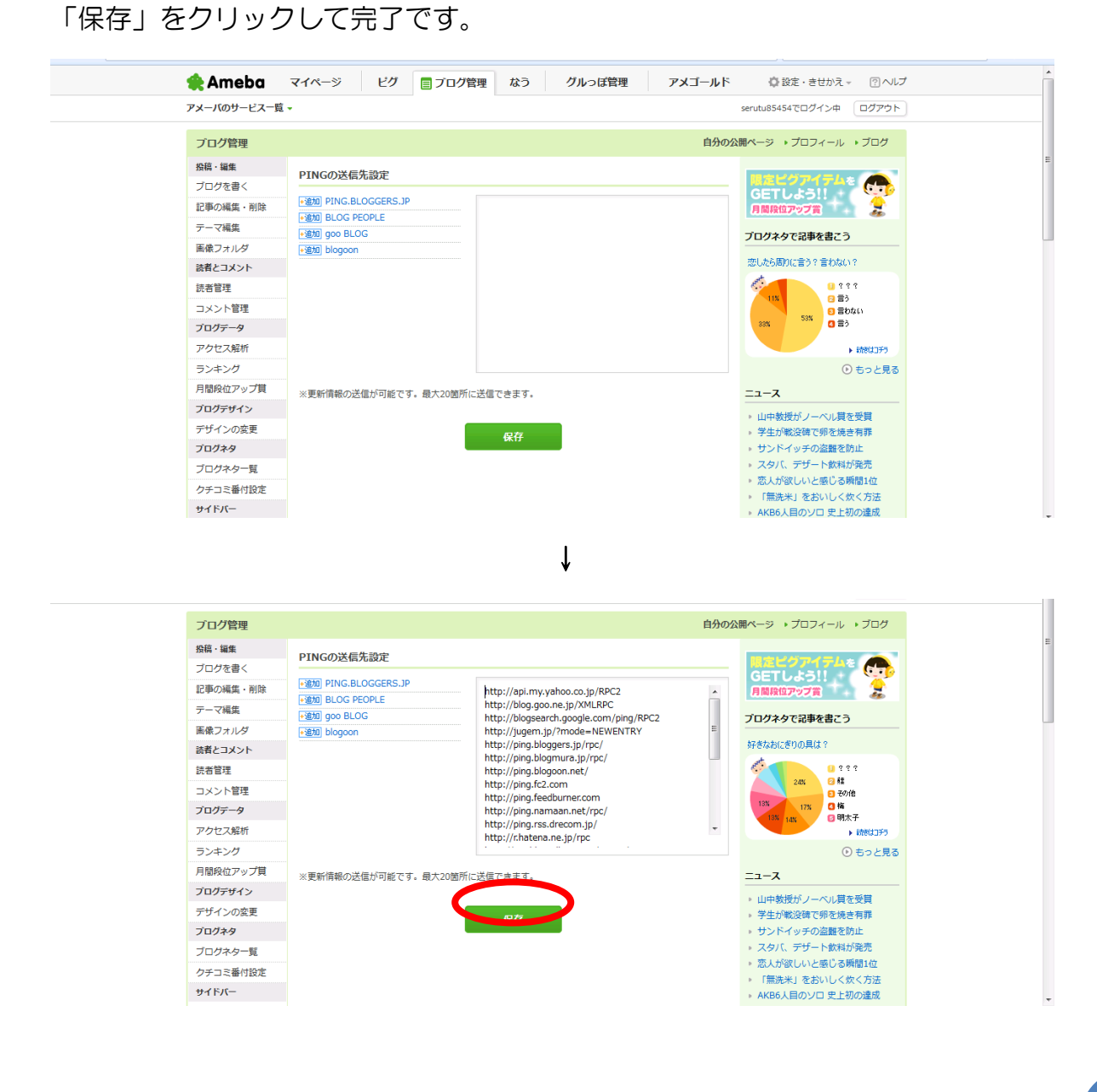

PING 送信先 http://api.my.yahoo.co.jp/RPC2 http://blog.goo.ne.jp/XMLRPC http://blogsearch.google.com/ping/RPC2 http://jugem.jp/?mode=NEWENTRY http://ping.bloggers.jp/rpc/ http://ping.blogmura.jp/rpc/ http://ping.blogoon.net/ http://ping.fc2.com http://ping.feedburner.com http://ping.namaan.net/rpc/ http://ping.rss.drecom.jp/ http://r.hatena.ne.jp/rpc http://rpc.blogrolling.com/pinger/ http://rpc.reader.livedoor.com/ping http://rpc.weblogs.com/ http://rpc.weblogs.com/RPC2 http://www.blogoole.com/ping/ http://www.blogoon.net http://www.blogoon.net/ping/ http://www.blogpeople.net/servlet/weblogUpdates

ブログのカスタマイズは以上になります。

他のブログのカスタマイズ方法は各自お調べください。 それほど大きくは変わりません。

# 4.ツールの設定

# 4-1 ツールへの設定について

ツールの設定に関しては、取扱説明書をご覧ください。

ただ、やみくもにブログを量産するのではなく、 6 章で話す考え方や特典の「キーフレーズアフィリエイト」を参考に 戦略的にブログを作成していって下さい。

5章で話しますが、どのようにSEOをとるのかなどは、 先に考えておかないとあとから修正が大変になります。

その点はお気をつけ下さい。

# 4-2 独自記事の作成方法

ツールの自動投稿でもSEO効果はあると思いますが、 やはりキャッシュポイントにするには、予約投稿の独自記事が必要です。 ここでは情報商材アフィリの独自記事の書き方について解説します。

情報商材アフィリエイト記事で、一番インパクトがあり、 効果が期待できる記事はどのような記事でしょうか? それは、実体験に基づく、信頼できる本音ベースの記事です。 例えば、あなた自身がダイエット商材を実践して成功した経験があるなら、 その苦労話も交えながら、いかにして成功したのか、 体験談を武器に記事を書くと、結果がでやすいです。

一つおすすめするのが、今までに購入した情報商材で現在も販売されている 商材があればその商材の体験談を記事としてアフィリをする事です。

最近は 1,000 円くらいの安い商材もたくさん出ていますので、 購入してレビュー記事を書いてみるのもいいかも知れません。

実際に自分が経験したことは、説得力があり、一番効果があります。

しかしどうしても商材が購入できない場合は、いろいろ検索し、 レビューサイトで情報を収集し、あとは想像しながら記事を書くことになります。

ただ・・実は、これだけでも、かなり効果は期待できます。

多くのアフィリエイト記事は、広告をそのまま使ったものが多く、 ただ売ることだけを目的とした、信頼度ゼロの記事ばかりなので、 オリジナル性のある役立つ情報が盛り込まれた記事があれば、効果は期待できます。 以下の切り口で記事を作成してみて下さい。

#### i.セールスレターの内容はあまり書かない

まずはじっくりセールレターを読みましょう。

そして記事を書き始めると思いますが、例えば、商材が PDF○○ページで

特典が××など、セールレターを読めば分かる事は補足程度にしておきましょう。

ただし記事の最後に商材・サービスの概要、メリットを簡潔に書くことは必要です。

#### ⅱ.対象は誰か決める

対象はできるだけしぼりこむ方がいいでしょう。

#### 例えば

② この稼ぐ方法は、30 歳代の女性に人気があります。

② この稼ぐ方法は、32 歳多忙な未婚OLに特に人気があります。

あなたは、どちらの広告に興味がわき、その結果クリックしますか? おそらく、ほとんどの方は私と同じ、(2)に興味をもたれたと思います。 範囲を狭める事で「私の事だ」と思う方が増加します。 それ以降は、記事を読むごとに、読者が具体的なイメージがつくっていきます。

その商品を、誰が使うのか、具体的にターゲットを決めることが重要です。 ターゲットをよく考えずに、なんとなく書くアフィリエイト記事は あまりうまく伝わらないと思います。

### Ⅲ.ターゲットが抱えている悩みを具体的に書き出す

ターゲットが絞れましたので、そのターゲットがどんな悩みを抱えているか 書き出してみましょう。

その際に、大きく役立つのが、以下のサイトです。

「教えて!goo」 <http://oshiete.goo.ne.jp/>

「Yahoo!知恵袋」 <http://chiebukuro.yahoo.co.jp/>

「OKWeb」 <http://okwave.jp/>

例えば「32 歳 ダイエット」で検索してみてください。

具体的な情報がいくつも手に入ります。

特に体験情報などは記事にすると読者に伝わりやすくなります。

### ⅳ.内容を少し暴露する

セールスレターで分からない所を伝えます。 そうすることで、商材に対する読者のイメージが膨らみます。 また少し暴露する事によって、安心感が生まれると思います。

例えば

「この商材はセールスレターではあまり触れていませんが、

実はサテライトブログの管理ツールです。

サテライトブログの管理作業の効率化をはかれます。」

ただし全暴露は NG ですので、気をつけて下さい。

#### ⅴ.メリットだけでなくデメリットものせる

全ての商材に言える事ですが、デメリットがない商材はありません。 何かしらデメリットはあると思います。例えば、ゴッドハンドで言えば

・メリット ネット環境では無料で使用できる サーバ設置不要のため、操作が比較的簡単

・デメリット

PCを落とすとツールの動作も止まってしまう

PCのスペックが低いと動作が遅くなってしまう場合がある・

デメリットを伝える事で、あなたへの信頼感があがります。

気になる点は伝えてあげましょう。

#### vi. 絶対に売り込みモードの記事は書かかない

「買わないと損します」「買うことをおススメします」

・・といったセールストークは逆効果です。

ただ、商材の良さを、伝えれば大丈夫です。

また「目からうろこの商材です」「とにかくすごい商材です」といった あいまいな表現も逆効果です。

#### ⅶ.文章はできるだけ簡素な言葉で

聞いた事もないような専門用語が多いとそれだけで読むのが嫌になります。 また難しい表現も同様です。できるだけ分かりやすい表現を心がけましょう。

以上、効果的なアフィリエイト記事の書き方についてでした。
#### 【コラム】ニッチな方がアクセスアップ

初心者が陥りやすい間違いでもあるのですが、 多くの人がビックキーワードの方がアクセス集めやすいと思っています。

しかしビックキーワードはすでにたくさんのライバルがいます。 ポータルサイトのようなコンテンツであればいいかも知れませんが、 タダのサイトでは初心者が太刀打ちできるものではありません。

もっとニッチなキーワードの方が、アクセスは集めやすいです。 例えばダイエットなら「マイクロダイエット」「お灸ダイエット」 「キャベツダイエット」「断食ダイエット」など。

属性を絞りこむほうが全体的にまとまったブログになります。 またキーワード的にも競合相手が減ってきますので、検索で上位表示しやすくなり、 検索からの訪問者も増えて行くというメリットも出てきます。

初心者がブログを作る場合はビッグキーワードよりもニッチなキーワードの方が アクセスは集まりやすいという事を理解して下さい。

## 5.SEOについて

ここではSEOの基礎知識についてお話します。

#### 5-1 SEOとは

SEO(Search Engine Optimization)とは、検索エンジン最適化を意味し、 SEO対策とは、検索エンジンで上位表示されるために行う対策の事です。

検索エンジンとはヤフーやグーグルのことで、ネットを利用する

ほとんどの方が検索エンジンから情報を探します。

つまり検索で上位に表示されることは、アクセスの安定につながります。

そのためネットビジネスでは、SEO対策が必須事項です。

SEO対策はいろいろな考えがあるのですが、 重要な事の一つが、被リンク(別名:バックリンク)です。 被リンクとは、自分のサイト(又はブログ)に外部のサイトやブログから 貼られてるリンクの事です。

検索エンジンは、サイト(又はブログ)の被リンク数を調べます。 そして被リンクの数の多さで

「多くのサイトやブログから必要とされている」

と判断します。

検索エンジンはこのような仕組みで、被リンク数の多いサイトから、 必要性が高いと判断し上位表示していきます。

なぜSEO対策が必要か?

それは検索エンジンで検索されても、10ページ目に表示されたサイトを みる人はいないからです。

調査ではユーザーの半数は検索結果の1ページ位しか見ていないそうです。

そのため検索エンジンに上位表示させるのが「カギ」になる訳です。

被リンクを得る方法は、いくつかあります。

例えば中古ドメイン。中古ドメインは、以前に誰かが運用していたドメインです。 ですから、その頃の被リンクがそのまま残っていることがあります。 効果は高いのですが、ドメイン取得に費用がかかります。 たくさんのドメインを持つことはそれなりの投資が必要になります。

例えば相互リンク。他のブログやサイトにリンクを貼る代わりに自分への リンクもお願いする方法です。

これは誰でもできますが、断られることも多く手間がかかります。

他にも「被リンク販売業者」からリンクを購入する方法もあります。 有料で被リンクをつけてくれるサービスです。

・ざりんく

<http://www.thelink.jp/>

※無料でも外部リンクを増やせサービスもありますが、これは相互リンクです。

被リンク取得方法の中で、自分で管理できる被リンクが「サテライトブログ」です。 『サテライト(satellite)』とは、日本語では『衛星』という意味を持っています。 その言葉のようにサテライトブログは、メインブログやサイトの周りに 衛星のごとく存在するブログのことを言います。

そしてサテライトブログは、メインサイトにリンクを送る役目を持っています。

サテライトブログからメインサイトにリンクを貼る目的としては、 メインサイトの被リンク増加による SEO 効果だけでなく、 サテライトブログに訪れた訪問者をメインサイトに送り込む効果もあります。

サテライトブログは、自分で作成・管理ができるので作業量に応じて 確実に被リンクを増やす事が出来ます。

そのためサイトアフィリやブログアフィリで大きな収入を得ている方は、 いくつものサテライトブログを作っている人が多いです。

しかし数多くのサテライトブログを管理・運営していくのは、 時間と労力が必要です。そこでツールの出番です。

ツールを使う事によって効率よくサテライトブログを管理することができます。

ではツールを使ってSEO対策を行う手順をお話しします。

## 5-2 ツールを活用したSEO対策

#### 手順1:ブログやサイトをインデックスさせる

インデックスされるとはどういうことかお分かりでしょうか?

「サイトがインデックスされる。」「インデックから消えた。」 SEO でよく耳にするはなしです。

インデックスとは

「検索エンジンが、WEB ページをデータベースに登録する行為」 をいいます。

まず検索エンジンのクローラー(web ページの情報を集める役割)が巡回します。 その web ページの情報が、一旦キャッシュ (cache) されます。

キャッシュというのは、下記のように表示されています。

(例:google の検索結果表示)

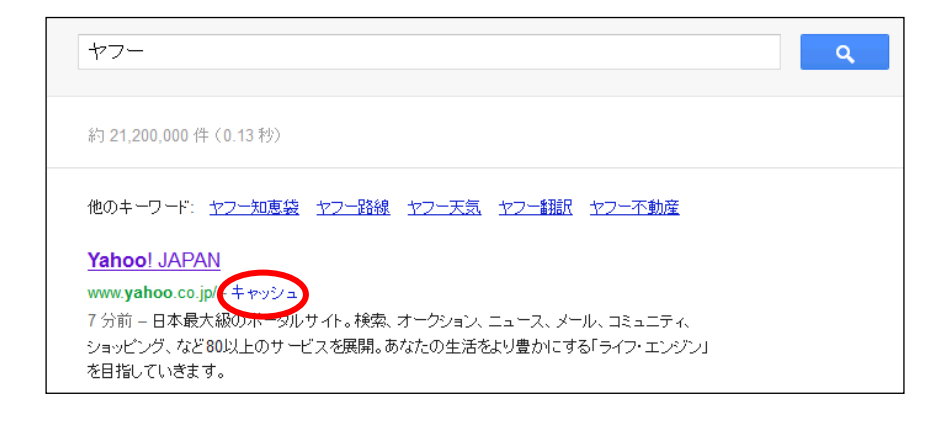

Google の説明によると

 Google では、該当のページのサーバーがダウンした場合でも、ページの内容が 見られるように多数のウェブページをクロールの時点で保存しています。「キャッ シュ」リンクをクリックすると、このクロール時点でのページが表示されます。こ のキャッシュに保存してある内容が Google の検索の対象になっている情報です。

つまりキャッシュとは、Web ページの情報の一時的な保管庫であるといえます。 やがて、キャッシュされた情報が、インデックスされていきます。

つまりインデックスされないと、検索エンジンにも表示されないのです。 インデックスさせるかが SEO の原点でもあります。

検索エンジンでは、一応サイトの登録を申請するページを設置しています。

・Google の登録サイト

[https://www.google.com/webmasters/tools/submit](https://www.google.com/webmasters/tools/submit-url?continue=http://www.google.com/addurl/?hl%3Dja%26continue%3D/addurl&pli=1)[url?continue=http://www.google.com/addurl/?hl%3Dja%26continue%3D](https://www.google.com/webmasters/tools/submit-url?continue=http://www.google.com/addurl/?hl%3Dja%26continue%3D/addurl&pli=1) [/addurl&pli=1](https://www.google.com/webmasters/tools/submit-url?continue=http://www.google.com/addurl/?hl%3Dja%26continue%3D/addurl&pli=1)

一つ一つ登録することもできますが、やはり非常に手間がかかります。

検索エンジンにインデックスさせる方法の一つに、

無料ブログを使った方法があります。

無料ブログは比較的検索エンジンのクローラーがよく回ってきます。

クローラとは、ウェブ上の文書や画像などを周期的に取得し、

自動的にデータベース化するプログラムのことです。

だから、無料ブログの記事からリンクを貼って、

クローラーを送り込むという手法は、既に一般的となっています。

しかしただ無料ブログにリンクを貼ればいいというものではありません。

リンクを送り込む無料ブログを、クローラーが回って来やすい環境に しておかなければいけないのです。

ではクローラーが回って来やすい環境をどのようにして作るかというと、 「更新頻度が高いブログを作っておく」ことです。

更新頻度が高いとは、毎日 3 記事、最低でも 1 記事の投稿を続けるということです。

この作業を続けることでクローラーが回って来やすくなり、 そこからリンクを貼って、クローラーを送り込むことで インデックスが促進されるわけです。

インデックスが促進用のブログを最低 3 つは作成して下さい。 そして初めは毎日3記事(最低でも1記事)投稿、 インデックスされはじめたら 2 日に 1 記事以上投稿して下さい。

簡単に言いましたが、人の手で行うのは非常に困難です。

もうお気づきですね。

そうです。まずツールを使ってインデックス促進を行ってください。

インデックス促進のやり方は、

(1)ブログを作成し、ツールを使って記事を更新する

(2)記事投稿の際に、インデックスさせるサイトやブログの 被リンク(アンカーテキスト)を挿入する。

アンカーテキストとは、HTML 文書の中で、リンクが設定された文字列のことで、 以下のようにあらわされます。

「<A href="リンク先の URL">この部分がアンカーテキスト</a>」。

このアンカーテキストが検索結果に大きな影響を及ぼします。

検索エンジンのクローラーは、インデックス促進用ブログの中にある、 アンカーテキストリンクをたどって、あなたが新規に作ったサイトやブログは 検索エンジンにインデックスします。

そしてもう一つ重要なのがキーワードです。

検索エンジンは、アンカーテキストがどんなキーワードでリンクされているかで サイトとの関連性を調べます。

多くのサイトから同じキーワードでリンクされていると、 そのキーワードと関連性が深いと認識されSEO効果が高くなります。 ただし、キーワードだけに固執してしまってすべてのアンカーテキストが 狙ったキーワードのみになってワンパターン化してきます。 すると効果が半減、ときにはペナルティの対象になってしまうことがあるようです。

普通に考えてみて下さい。

単語だけのアンカーテキストでしかもほぼ 100%同じアンカーテキストというのは ありえません。

どのブログからのリンクも、「ダイエット」「ダイエット」「ダイエット」…、 というのは明らかに不自然です。

例えば、

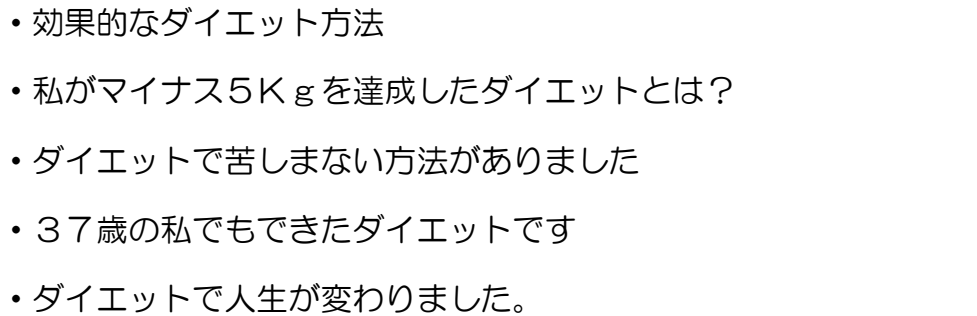

上の例がいいかどうかはそれぞれの意見があると思いますが、 私だったらこんなふうにします。

複合キーワードを狙うときも、単語の羅列はしない方がいいでしょう。

「文字が多いと効果が薄くなる」という方もいらっしゃいますが、 実証データは特にないと思います。

ページで2行も3行も長くなるとさすがに変ですが、 10 文字くらいでしたら問題ないと思います。

また普通にブログに来た人をメインサイトに送る効果がありますので、 是非このように設定して頂ければと思います。

ツールではアンカーテキストが5種類設定できますので、 5種類は全て違うテキストにして下さい。

### ※インデックスされたかの確認

サイト(ブログ)のアドレスをそのまま検索してみて下さい。

インデックスされていると最上位に表示されます。

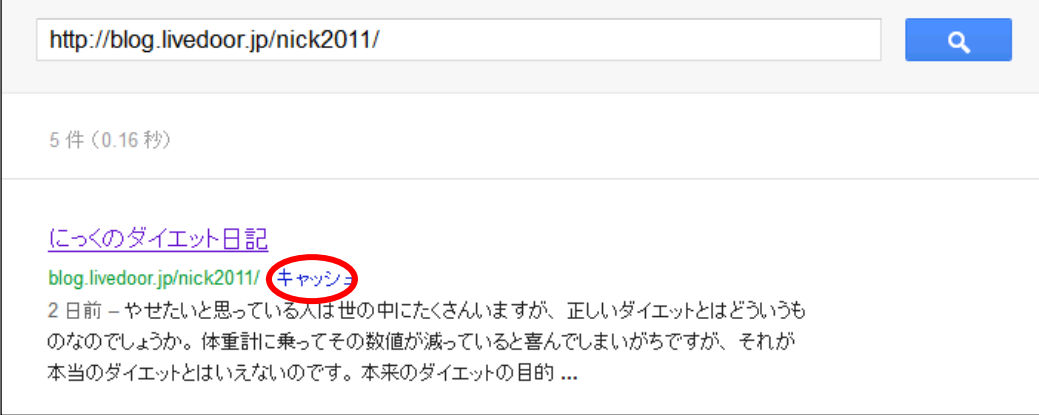

#### 手順2:サテライトブログを作成する

インデックスされたら次はいよいよサテライトブログを作成していきます。

被リンクは、実は無料ブログだけではSEO効果は完璧ではありません。 本来は無料ブログをはじめ HTML サイト・MT ブログ・中古ドメインサイトなど、 いろいろな種類のサイトからバランスよく被リンクが構築できればより強固な SEO 構造となっていくでしょう。

しかしいきなり上記の全てから被リンクをもらうには不可能ですし、 お金をかけないといけません。

そこでお金をかけずにできることがサテライトブログからの被リンクです。 そしてお金も時間を掛けずに管理するのがツールです。

被リンクブログの作り方は、インデック促進ブログと同じです。

ただしいくつかの注意点はありますので、ご注意下さい。

#### ●サテライトブログ作成の注意点

#### (1)ブログの更新頻度

先ほど無料ブログだけではSEO対策は不十分と話しましたが、 無料ブログでも記事が更新されていれば、SEO効果は発揮されます。

更新は多いに越したことはないのです。

私の知り合いは、月に2回くらい更新できていれば被リンク媒体としての 品質は問題ないと言っています。

それでもサテライトブログの数が増えれば、その作業は容易ではありません。 そこでツールを活用して下さい。更新頻度が上がればSEO効果もあがります。 日安としては最低1週間に1回程度全てのブログに記事を更新して下さい。

#### (2)サテライトブログの数

多ければ多い程SEO効果が上がります。

## 「サテライトブログはどのくらい必要か?」

これは狙うキーワードによるので一概には言えません。

50 個のリンクで足りなければ、100 個に増やすしかありません。 100 個で足りなければ 200 個と増やしていくしかないわけです。

サテライトブログの数はいくつというよりも検索順位をチェックしながら 納得するところまでリンクを増やし続けるということが大切です。 一つの目標は 100 でいいと思います。

#### (3)サテライトブログのカスタマイズ

無料ブログのサテライトブログをカスタマイズして使っている人がいますが、 個人的な意見としてカスタマイズの必要はありません。

被リンクは、あくまでも HTML(テキストデータ)で判断されるので、 ブログの見た目はそれほど重要ではないでしょう。

無料ブログを開設してやることは、ping 送信先を生きている ping サーバーの リストに差し替えるくらいです。

そう考えて作業すると無料ブログの開設にかかる時間は 1 ブログ 5 分程度あればできます。

そして、週に1回くらい無料ブログを増やす作業時間を作って、 1時間程度の時間を割り当てれば毎週 10 個の無料ブログを増やすことは可能です。

#### (4)サテライトブログのキャッシュポイント

上記でカスタマイズはしないと話しましたが、 キャッシュポイントを入れる場合はカスタマイズをした方がいいです。

普通のブログアフィリと同じなのでカスタマイズをして、 ユーザー目線でブログを作っていきましょう。

#### (5)サテライトブログからのリンクの数

サテライトブログの1記事から出すリンクは多くても3本までにしています。 どんなに多くても 5 つです。無料ブログの場合は、特にリンクが多いと スパムブログ判定の可能性も高まりますのでご注意ください。

キャッシュポイントを入れるとそれだけで、1~2つのリンクが使われますので、 被リンクは1つにした方がいいでしょう。

または投稿する記事数を増やすようにしたほうがよいかと思います。

#### (6)記事の文字数

バックリンクブログに投稿する記事の文字数については、 多いに越したことは無いですが、最低 200 文字程度あれば効果はあります。

100 文字以下とかだと、クローラーがあまり記事に貼ったリンク先を クロールしてくれなかったりします。

ある程度の文字数はあったほうがよいです。

#### (7) 自動投稿ツールでも効果があるか?

これは大丈夫です。でなければ私はツールを発売していません(笑)

それだけブログからの被リンクは効果があります。

(8)サテライトブログに被リンクは必要か?

結論から言いますと必要です。

何故ならサテライトブログもインデックスされている方が、SEO効果が高いです。 そのためメインサイトに送るバックリンクサイト自体にもバックリンクを 付けて行くことが必要となります。

下記のイメージ図をご覧ください。

※矢印はリンクです。

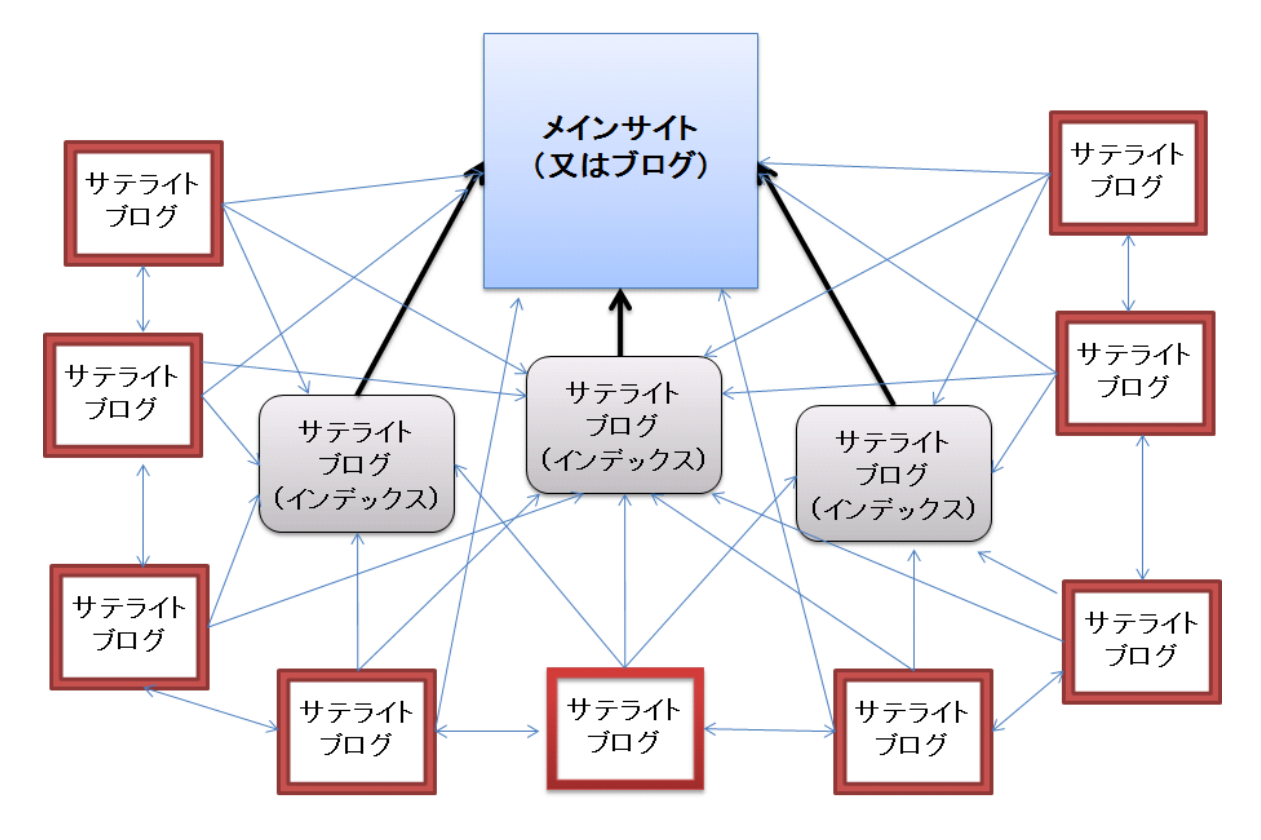

まずインデックスのためのブログを作り、次に被リンクのブログを作って SEOの基盤を作っていきます。

以前話した中古ドメインは、すでに被リンクがあるため、インデックス促進に 有効であると言われている理由もお分かりになると思います。

このブログ群を種類別にグルーピングした図がこちらです。

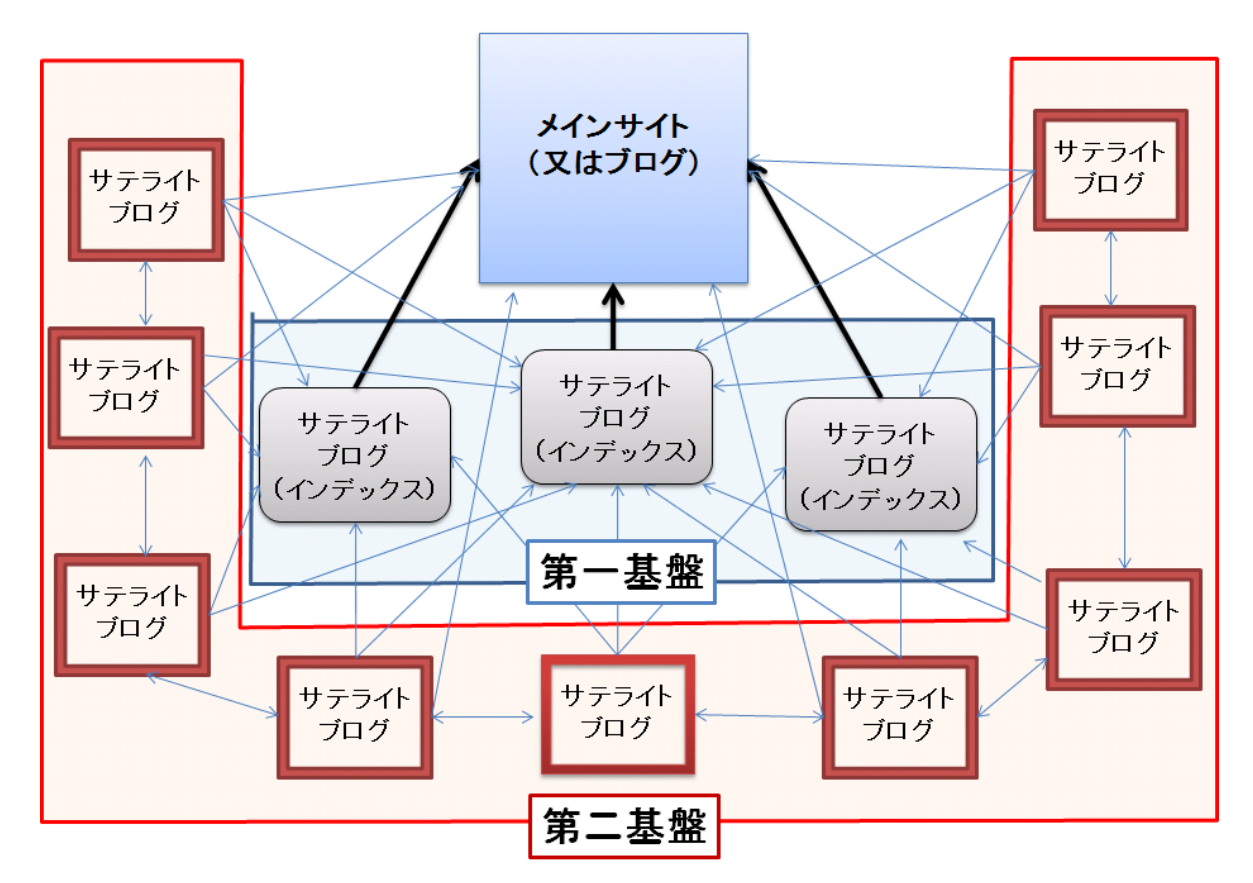

いかがでしょうか?

ネットビジネスで必要な基盤づくりのイメージができたと思います。 もちろんこの中に、サイトや独自ドメインブログが入ってくるといいのですが、 初めはできる事からやって行きましょう。

ただアフィリエイトサイトを作っているだけでは決して稼げるようにはなりません。 このような基盤を作り上げることで、あなたが上位表示したいサイトが、 検索エンジンで上位を狙える形になっています。

図だけ見ると非常に難しく感じますが、ツールを使えば大きな手間はかかりません。 少しずつ基盤を固めて行ってください。

#### 5-3 SEO対策補足事項

これまでしかしツールを使ったSEO対策を解説しました。

メインサイトのSEO対策はもちろん被リンクですが、それだけではありません。 ツールによるSEO対策とは関係ありませんが、以下の点を意識して下さい。 ※これは必要条件ではありません。

#### ●メインサイトSEOの留意点

#### (1)独自ドメインを取得する

また中古ドメイン(以前使われていたドメイン)を取得するのも一つの方法です。

中古ドメインは、SEO対策に有効だと言われています。

何故なら以前使用されていた時の被リンクが残っているからです。

ドメインを取得した時点で被リンクがあることは、

非常にアドバンテージがあります。ブログでも独自ドメインを設定できますので、 可能であればドメインを取得して下さい。

#### (2)必要以上にキーワードを羅列しない

検索キーワードの掲載頻度が多い方が検索エンジンに評価されやすいのですが、 それを意識するあまり、必要以上にキーワードを羅列することは、 控えて下さい。検索エンジンは、我々が思っているより賢く、

不自然な記事ははじいてしまいます。

結局そのようなサイトは、ユーザーにも見放されます。

#### (3)コンテンツの中身を充実させる

言うまでもないと思いますが、メインサイトが1ページのみのペラサイトでは、 検索エンジンが「情報量の少ないサイト」と評価してしまいます。 コンテンツを増やすことによって内部リンクも増えてきます。 検索エンジンは、サイトの中身まで評価できませんので、 どうしてもある程度のコンテンツは必要です。

#### (4)メタタグにキーワードをいれる。

HTML にあるメタタグ部分にキーワードを挿入していきます。

※少し専門知識が必要ですので、現状で分からない場合はスルーして下さい。

まずはできるところから取り組んで下さい。

以下のように設定して下さい。

#### <META Name="keywords" content="キーワード1, キーワード2, キーワード3">

HTML の中から上記の部分の「キーワード1,キーワード2,キーワード3」の部分

に自分が検索されたいキーワードを上書きします。例えば

#### <META Name="keywords" content="ゴッドハンド, アクセス,ツール">

無料ブログなどの場合、HTML がどこにあるかが分かれば

簡単に設定できると思います。

また、3つ以上入れたいときは「 , 」を増やしていけば大丈夫です。

#### (5)PING 送信

PING 送信とは検索エンジンなどにサイトを更新した事を知らせるためのものです。 これを打つことによって、新着記事の情報が検索エンジンなどに伝わります。 ちなみに無料ブログの場合、記事設定などの画面の「PING 送信先」に PING 送信先のアドレスを記入するだけで、更新時に自動的に PING を送信してくれるようになります。

#### (6) 内部SEO対策

サテライトブログで被リンクを獲得する方法は「外部SEO」と呼ばれています。 一方、「内部SEO」とは、サイト内部で行うことができるSEO対策のことを指します。 簡単に説明しますと、検索エンジンに、より効率よく、より高く評価されるために、 サイトの構造や HTML コーディングなどを最適化する作業です。

ここでは詳しく説明をしませんが、検索エンジンの評価は、外部SEOのほうを より重要視しています。内部SEOも大切ですが、まずは外部SEOからしっかりと 固めていきましょう。

簡単ですが以上になります。

#### 5-4 ペンギン・パンダアップデート後のSEO対策について

パンダアップデートとは、Google 検索結果の品質を高めるために 実施している検索アルゴリズムアップデートの名称です。

ユーザーがより質の高い検索結果を得られるよう、 検索エンジンの仕組をより良いものへ更新することです。

パンダアップデートの特徴は、以下のようなものです。

●他のサイトのコンテンツをコピーしただけの役に立たないサイト、

ユーザにとって価値のないサイトなどの低品質なサイトの順位を下げる

●調査・研究結果、詳細レポート、思慮深い分析などの

オリジナル性のあるサイトの順位を向上させる

●始めに米国のみで導入され、他国にも展開中

(ちなみにパンダアップデートは、白黒はっきりさせるの意味をこめて、 色が白黒のパンダと名前がついているそうです。)

2011 年から不定期ですがパンダアップデートが実施させています。

一方、ペンギンアップデートとは、Google が検索結果スパムや Google のガイドラインに違反して故意に順位上昇させようとしている サイトの排除を目的とした新しいアルゴリズムのことです。

ペンギンアップデートは、2012 年 4 月 24 日にリリースされ、 英語環境では検索クエリの 3%に影響がでたなど、大きな影響を与えています。

(ちなみにパンダアップデートと同様に白黒はっきりさせることを目的に、 色が白黒のペンギンと名前がついたそうです)

つまり今までは、ペラサイトでもリンク先と関連していなくても SEO効果ありましたが、アップデート後は評価されなくなったという事です。

このペンギン・パンダアップデート後のSEO対策については、

以下の 3 つの対策が有効だと言われています。

(1)ディープリンク

(2) クロスリンク

(3)アンカーテキストの分散

## (1)ディープリンク

ディープリンクとは、サイトのトップページ以外(個別記事など)が リンク先になっている被リンクのことです。 目的の Web サイトの見たいページに直接アクセスすることができるため、

うまく使えばユーザの利便性を向上させる効果があります。

今までの被リンクは、大抵がトップページだけでした。

それが不自然だと検索エンジンが判断するようです。以下イメージ画像です。

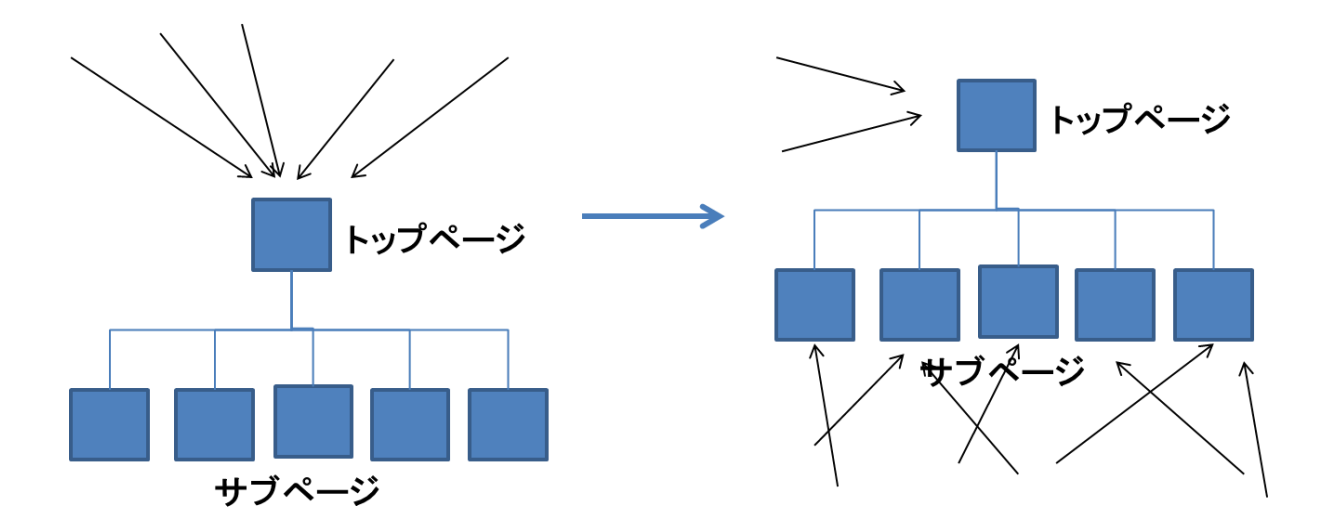

トップページと個別ページの割合はリンクの割合を3:7くらいが ちょうどいいようです。

## (2) クロスリンク

クロスリンクとは、簡単に言いますと被リンクを送っているサイトも 被リンクされている事をさします。

これはサテライト群が相互に被リンクをされている状態のことで、

そのため戦略的に被リンクを構築する必要があります。

先程もお見せしましたが、以下の図のようにクロスリンクを構築して行きましょう。

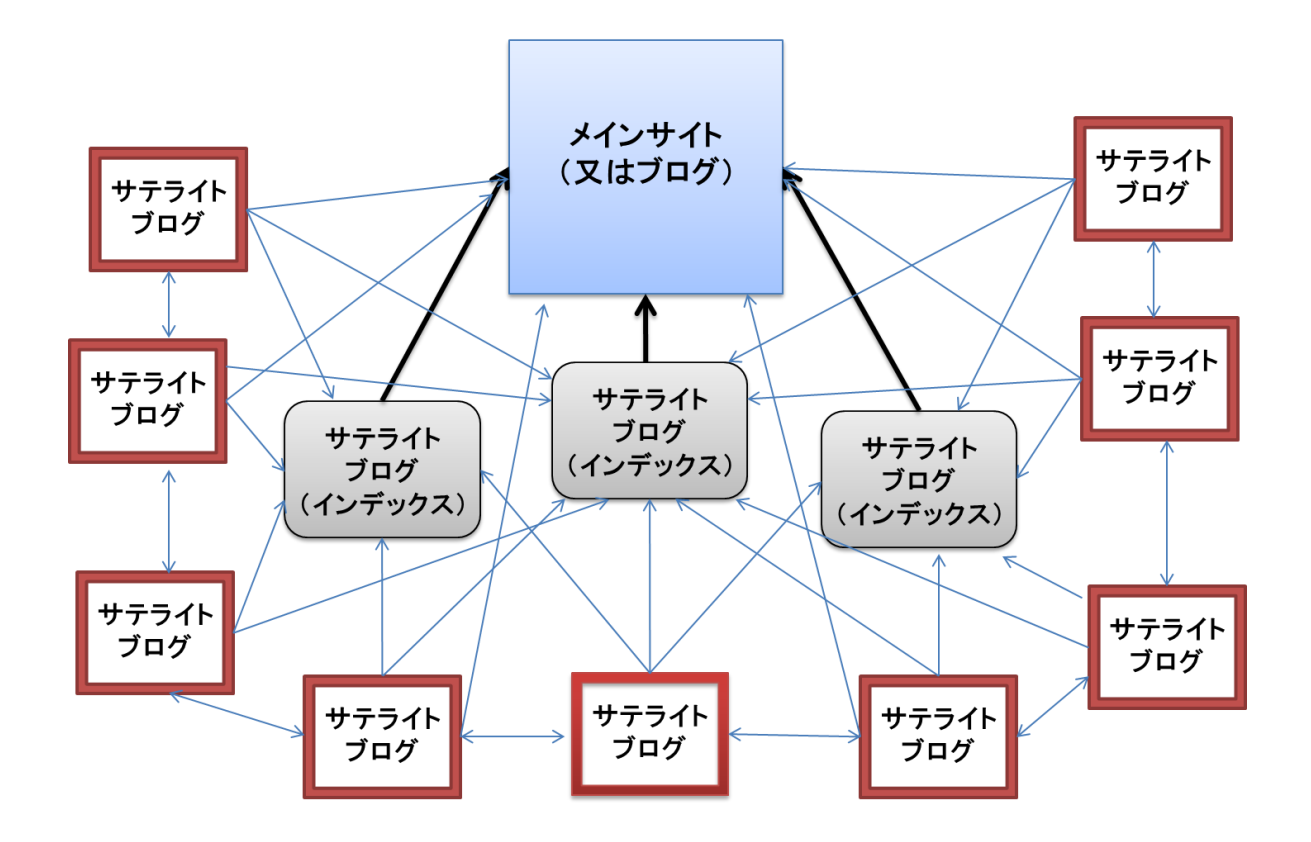

被リンクを送っているブログも被リンクを受けているということは、

そのブログも必要とされていると判断されます。

#### (3)アンカーテキストの分散

今まではアンカーテキストがほとんど同じブログがありましたが、

統一されているのは不自然です。

アンカーテキストの文言を統一するのではなく関連キーワードで分散させて

おくとよいでしょう。

## EX「マイクロダイエット」で被リンクを送る場合

「マイクロダイエットのやり方」

「成功するマイクロダイエット」

「注意しよう!マイクロダイエット」

「マイクロダイエットのランキングサイト」

簡単ですが以上です。

今まではやったほうがいいと言われてきましたが、

これからはやらないと評価されない可能性があります。

## 【補足】SEO スパムについて

以下のような行為は「SEO スパム」と呼ばれ、やりすぎるとペナルティの対象と なることもありますのでご注意ください。

・検索エンジンロボットにしか見えないページを作る(クローキング)

・meta タグへのキーワード詰め込み

・隠しリンクや隠しキーワード

- ・他ページに強制的にジャンプさせる(リダイレクト)
- ・ページ内容と関係のないサイトへのリンク
- ・サイトの入口ページを多数作成する(ドアウェイ)

ちなみにこのペナルティにはいくつかのパターンがあり、 検索順位が大幅に下がってしまうケースや検索結果から除外されるケース、 最悪の場合には、検索エンジンのブラックリストに登録されて、 検索エンジンに検索されなくなることもあるようです。

### 6.ツールの活用方法

このツールは、自由度が非常に高いので様々な活用方法があります。 ここでは活用例の一つを紹介します。 参考になさってください。

## ◎ゴッドハンド 活用例

- 1.あるジャンルについての記事を作成
- 2.予約投稿でオプトインを入れて投稿
- 3.そのブログに対しサテライトブログを作成 自動投稿で被リンクを送る
- 4. オプトインや協賛ポイントでリストがとれたら

→メルマガ

→ステップメール

## ◎活用構図

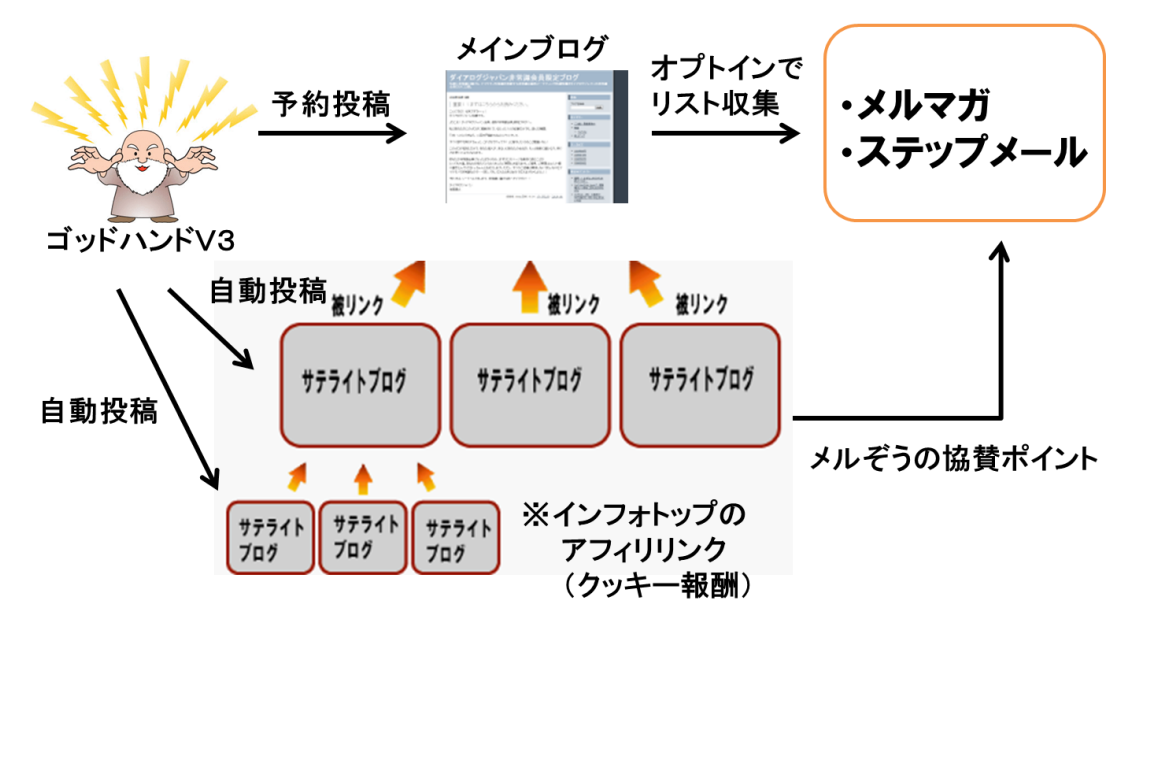

一番シンプルな活用方法を紹介しましたが、是非ツールを活用する前に 限定特典の「キーフレーズアフィリエイト」をご覧になって下さい。

あのノウハウを活用して、サイトやブログ作成を行なってツールを使えば より成果が出やすいと思います。

「キーフレーズアフィリエイト」はサポートサイトにありますので、 是非ご覧になって下さい。

## 7.さいごに

以上で「ゴッドハンド 」の実践マニュアルは終了です。

お気づきかと思いますが、このツールは自由度が高く様々な応用が可能です。

いろいろと試行錯誤を行ってみて下さい。

最後までお読み頂きありがとうございました。

みなさまの成功を心から願っています。

※この実践マニュアルは特典であるため、内容についてのご質問はお控えください。 サポートへのご質問は、ツールの使用方法にのみ限定させて頂きます。 何卒ご了承ください。

# 板谷 佳朗

#### ・エラーが発生した時は

エラーが出たときは、 取扱説明書を読み直して、 未記入項目がないか必ず確認してください。

また再起動を行い、それでも同様のエラーが発生するかお試しください。

取扱説明書を読み返しても原因がわからない場合には、

- ・ エラーが出るまでにどのような操作をしたのか
- ・ エラーが表示されている画面のキャプチャー画像

※ 画面のキャプチャーの撮り方はこのあと解説してあります。

この2点をご確認の上、

件名を「ゴッドハンドエラー対応依頼」にして、

板谷佳朗(v3-support@godhand00.com)までメールをお送りください。

#### ※ID とパスワードが一致しないというエラーが多いですので、

正しく入力されているかどうか、必ず2回以上ご確認の上、

ご連絡をいただけますよう、お願い致します。

※技術的なエラーの場合には、申し訳ございませんが、

原因解明にお時間がかかります。その旨ご了承ください。

- ・画面のキャプチャーの取り方
- エラーが画面に表示されている状態で、

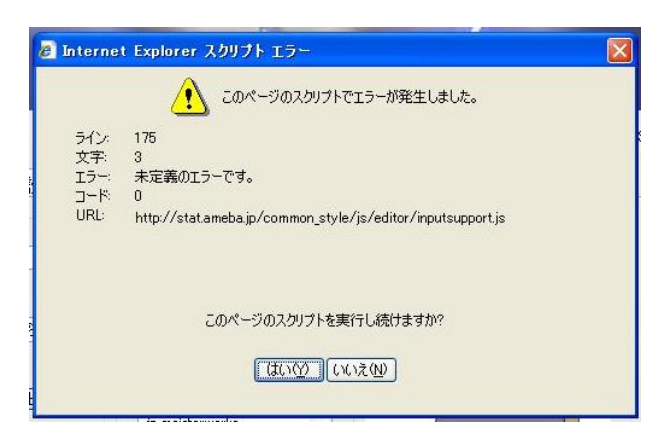

「PrintScreen」キーを押します。

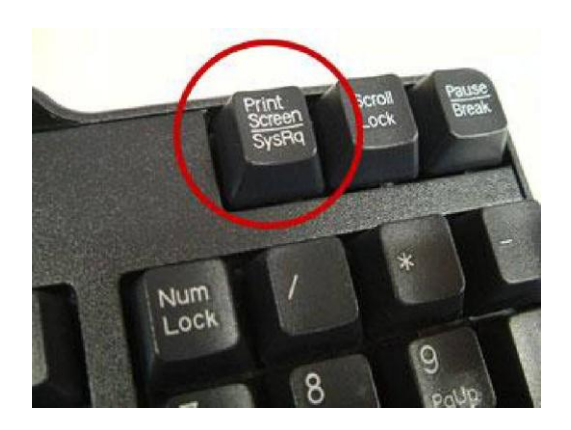

#### そして、 スタートメニューの中の 「アクセサリ」の中にある「ペイント」を選択します。 Microsoft Office PowerPoir (a) Microsoft Office<br>2003 Symantec Client ▶ □ エンターテイメント ■ システム ツール Symantec Client Security □ ユーザー補助 ■アクセサリ Microsoft Office Excel 200 ■ ゲーム 而通信 Microsoft Office Word 2003 239-1-797 Windows XP ツアー 3 アドレス帳 Acrobat Distiller 7.0 ■ エクスプローラ Adobe Acrobat 7.0 Professional ■ コマンド プロンプト hternet Explorer **MSN** 3 プログラム互換性ウィザ ■ ペイント **Co** Outlook Express 大大帐 **PowerDVD** SING Glyphlet Manager CS2 ■ ワードパッド FeraPad A 外字エディタ 日電卓 Windows Media Connect 句同期 Windows Media Player すべてのプログラム(P) **S** Windows Messenger ※ Windows ムービー メーカー ■ リモート アシスタンス  $1379 - 600$

## 「編集」→「貼り付け」を選択します。

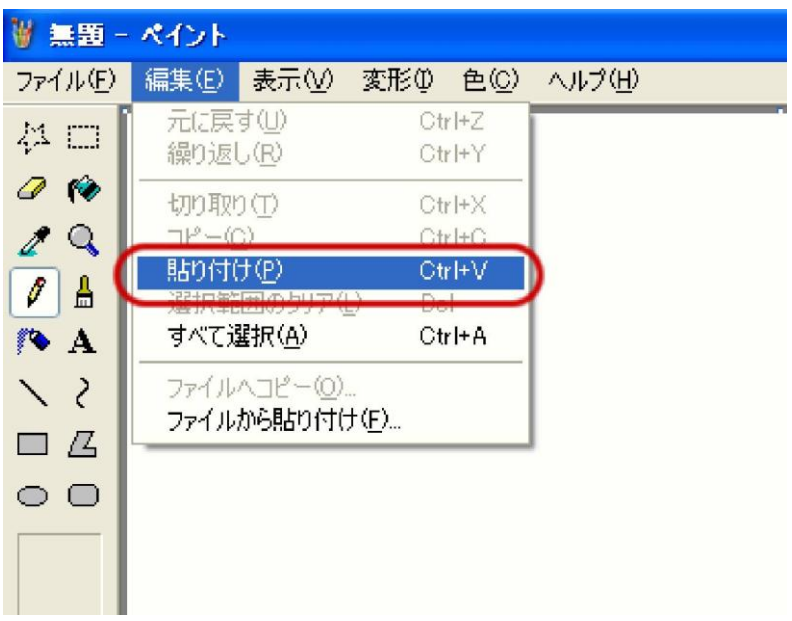

.すると、先ほど「PrintScreen」キーを押した際に、

表示されていた画面が貼り付けられます。

貼り付けられた状態で、「ファイル」→「名前を付けて保存」を選択します。

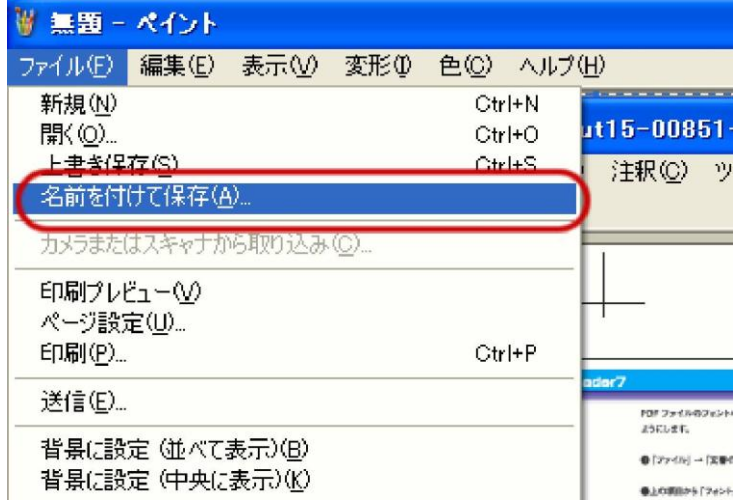

任意の名前を指定して、保存先を指定し、

保存をすると、指定した場所にファイルが作成されます。

このファイルをメールに添付して、

板谷佳朗(v3-support@godhand00.com)

までメールをお送りください。

.

※ ノートパソコンやコンパクトキーボードの場合は、 「Fn」キーを押しながら「PrintScreen」キーを 押さなくてはならない場合もございますのでご注意ください。

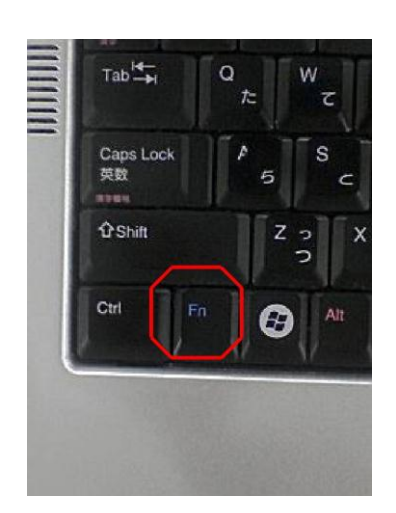

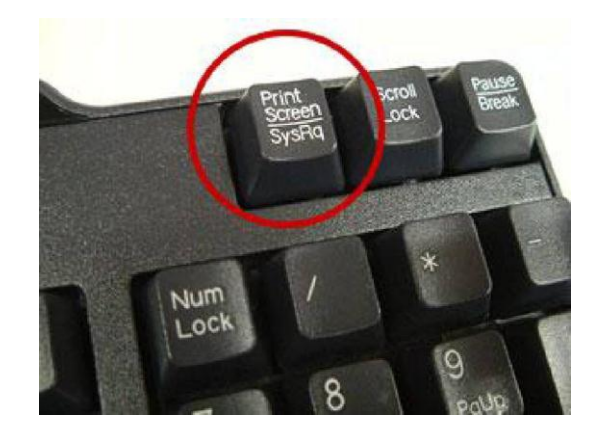

※ID とパスワードが一致しないというエラーが多いですので、 正しく入力されているかどうか、必ず2回以上ご確認の上、 ご連絡をいただけますよう、お願い致します。 ※技術的なエラーの場合には、申し訳ございませんが、 原因解明にお時間がかかります。その旨ご了承ください。